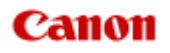

# **MX920 series Online-Handbuch**

Drucken Kopieren

Deutsch (German)

# **Drucken**

- **[Drucken über den Computer](#page-2-0)** 
	- [Drucken mit verwendeter Anwendungssoftware \(Druckertreiber\)](#page-7-0)
- [Drucken mithilfe des Bedienfelds am Gerät](#page-3-0)
	- [Drucken von Fotodaten](#page-73-0)
	- [Drucken von Formularvorlagen wie liniertes Papier oder kariertes Papier](#page-80-0)
	- [Drucken von auf einem USB-Flashlaufwerk gespeicherten Dokumenten \(PDF-Datei\)](#page-83-0)
	- **[Info zum Drucken von Datenträgeretiketten](#page-86-0)**
- [Verwenden des Webservice-Drucks](#page-4-0)
	- **[Hinweis zum Webservice-Druck](#page-92-0)**
	- [Drucken von Fotos im Online-Fotoalbum](#page-94-0)
	- [Herunterladen und Drucken von Vorlagenformularen](#page-97-0)
	- [Einstellungen für den Webservice](#page-99-0)
- [Drucken mit Google Cloud Print](#page-102-0)
	- [Vorbereitungen für den Druck mit Google Cloud Print](#page-103-0)
	- [Drucken über einen Computer oder ein Smartphone mit Google Cloud Print](#page-106-0)
- [Drucken über eine Digitalkamera](#page-108-0)
	- [Direktes Drucken von Fotos von einem PictBridge-kompatiblen Gerät](#page-109-0)
	- [Info zu PictBridge-Einstellungen](#page-111-0)
- **[Drucken von einem Bluetooth-kompatiblen Gerät](#page-113-0)** 
	- [Drucken vom Mobiltelefon über Bluetooth-Verbindung](#page-114-0)
- [Info zur Bluetooth-Verbindung](#page-5-0)
	- [Vorsichtsmaßnahmen bei der Handhabung](#page-117-0)
	- [Vorbereitung zur Verwendung des Bluetooth-Moduls](#page-119-0)
	- **[Drucken von Daten über Bluetooth-Verbindung](#page-123-0)**
	- [Grundlegende Vorgehensweise zum Drucken über eine Bluetooth-Verbindung](#page-129-0)
	- **[Bluetooth-Einstellungen](#page-133-0)**
	- **[Technische Daten](#page-138-0)**

# <span id="page-2-0"></span>**Drucken über den Computer**

[Drucken mit verwendeter Anwendungssoftware \(Druckertreiber\)](#page-7-0)

# <span id="page-3-0"></span>**Drucken mithilfe des Bedienfelds am Gerät**

- [Drucken von Fotodaten](#page-73-0)
- [Drucken von Formularvorlagen wie liniertes Papier oder kariertes Papier](#page-80-0)
- [Drucken von auf einem USB-Flashlaufwerk gespeicherten Dokumenten \(PDF-Datei\)](#page-83-0)
- [Info zum Drucken von Datenträgeretiketten](#page-86-0)

# <span id="page-4-0"></span>**Verwenden des Webservice-Drucks**

- **[Hinweis zum Webservice-Druck](#page-92-0)**
- [Drucken von Fotos im Online-Fotoalbum](#page-94-0)
- [Herunterladen und Drucken von Vorlagenformularen](#page-97-0)
- [Einstellungen für den Webservice](#page-99-0)

# <span id="page-5-0"></span>**Info zur Bluetooth-Verbindung**

- [Vorsichtsmaßnahmen bei der Handhabung](#page-117-0)
- [Vorbereitung zur Verwendung des Bluetooth-Moduls](#page-119-0)
- [Drucken von Daten über Bluetooth-Verbindung](#page-123-0)
- [Grundlegende Vorgehensweise zum Drucken über eine Bluetooth-Verbindung](#page-129-0)
- [Bluetooth-Einstellungen](#page-133-0)
- [Technische Daten](#page-138-0)

# **Kopieren**

- [Erstellen von Kopien](#page-140-0) **Grundlagen**
- [Anzeigen der Vorschau](#page-142-0)
- [Optionen festlegen](#page-143-0)
- [Verkleinern oder Vergrößern einer Kopie](#page-146-0)
- [Zweiseitige Kopie](#page-148-0)
- [Weitere nützliche Kopierfunktionen](#page-152-0)
- [Kopieren von zwei Seiten auf eine Seite](#page-153-0)
- [Kopieren von vier Seiten auf eine Seite](#page-156-0)
- [Kopieren dicker Originale wie Bücher](#page-159-0)
- [Kopieren ohne Ränder](#page-161-0)
- [Sortiertes Kopieren](#page-162-0)
- [Kopieren von Fotos](#page-163-0)

# <span id="page-7-0"></span>**Drucken mit verwendeter Anwendungssoftware (Druckertreiber)**

- [Drucken mit einfacher Installation](#page-8-0) **Grundlagen**
- [Verschiedene Druckmethoden](#page-13-0)
- [Ändern der Druckqualität und Korrigieren der Bilddaten](#page-29-0)
- [Überblick über den Druckertreiber](#page-48-0)
- [Aktualisieren des Druckertreibers](#page-67-0)

# <span id="page-8-0"></span>**Drucken mit einfacher Installation**

Nachstehend finden Sie die Vorgehensweise zur einfachen Einrichtung, die das richtige Drucken mit dem Gerät gewährleistet:

- **1.** Überprüfen, ob das Gerät eingeschaltet ist
	- Sicherstellen, dass der Drucker eingeschaltet ist
- **2.** Einlegen von Papier in das Gerät
	- Einlegen von Papier
- **3.** Auswählen des Druckers

Wählen Sie Ihr Modell in der Liste **Drucker (Printer)** im Dialog "Drucken" aus. [Dialog "Drucken"](#page-52-0)

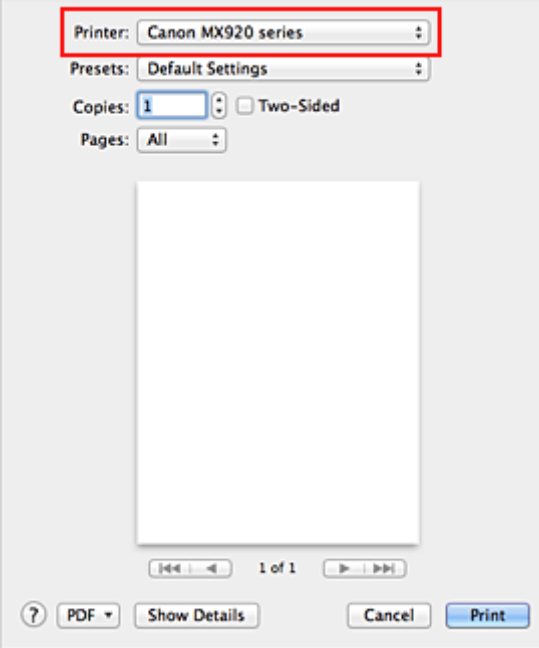

### **Hinweis**

Klicken Sie auf Details anzeigen (Show Details) (T (Aufklappdreieck)), um vom Einrichtungsfenster zur detaillierten Anzeige zu wechseln.

#### **4.** Auswählen des Papierformats

Wählen Sie unter **Papierformat (Paper Size)** das zu verwendende Papierformat aus. Legen Sie ggf. die Anzahl der Exemplare, die zu druckenden Seiten und die Ausrichtung fest.

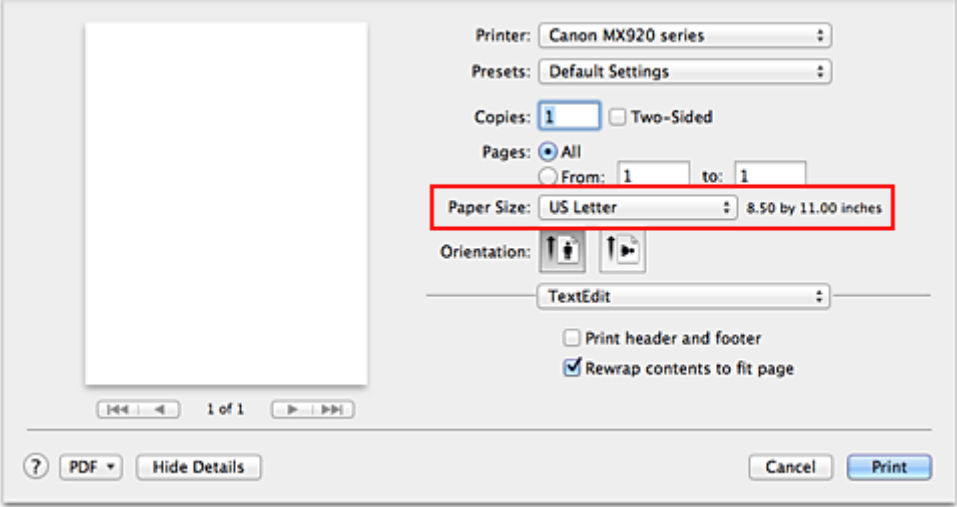

**5.** Auswählen von **Qualität und Medium (Quality & Media)** im Popupmenü

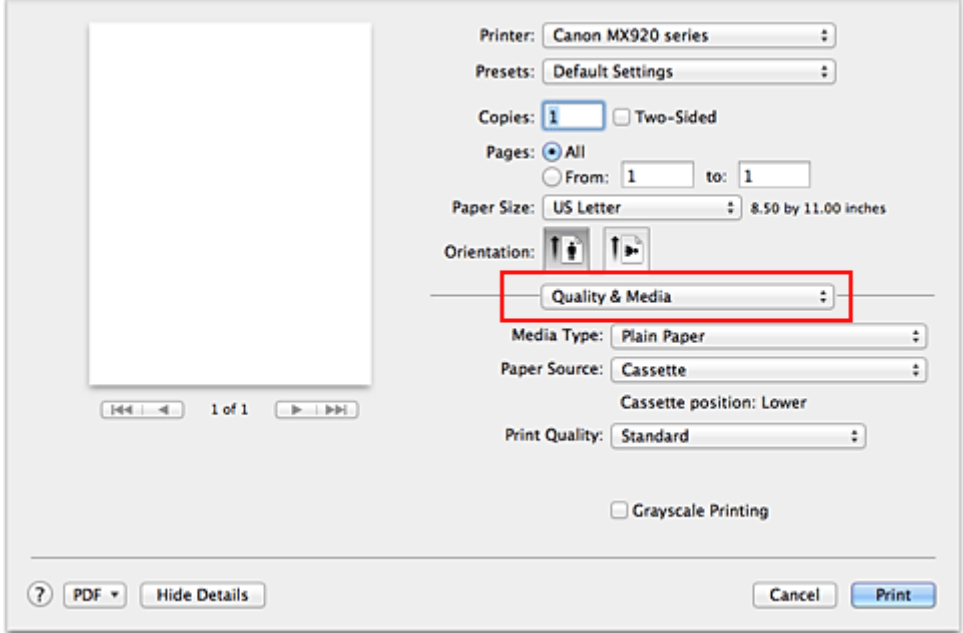

**6.** Auswählen des Medientyps

Wählen Sie unter **Medientyp (Media Type)** den Typ des in das Gerät eingelegten Papiers aus.

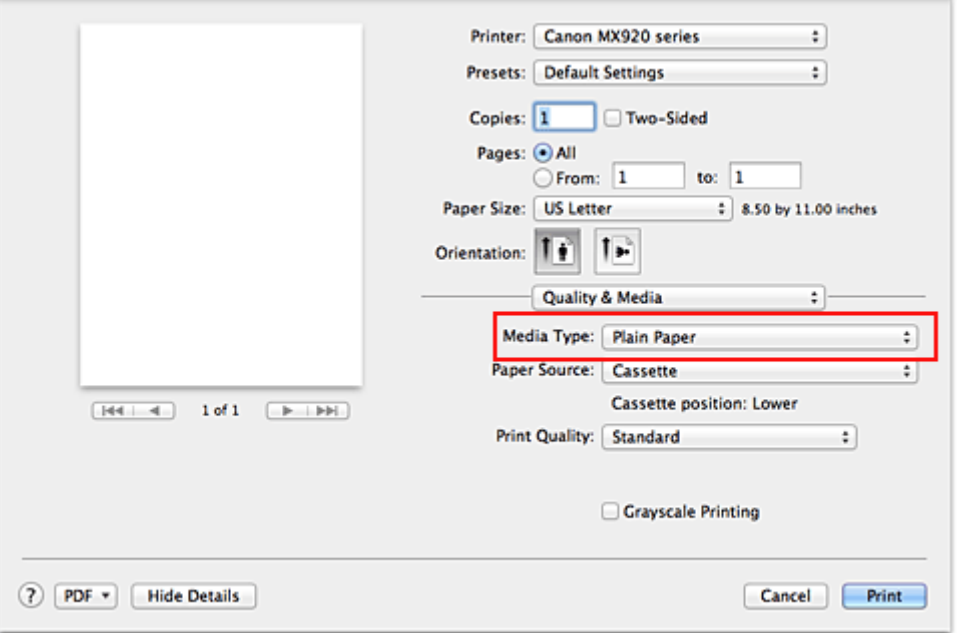

### **7.** Überprüfen der Papierzufuhr

Vergewissern Sie sich, dass **Papierzufuhr (Paper Source)** auf **Kassette (Cassette)** gestellt ist.

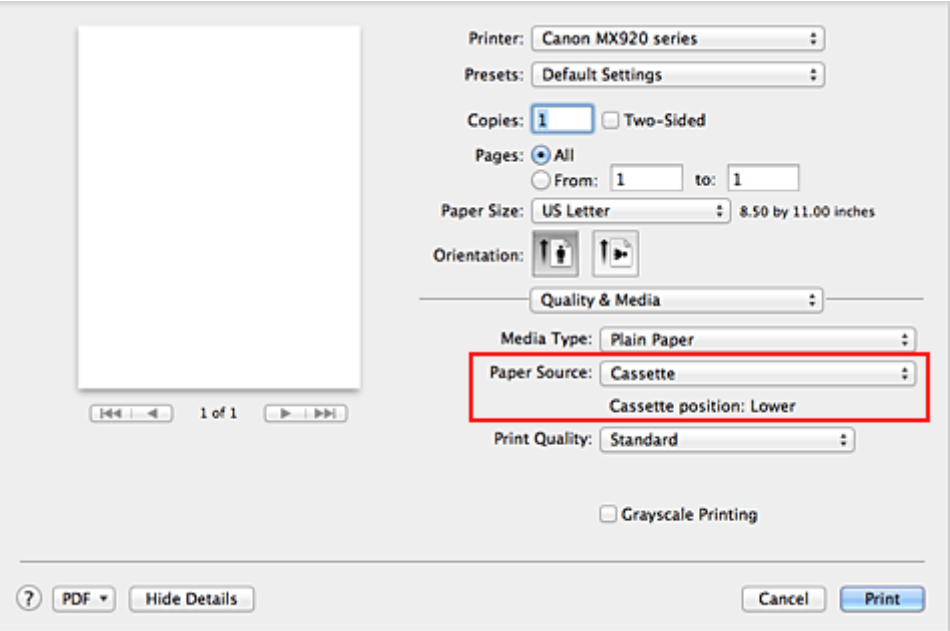

### **Wichtig**

 Durch das Papierformat wird festgelegt, ob die obere oder untere Kassette verwendet wird. Die zu verwendende Kassette wird unter **Papierzufuhr (Paper Source)** angezeigt.

#### **8.** Auswählen der Druckqualität

Wählen Sie unter **Druckqualität (Print Quality)** je nach Druckvorhaben die Option **Hoch (High)**, **Standard** oder **Schnell (Fast)** aus.

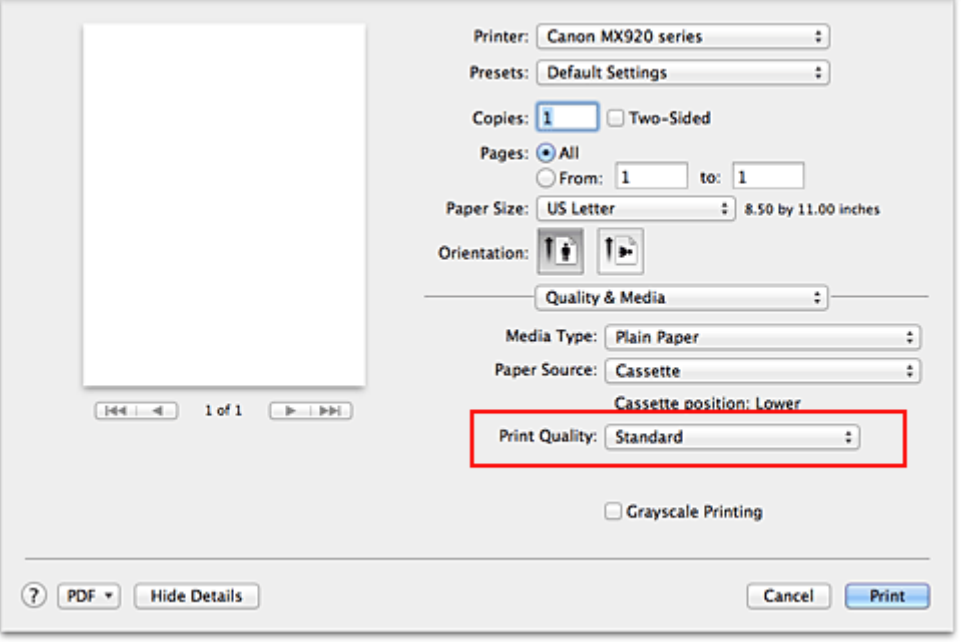

## **Wichtig**

 Welche Einstellungen für die Druckqualität ausgewählt werden können, kann je nach Druckprofil variieren.

#### **9.** Abschließen der Konfiguration

Klicken Sie auf **Drucken (Print)**.

Beim Drucken wird das Dokument gemäß dem Typ und Format des Mediums gedruckt.

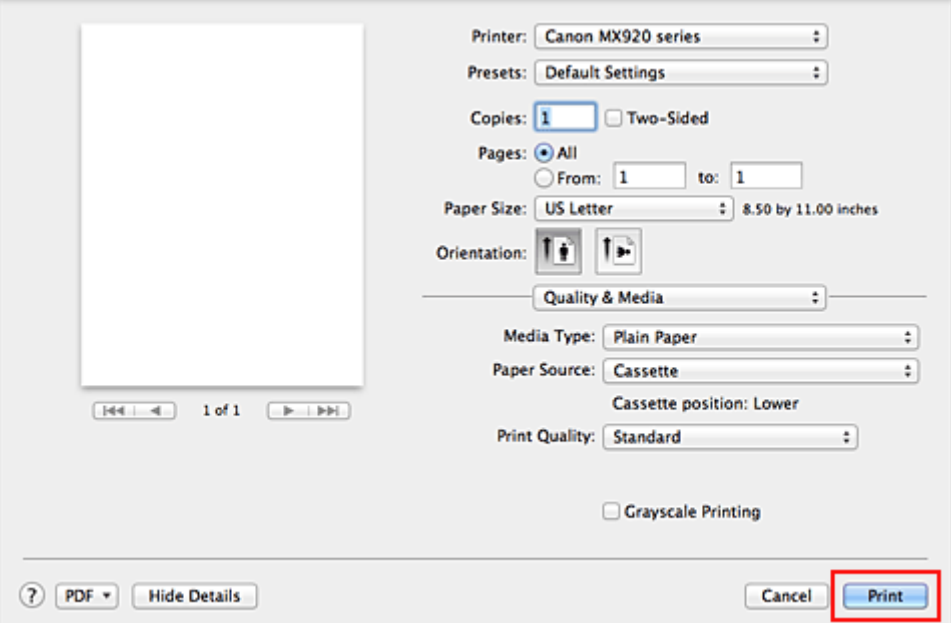

### **Wichtig**

- Klicken Sie in Bereich **Voreinstellungen (Presets)** auf **Aktuelle Einstellungen als Voreinstellung sichern... (Save Current Settings as Preset...)** (**Speichern als... (Save As...)**), um die angegebenen Einstellungen zu registrieren.
- Speichern eines geänderten Druckprofils

# **Einstellen des Medientyps über den Druckertreiber**

Wenn Sie dieses Gerät verwenden, können Sie optimale Druckergebnisse erzielen, indem Sie einen für den Einsatzzweck geeigneten Medientyp auswählen. Mit diesem Gerät können Sie folgende Medientypen verwenden.

#### **Handelsübliches Papier**

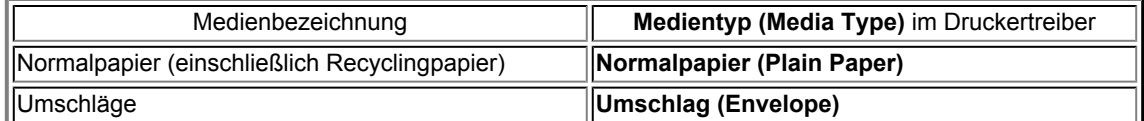

### **Originalpapiere von Canon (Fotodruck)**

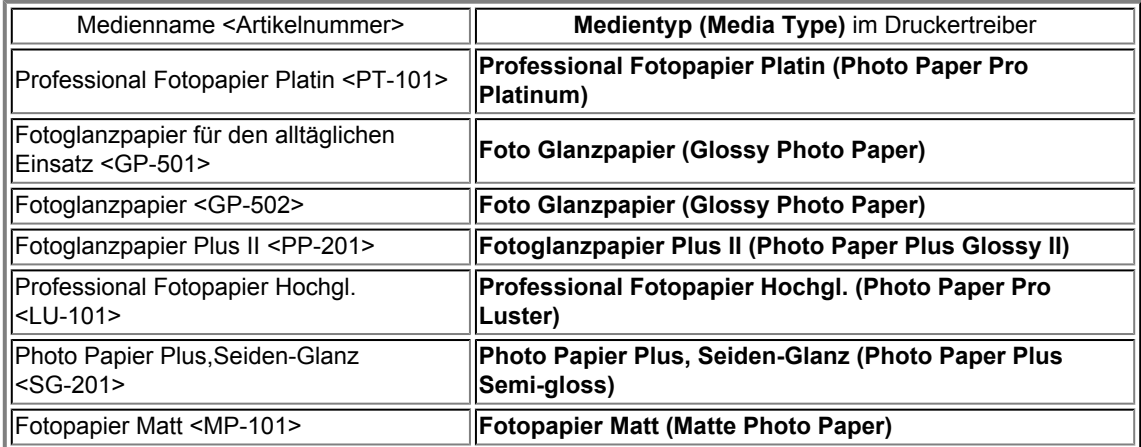

### **Originalpapiere von Canon (Drucken von Geschäftsbriefen)**

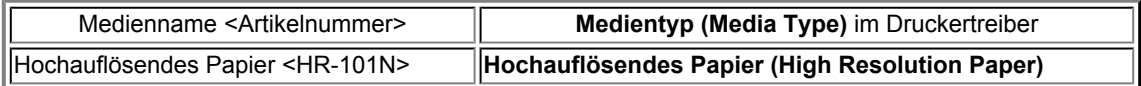

### **Originalpapiere von Canon (Originalprodukte)**

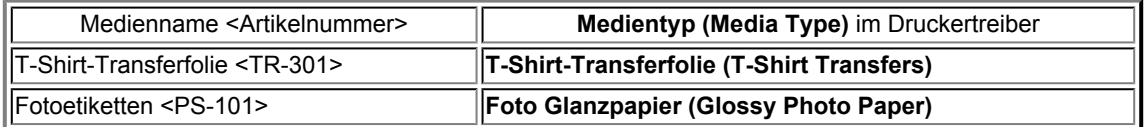

# <span id="page-13-0"></span>**Verschiedene Druckmethoden**

- [Festlegen der Anzahl der Kopien und der Druckreihenfolge](#page-14-0)
- **e** [Festlegen des Heftrands](#page-16-0)
- **[Randloser Druck](#page-17-0)**
- [Anpassen des Dokuments an die Papiergröße](#page-19-0)
- [Zoomdruck](#page-20-0)
- **[Seitenlayoutdruck](#page-21-0)**
- **[Duplexdruck](#page-23-0)**
- **[Bedrucken von Postkarten](#page-26-0)**
- [Anzeigen der Druckergebnisse vor dem Drucken](#page-27-0)
- [Festlegen des Papierformats \(benutzerdefiniertes Format\)](#page-28-0)

# <span id="page-14-0"></span>**Festlegen der Anzahl der Kopien und der Druckreihenfolge**

**Seiten sortieren (Collate pages)** + **Umkehren (Reverse) Seiten sortieren (Collate pages)** + **Normal Umkehren (Reverse)**

So legen Sie die Anzahl der Kopien und die Druckreihenfolge fest:

**1.** Festlegen der Anzahl der zu druckenden Exemplare

Geben Sie die Anzahl der zu druckenden Exemplare unter **Kopien (Copies)** im [Dialog "Drucken"](#page-52-0) an.

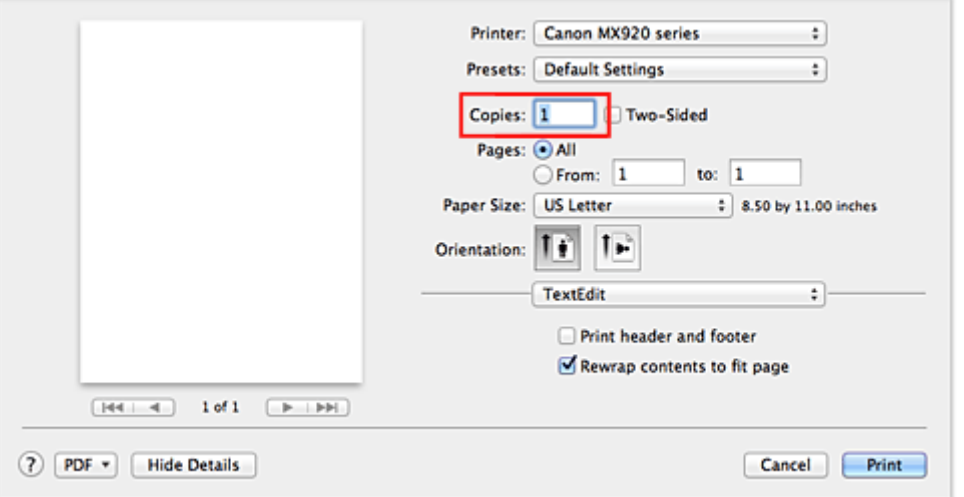

- **2.** Auswählen von **Papierhandhabung (Paper Handling)** im Popupmenü
- **3.** Aktivieren des Kontrollkästchens **Seiten sortieren (Collate pages)**, wenn im Feld **Kopien (Copies)** mehrere Kopien angegeben wurden

Wenn Sie das Kontrollkästchen **Seiten sortieren (Collate pages)** aktivieren, werden die Kopien von mehrseitigen Dokumenten in kompletten Sätzen ausgedruckt.

Deaktivieren Sie diese Option, wenn jeweils die Seiten mit derselben Seitenzahl zusammen gedruckt werden sollen.

**4.** Festlegen der Druckreihenfolge

Aktivieren Sie **Seitenfolge (Page Order)**.

Bei der Auswahl von **Automatisch (Automatic)** und **Umkehren (Reverse)** startet der Druckvorgang von der letzten Seite.

Bei der Auswahl von **Normal** startet der Druckvorgang von der ersten Seite.

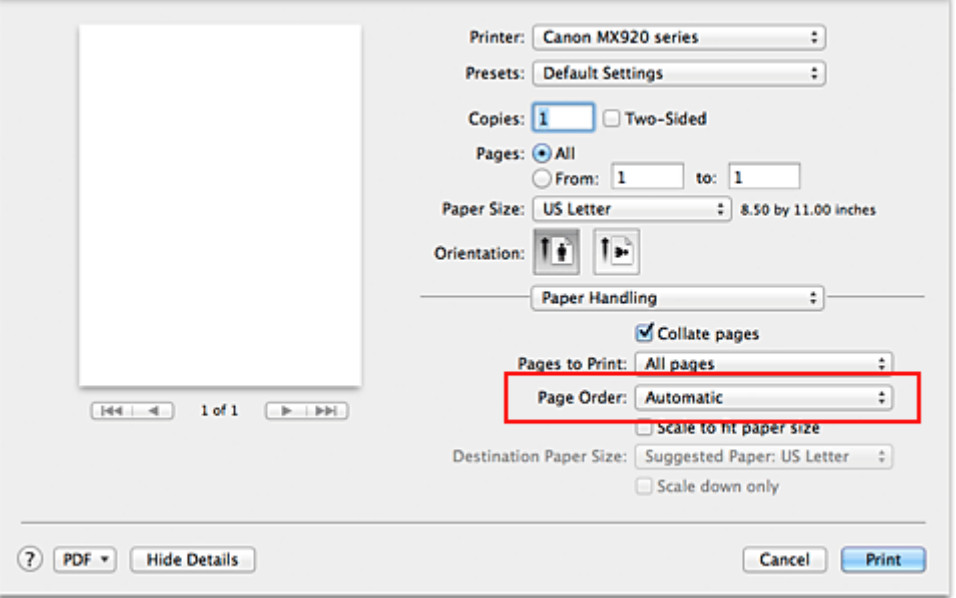

### **5.** Abschließen der Konfiguration

Klicken Sie auf **Drucken (Print)**. Beim Drucken wird die angegebene Anzahl an Kopien in der festgelegten Druckreihenfolge gedruckt.

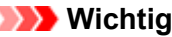

 Wenn die Anwendung, mit der Sie Ihr Dokument erstellt haben, dieselbe Funktion hat, nehmen Sie die Einstellungen im Druckertreiber vor. Ist das Druckergebnis in diesem Fall nicht annehmbar, legen Sie die Einstellungen in der Anwendung fest. Wenn Sie die Anzahl der Kopien und die Druckreihenfolge sowohl in der Anwendungssoftware als auch im Druckertreiber festlegen, wird möglicherweise ein Vielfaches der Werte in den beiden Einstellungen gedruckt oder die angegebene Reihenfolge nicht berücksichtigt.

# <span id="page-16-0"></span>**Festlegen des Heftrands**

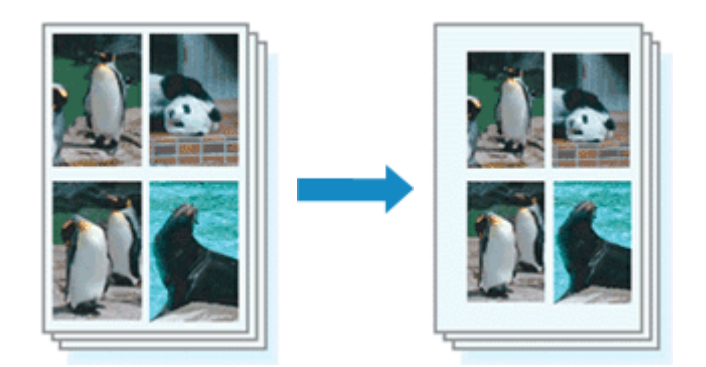

So legen Sie die Heftseite und die Randbreite fest:

**1.** Auswahl von **Rand (Margin)** im Popupmenü des [Dialog "Drucken"](#page-52-0)

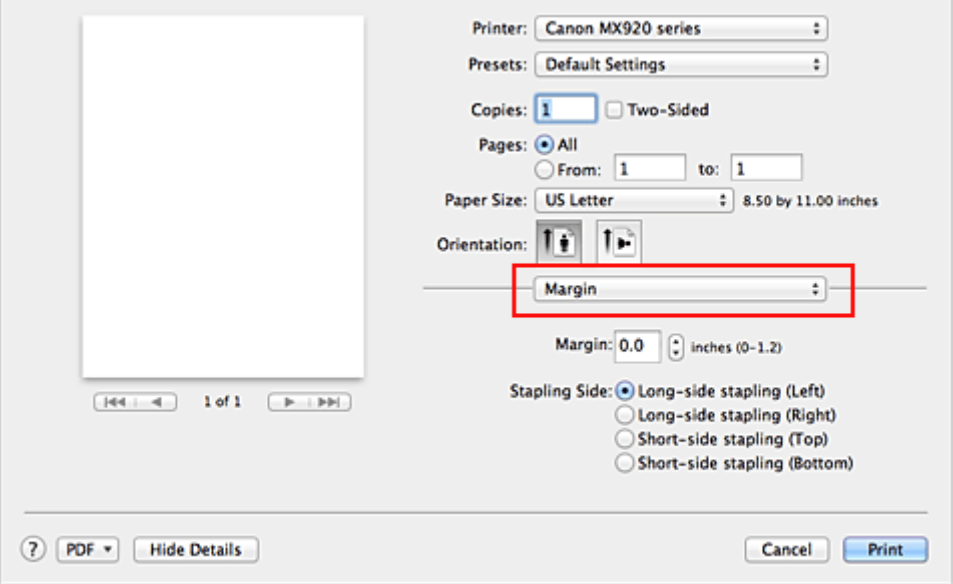

#### **2.** Festlegen der Heftseite und der Randbreite

Wählen Sie eine Heftposition in der Liste **Heftseite (Stapling Side)** aus und legen Sie bei Bedarf unter **Rand (Margin)** die Randbreite fest.

### **Hinweis**

- Der Drucker verringert den Druckbereich automatisch abhängig von der Position des Heftrands.
- Je nach Einstellung für **Beidseitig (Two-Sided)** im Popupmenü **Layout** kann die auszuwählende **Heftseite (Stapling Side)** variieren.
- 

### **3.** Abschließen der Konfiguration

Klicken Sie auf **Drucken (Print)**.

Wenn Sie den Druckvorgang ausführen, werden die Daten mit der festgelegten Heftseite und Randbreite gedruckt.

# **Wichtig**

 Wenn der randlose Druck aktiviert ist, sind die Optionen **Heftseite (Stapling Side)** und **Rand (Margin)** nicht verfügbar.

# <span id="page-17-0"></span>**Randloser Druck**

Die Funktion für das randlose Drucken erlaubt das Drucken ohne jeden Rand, indem die Daten vergrößert werden, sodass sie leicht über den Rand des Papiers hinausreichen. Beim Standarddruck werden um den Dokumentbereich Ränder erstellt. Beim randlosen Druck werden diese Ränder jedoch nicht erstellt. Wählen Sie den randlosen Druck, wenn Sie z. B. ein Foto ohne umgebenden Rand drucken wollen.

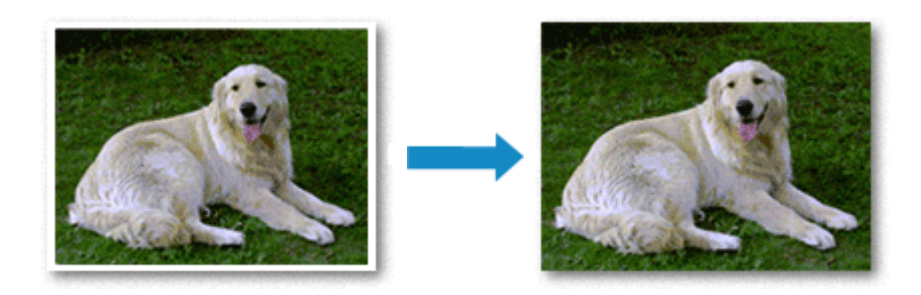

Die Funktion für randlosen Druck wird folgendermaßen eingestellt:

### **Festlegen des randlosen Drucks**

**1.** Auswählen der Größe des Papiers, das für den randlosen Druck verwendet werden soll

Wählen Sie "XXX (randlos)" unter **Papierformat (Paper Size)** im [Dialog "Drucken"](#page-52-0) aus.

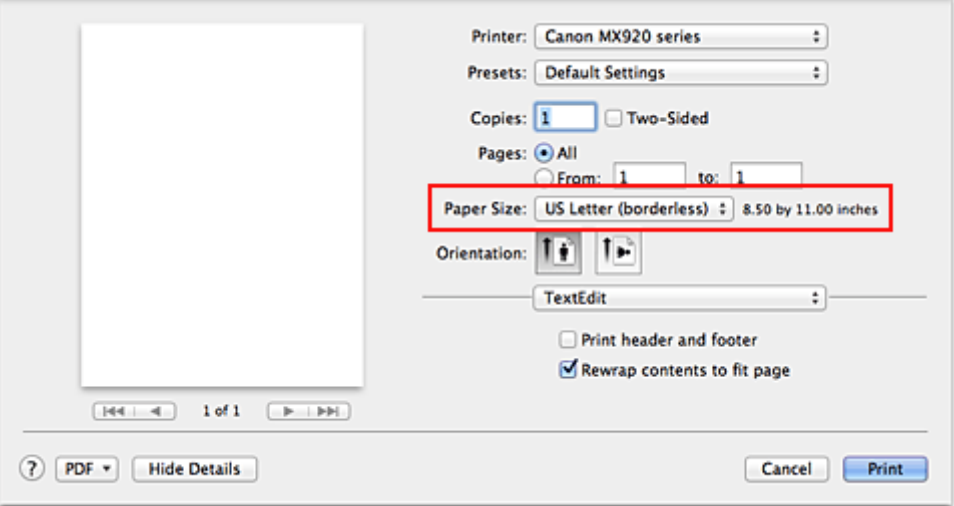

**2.** Auswahl der Option **Randloser Druck (Borderless Printing)** im Popupmenü

### **3.** Anpassen des Erweiterungsumfangs

Passen Sie den Erweiterungsumfang bei Bedarf mit dem Schieberegler **Erweiterungsumfang (Amount of Extension)** an. Wenn Sie den Regler nach rechts verschieben, wird der Umfang größer, wenn Sie ihn nach links verschieben, wird er kleiner.

In den meisten Fällen ist es empfehlenswert, den Schieberegler auf die zweite Position von rechts zu stellen.

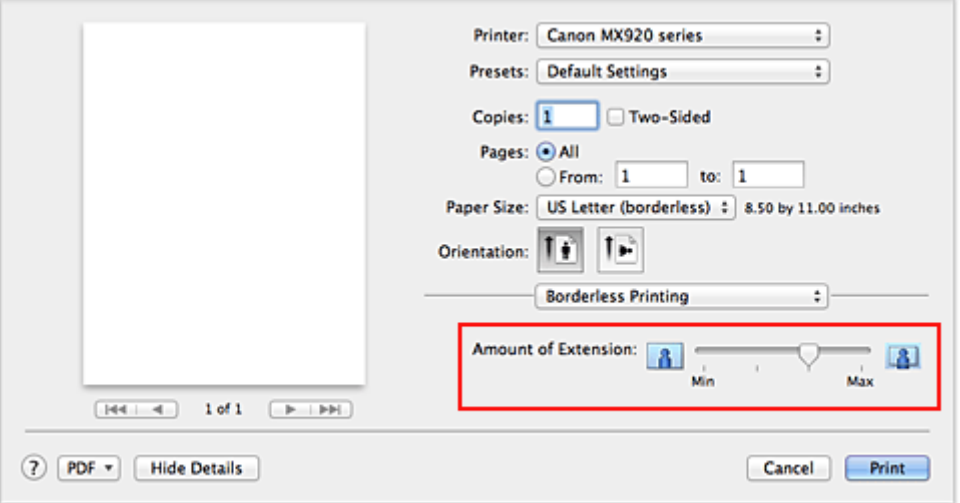

### **Wichtig**

 Wenn der Schieberegler **Erweiterungsumfang (Amount of Extension)** ganz rechts steht, können sich auf der Rückseite des Papiers Verschmierungen zeigen.

#### **4.** Abschließen der Konfiguration

Klicken Sie auf **Drucken (Print)**.

Wenn Sie den Druckvorgang ausführen, werden die Daten ohne Rand auf das Papier gedruckt.

### **Wichtig**

 Beim randlosen Druck werden nur bestimmte Papierformate unterstützt. Stellen Sie sicher, dass Sie unter **Papierformat (Paper Size)** ein Format auswählen, für das "randlos" angegeben ist.

- Ist der randlose Druck aktiviert, sind die Optionen **Umschlag (Envelope)**, **Hochauflösendes Papier (High Resolution Paper)** und **T-Shirt-Transferfolie (T-Shirt Transfers)** nicht in der Liste **Medientyp (Media Type)** unter **Qualität und Medium (Quality & Media)** im Popupmenü des Dialogs "Drucken" verfügbar.
- Je nach verwendetem Papier kann die Druckqualität beeinträchtigt werden oder es können Flecken am oberen und unteren Blattrand auftreten.

 Wenn sich das Verhältnis von Höhe zu Breite von den Bilddaten unterscheidet, wird abhängig vom Format des Mediums ein Teil des Bildes möglicherweise nicht gedruckt.

Beschneiden Sie in diesem Fall die Bilddaten mit einer Anwendungssoftware entsprechend dem Papierformat.

#### **Hinweis**

 Bei Auswahl von **Normalpapier (Plain Paper)** im Menü **Medientyp (Media Type)** unter **Qualität und Medium (Quality & Media)** wird randloses Drucken nicht empfohlen.

#### **Erweitern der zu druckenden Bildfläche des Dokuments**

Wenn Sie einen großen Wert für die Erweiterung festlegen, können Sie ohne Probleme randlos drucken. Der Teil des Dokuments, der über den Papierbereich hinausragt, wird jedoch nicht gedruckt. Dies bedeutet, dass Objekte im Randbereich eines Fotos unter Umständen ausgeblendet werden.

Testen Sie den randlosen Druck einmal. Reduzieren Sie den Erweiterungswert, wenn Sie mit dem Ergebnis des randlosen Druckens nicht zufrieden sind. Der Erweiterungsumfang verringert sich, wenn der Schieberegler **Erweiterungsumfang (Amount of Extension)** nach links bewegt wird.

# **Wichtig**

 Wenn der Erweiterungsumfang verringert wird, kann je nach Papiergröße ein unerwünschter Rand auf dem Ausdruck erscheinen.

#### **Hinweis**

 Befindet sich der Schieberegler **Erweiterungsumfang (Amount of Extension)** ganz links, werden die Bilddaten nicht beschnitten. Wählen Sie diese Einstellung, wenn Sie die Adressseite einer Postkarte bedrucken, damit die Postleitzahl des Absenders an der richtigen Position gedruckt wird.

Wenn der Zoomdruck oder der Seitenlayoutdruck aktiviert ist, können Sie keinen randlosen Druck durchführen.

# <span id="page-19-0"></span>**Anpassen des Dokuments an die Papiergröße**

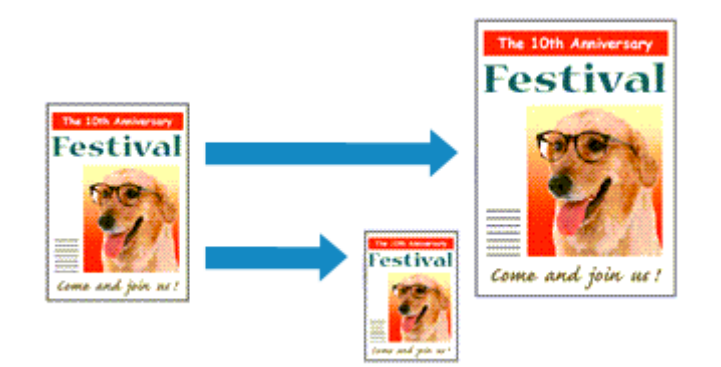

So drucken Sie ein Dokument mit automatisch vergrößerten oder verkleinerten und an die Papiergröße angepassten Seiten:

**1.** Überprüfen des Seitenformats

Stellen Sie sicher, dass die Einstellung unter **Papierformat (Paper Size)** im [Dialog "Drucken"](#page-52-0) mit der Einstellung in der Anwendungssoftware übereinstimmt.

**2.** Auswählen von **Papierhandhabung (Paper Handling)** im Popupmenü

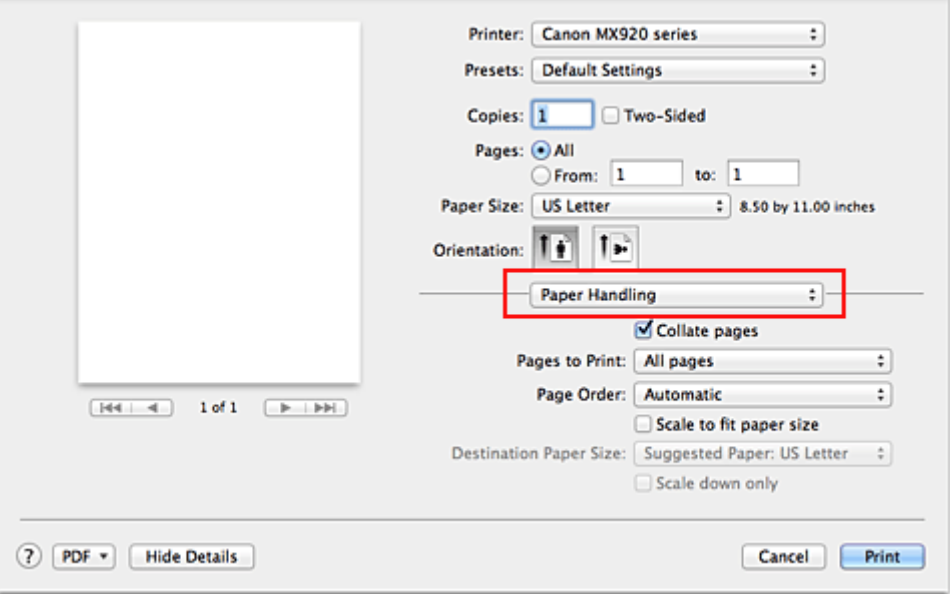

#### **3.** Festlegen des Druckpapierformats

Aktivieren Sie das Kontrollkästchen **An Papierformat anpassen (Scale to fit paper size)**. Wählen Sie dann im Popupmenü **Papierformat des Ziels (Destination Paper Size)** das Papierformat des in das Gerät eingelegten Papiers aus.

**4.** Aktivieren des Kontrollkästchens **Nur verkleinern (Scale down only)** bei Bedarf

Wenn Sie dieses Kontrollkästchen aktivieren, wird das Dokument an die Papiergröße angepasst, sofern es größer ist als das Papierformat. Wenn das Dokument kleiner ist als das Papierformat, wird es in Originalgröße gedruckt.

**5.** Abschließen der Konfiguration

Klicken Sie auf **Drucken (Print)**. Beim Drucken wird das Dokument so vergrößert oder verkleinert, dass es auf die Seite passt.

# <span id="page-20-0"></span>**Zoomdruck**

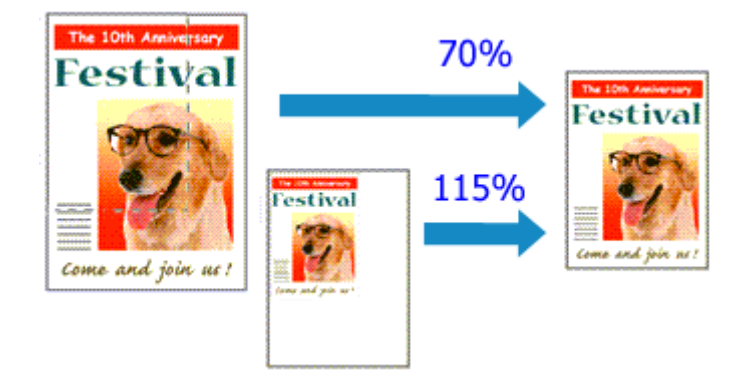

So drucken Sie ein Dokument mit vergrößerten oder verkleinerten Seiten:

#### **1.** Auswählen des Druckers

Wählen Sie im [Dialog "Seite einrichten"](#page-51-0) in der Liste **Format für (Format For)** den Namen Ihres Druckermodells.

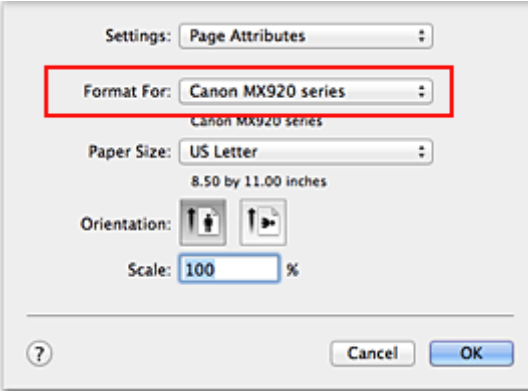

#### **2.** Einstellen des Zoomdrucks

Geben Sie unter **Größe (Scale)** den Skalierungsfaktor an und klicken Sie auf **OK**.

#### **Hinweis**

 Unter Mac OS X v10.7 können Sie die **Größe (Scale)** auf einen Wert im Bereich zwischen 1 und 999 % setzen.

Unter Mac OS X v10.6 können Sie einen Wert im Bereich von 1 bis 10000 % festlegen. Wenn Sie einen anderen Wert eingeben, wird eine Fehlermeldung angezeigt.

#### **3.** Abschließen der Konfiguration

Klicken Sie im [Dialog "Drucken"](#page-52-0) auf **Drucken (Print)**. Das Dokument wird nun mit dem angegebenen Vergrößerungs- bzw. Verkleinerungsfaktor gedruckt.

### **Wichtig**

 Wenn die Anwendung, mit der Sie das Original erstellt haben, über eine Funktion zum skalierten Drucken verfügt, nehmen Sie die entsprechenden Einstellungen in Ihrer Anwendung vor. Sie müssen nicht dieselbe Einstellung im Dialog "Seite einrichten" konfigurieren.

# <span id="page-21-0"></span>**Seitenlayoutdruck**

Mit dem Seitenlayoutdruck können Sie mehrere Seiten auf einem Blatt Papier ausdrucken.

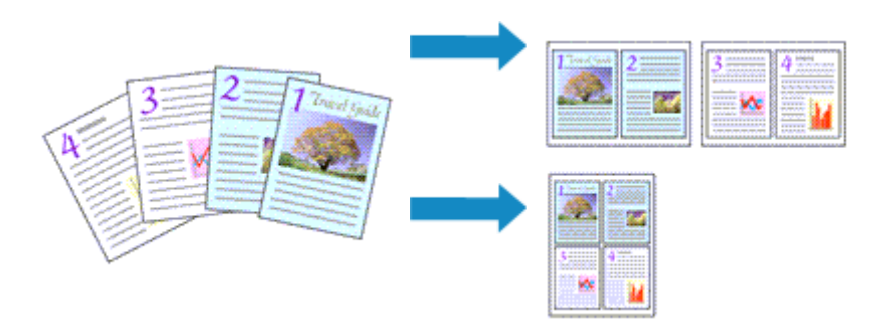

So verwenden Sie die Funktion Seitenlayoutdruck:

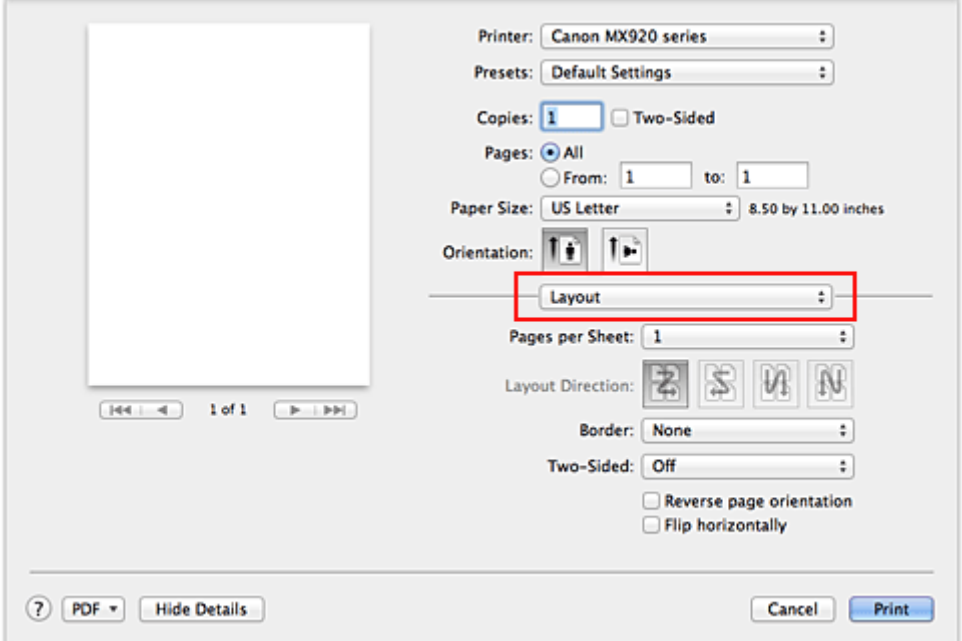

**1.** Auswählen von **Layout** im Popupmenü vom [Dialog "Drucken"](#page-52-0)

- **2.** Festlegen der Anzahl der Seiten, die auf ein Blatt gedruckt werden sollen Geben Sie unter **Seiten pro Blatt (Pages per Sheet)** die Anzahl der Seiten an, die auf ein Blatt gedruckt werden sollen.
- **3.** Richten Sie bei Bedarf die folgenden Optionen ein

### **Seitenfolge (Layout Direction)**

Wählen Sie ein Symbol in der Liste aus, um die Anordnung der Seiten auf dem Blatt zu ändern.

### **Rahmen (Border)**

Wählen Sie einen Seitenrand aus, der als Rahmen um jede Dokumentseite gedruckt werden soll.

### **Seitenausrichtung umkehren (Reverse page orientation)**

Aktivieren Sie dieses Kontrollkästchen, um die Papierausrichtung zu ändern.

#### **Horizontal spiegeln (Flip horizontally)**

Aktivieren Sie dieses Kontrollkästchen, wenn Sie das Dokument spiegeln möchten.

**4.** Abschließen der Konfiguration

Klicken Sie auf **Drucken (Print)**. Beim Drucken des Dokuments wird auf jedem Blatt die angegebene Anzahl an Seiten in der festgelegten Reihenfolge gedruckt.

# <span id="page-23-0"></span>**Duplexdruck**

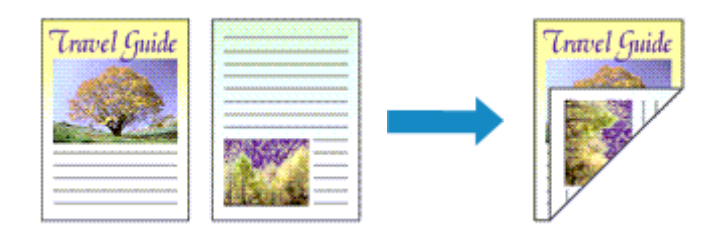

So drucken Sie Daten auf beiden Papierseiten:

**1.** Festlegen des Duplexdrucks

Markieren Sie das Markierungsfeld **Beidseitig (Two-Sided)** im [Dialog "Drucken".](#page-52-0)

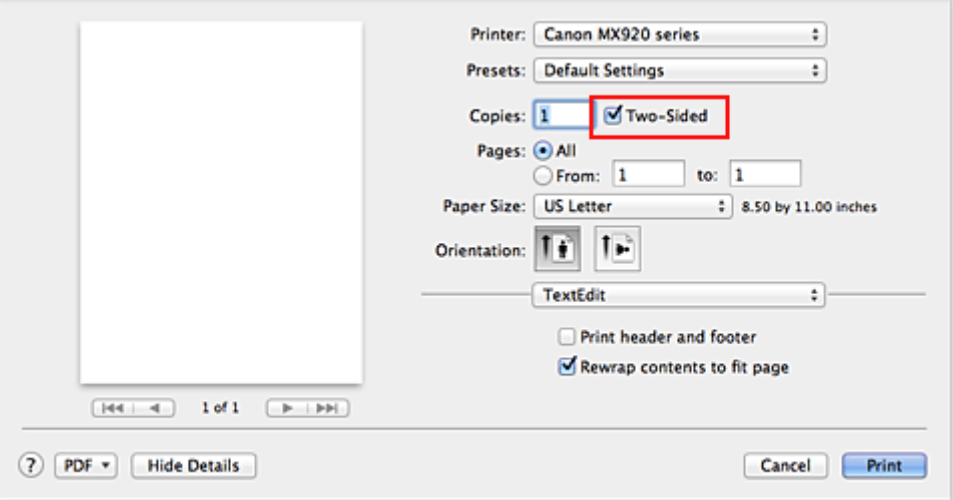

**2.** Auswahl von **Layout** im Popupmenü des Dialogfensters "Drucken"

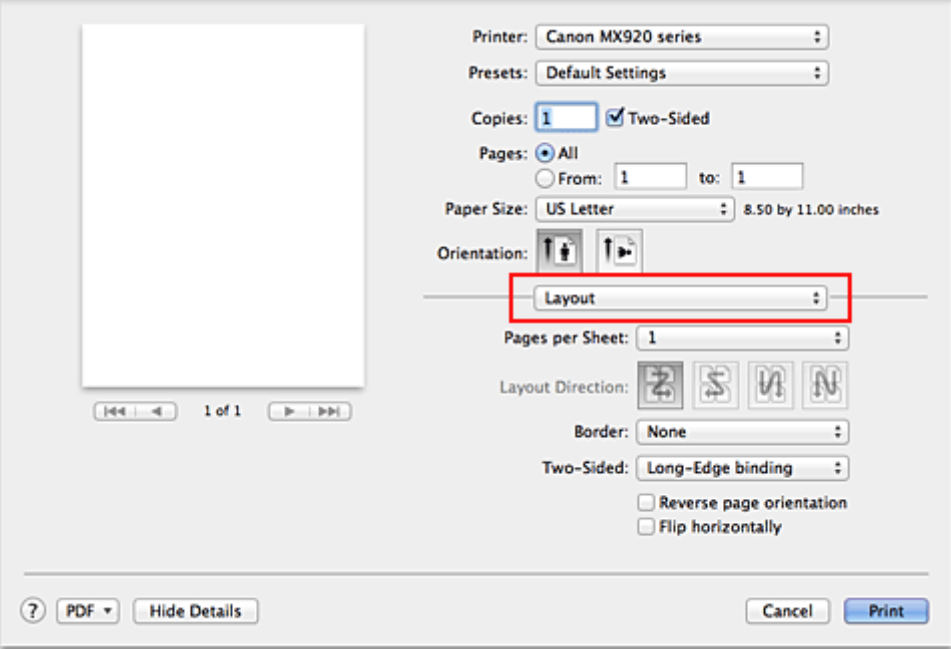

**3.** Festlegen der Heftseite

Für **Beidseitig (Two-Sided)** wählen Sie entweder **Bindung an langer Kante (Long-Edge binding)** oder **Bindung an kurzer Kante (Short-Edge binding)**.

**4.** Auswahl von **Rand (Margin)** im Popupmenü des Dialogfensters "Drucken"

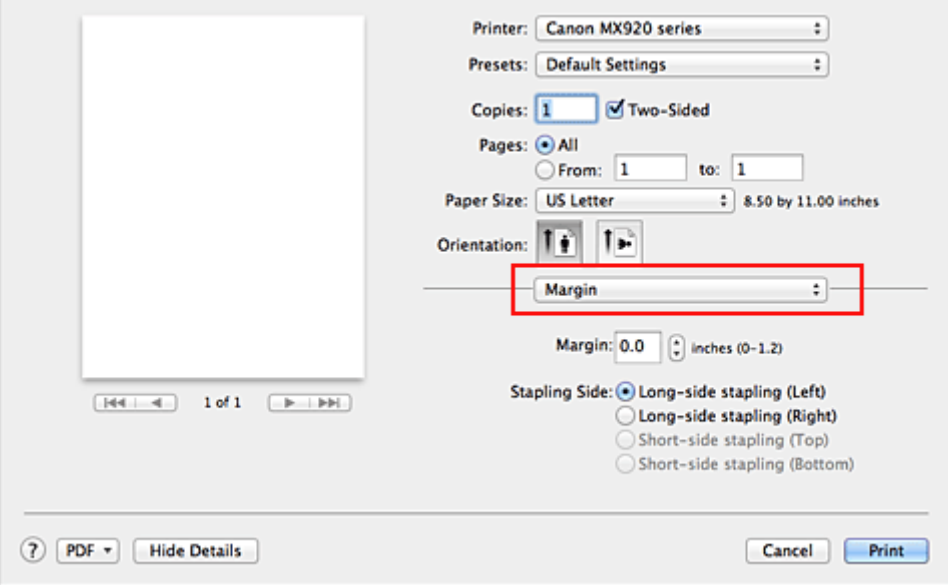

#### **5.** Festlegen des Heftrands

Wählen Sie, falls erforderlich, zum Ändern der **Rand (Margin)** eine Einstellung aus der Liste und legen Sie bei Bedarf unter **Heftseite (Stapling Side)** die Randbreite fest.

#### **Hinweis**

 Je nach Einstellung für **Beidseitig (Two-Sided)** im Popupmenü **Layout** kann die auszuwählende **Heftseite (Stapling Side)** variieren.

#### **6.** Abschließen der Konfiguration

Klicken Sie auf **Drucken (Print)**. Beim Drucken wird der Duplexdruck ausgeführt.

#### **Wichtig**

 Wenn im Menü **Medientyp (Media Type)** von **Qualität und Medium (Quality & Media)** ein anderer Medientyp als **Normalpapier (Plain Paper)**, **Hagaki A** oder **Hagaki** ausgewählt wurde, ist der Duplexdruck nicht verfügbar.

- Beim randlosen Druck steht der Duplexdruck nicht zur Verfügung.
- Duplexdruck kann nur ausgeführt werden, wenn unter **Papierformat (Paper Size)** eines der folgenden Papierformate ausgewählt wird.
	- **US Brief (US Letter)**, **DIN A5 (A5)**, **DIN A4 (A4)**, **JIS B5** (**B5 (JIS) (B5 JIS)**), **Postkarte (Postcard)**
- Nach dem Bedrucken der Vorderseite muss die Tinte eine Weile trocknen, bevor die Rückseite bedruckt werden kann. (Der Druckvorgang wird unterbrochen.) Berühren Sie das Papier während dieses Zeitraums nicht. Sie können die Wartezeit für die Tintentrocknung unter **Benutzerdefinierte Einstellungen (Custom Settings)** im Canon IJ Printer Utility ändern.
- Wenn Sie die automatische Duplexdruckfunktion zum Drucken von Postkarten verwenden, drucken Sie die Adressseite zuerst und anschließend die Mitteilungsseite.

#### **Hinweis**

 Wenn die Rückseite des Papiers beim Duplexdruck verschmiert wird, zeigen Sie das Popupmenü von Canon IJ Printer Utility an, wählen **Reinigung (Cleaning)** aus dem Menü aus und führen dann eine **Bodenplattenreinigung (Bottom Plate Cleaning)** durch.

Beim Duplexdruck ist der Druckbereich geringfügig kleiner als der normale Druckbereich.

### **Verwandte Themen**

**Reinigen des Geräteinnenraums** 

Ändern des Betriebsmodus des Geräts

# <span id="page-26-0"></span>**Bedrucken von Postkarten**

Details zum Einlegen von Postkarten in das Gerät finden Sie unter "Einlegen von Papier". In diesem Abschnitt wird die Vorgehensweise für den Postkartendruck beschrieben.

**1.** Auswählen des Papierformats im [Dialog "Drucken"](#page-52-0)

Wählen Sie **Postkarte (Postcard)** oder **Postkarte - Doppelt (Postcard Double)** aus dem Menü **Papierformat (Paper Size)**.

### **Wichtig**

- Antwortkarten können nur verwendet werden, wenn sie über den Computer gedruckt werden.
- Setzen Sie beim Drucken einer Antwortkarte das Papierformat über die Anwendungssoftware oder den Druckertreiber stets auf **Postkarte - Doppelt (Postcard Double)**.
- Falten Sie die Antwortkarte nicht. Bei einer Knickfalte kann das Gerät die Postkarte nicht ordnungsgemäß einziehen, was zu einem Papierstau oder versetzt gedruckten Zeilen führen kann.
- Der randlose Druck ist bei Antwortkarten nicht verfügbar.
- **2.** Auswählen von **Qualität und Medium (Quality & Media)** im Popupmenü

#### **3.** Auswählen des Medientyps

Wählen Sie unter **Medientyp (Media Type)** den Typ des in das Gerät eingelegten Papiers aus.

#### **Wichtig**

- Das Gerät kann nicht auf Postkarten drucken, die mit Fotos oder Etiketten versehen sind.
- Wenn Sie die Duplexdruckfunktion zum Drucken von Postkarten verwenden, drucken Sie die Adressseite zuerst und anschließend die Mitteilungsseite.

Wenn Sie die Seiten von Postkarten separat bedrucken, erzielen Sie ein besseres Druckergebnis, wenn Sie zuerst die Mitteilungsseite und anschließend die Adressseite drucken.

### **4.** Abschließen der Konfiguration

#### Klicken Sie auf **Drucken (Print)**.

Beim Ausführen des Druckvorgangs werden die Daten auf die Postkarte gedruckt.

# <span id="page-27-0"></span>**Anzeigen der Druckergebnisse vor dem Drucken**

Unter Mac OS X v10.6 können Sie das Druckergebnis vor dem Drucken anzeigen und prüfen.

Zum Anzeigen des Druckergebnisses vor dem Drucken klicken Sie auf **Vorschau (Preview)** im [Dialog](#page-52-0) ["Drucken".](#page-52-0)

### **Hinweis**

Wenn Sie im Dialog "Drucken" auf [x] (Aufklappdreieck) klicken und zur detaillierten Anzeige wechseln, wird **Vorschau (Preview)** nicht angezeigt. Zur detaillierten Ansicht wird links im Dialog "Drucken" eine Vorschau angezeigt.

# <span id="page-28-0"></span>**Festlegen des Papierformats (benutzerdefiniertes Format)**

Sie können Höhe und Breite des Papiers angeben, wenn das Papierformat nicht im Menü **Papierformat (Paper Size)** verfügbar ist. Ein solches Papierformat wird "benutzerdefiniertes Format" genannt.

So richten Sie ein benutzerdefiniertes Papierformat ein:

**1.** Erstellen eines neuen benutzerdefinierten Papierformats

Wählen Sie im [Dialog "Drucken"](#page-52-0) unter **Papierformat (Paper Size)** die Option **Eigene Papierformate... (Manage Custom Sizes...)** aus. Klicken Sie im Dialog **Eigene Papierformate (Custom Paper Sizes)** auf **+**.

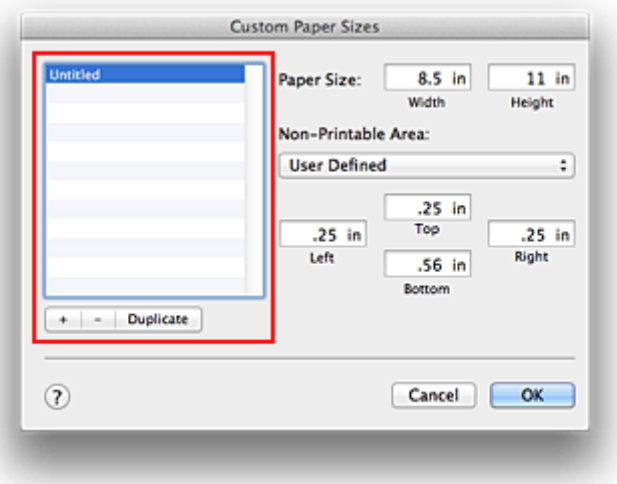

**Ohne Titel (Untitled)** wird zur Liste hinzugefügt.

**2.** Festlegen von Details zum benutzerdefinierten Papierformat

Doppelklicken Sie auf **Ohne Titel (Untitled)**, geben Sie den Namen des zu speichernden Papierformats ein, und legen Sie unter **Papierformat (Paper Size)** die **Breite (Width)** und **Höhe (Height)** des Papiers fest. Wählen Sie **Benutzerdefiniert (User Defined)** oder Ihr Modell unter **Nicht bedruckbarer Bereich (Non-Printable Area)**, und geben Sie dann die Ränder ein.

**3.** Eintragen des benutzerdefinierten Papierformats

Klicken Sie auf **OK**.

Das benutzerdefinierte Papierformat wird nun registriert.

#### **Wichtig**

 Wenn Sie in der Anwendungssoftware, mit der Sie Ihr Dokument erstellt haben, Werte für die Höhe und Breite angeben können, legen Sie diese Werte in der Anwendung fest. Wenn Sie diese Werte in der Anwendungssoftware nicht angeben können, legen Sie die Werte mithilfe der oben angeführten Vorgehensweise im Druckertreiber fest.

#### **Hinweis**

- Um ein gespeichertes Papierformat zu duplizieren, wählen Sie es in der Liste **Eigene Papierformate (Custom Paper Sizes)** aus und klicken auf **Duplizieren (Duplicate)**.
- Um ein gespeichertes Papierformat zu löschen, wählen Sie es in der Liste **Eigene Papierformate (Custom Paper Sizes)** aus und klicken auf **-**.

# <span id="page-29-0"></span>**Ändern der Druckqualität und Korrigieren der Bilddaten**

- [Festlegen der Druckqualität \(Benutzerdefiniert\)](#page-30-0)
- [Drucken von Farbdokumenten in Schwarzweiß](#page-31-0)
- **[Festlegen der Farbkorrektur](#page-32-0)**
- [Optimaler Fotodruck von Bilddaten](#page-34-0)
- [Anpassen der Farben mit dem Druckertreiber](#page-35-0)
- [Drucken mit ICC-Profilen \(Angeben eines ICC-Profils mit der Anwendungssoftware\)](#page-36-0)
- [Drucken mit ICC-Profilen \(Angeben eines ICC-Profils mit dem Druckertreiber\)](#page-38-0)
- [Interpretieren des ICC-Profils](#page-39-0)
- **[Anpassen der Farbbalance](#page-40-0)**
- [Einstellen der Helligkeit](#page-42-0)
- [Anpassen der Intensität](#page-44-0)
- [Einstellen des Kontrasts](#page-46-0)

# <span id="page-30-0"></span>**Festlegen der Druckqualität (Benutzerdefiniert)**

Die Druckqualität kann unter **Benutzerdefiniert (Custom)** festgelegt werden.

So legen Sie die Druckqualität fest:

- **1.** Auswahl von **Qualität und Medium (Quality & Media)** im Popupmenü des [Dialog](#page-52-0) ["Drucken"](#page-52-0)
- **2.** Auswählen der Druckqualität

Aktivieren Sie **Benutzerdefiniert (Custom)** als **Druckqualität (Print Quality)**.

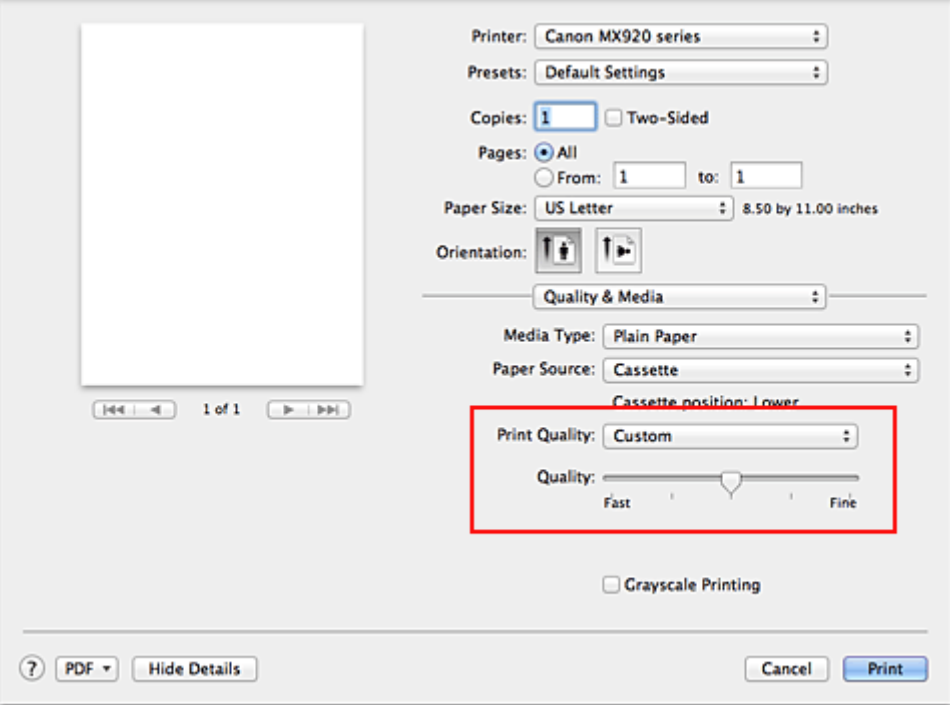

#### **3.** Festlegen der Druckqualität

Bewegen Sie den Schieberegler **Qualität (Quality)** an die gewünschte Position.

**4.** Abschließen der Konfiguration

```
Klicken Sie auf Drucken (Print).
Wenn Sie den Druckvorgang ausführen, werden die Bilddaten mit der ausgewählten Druckqualität
gedruckt.
```
### **Wichtig**

 Bestimmte Druckqualitätsoptionen sind je nach den unter **Medientyp (Media Type)** gewählten Einstellungen nicht verfügbar.

#### **Verwandte Themen**

- **[Festlegen der Farbkorrektur](#page-32-0)**
- **[Anpassen der Farbbalance](#page-40-0)**
- **[Einstellen der Helligkeit](#page-42-0)**
- [Anpassen der Intensität](#page-44-0)
- [Einstellen des Kontrasts](#page-46-0)

# <span id="page-31-0"></span>**Drucken von Farbdokumenten in Schwarzweiß**

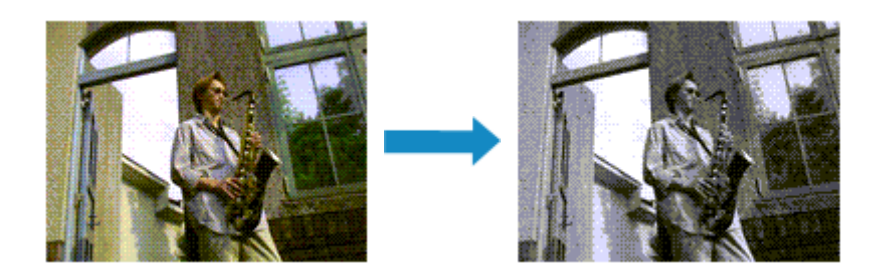

So drucken Sie ein farbiges Dokument schwarzweiß:

- **1.** Auswahl von **Qualität und Medium (Quality & Media)** im Popupmenü des [Dialog](#page-52-0) ["Drucken"](#page-52-0)
- **2.** Festlegen des Druckens von Graustufen

Aktivieren Sie die Option **Graustufen drucken (Grayscale Printing)**.

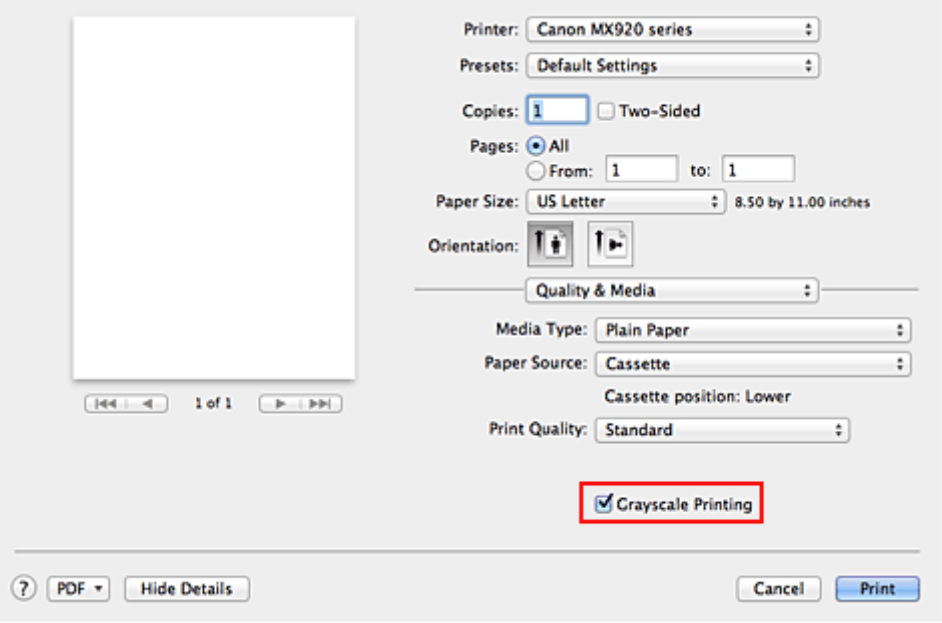

### **3.** Abschließen der Konfiguration

Klicken Sie auf **Drucken (Print)**.

Wenn Sie den Druckvorgang ausführen, wird das Dokument in ein Graustufendokument umgewandelt. So können Sie ein Farbdokument schwarzweiß drucken.

### **Hinweis**

 Bei der Funktion **Graustufen drucken (Grayscale Printing)** werden neben der schwarzen Tinte u. U. auch die Farbtinten verwendet.

# <span id="page-32-0"></span>**Festlegen der Farbkorrektur**

Sie können die Farbkorrekturmethode festlegen, die dem zu druckenden Dokument entspricht. Normalerweise passt der Druckertreiber die Farben mithilfe von Canon Digital Photo Color an, damit die Daten mit den Farbtönen gedruckt werden, die von den meisten Menschen bevorzugt werden.

Wählen Sie **ColorSync**, wenn Sie unter Verwendung des Farbraums (Adobe RGB oder sRGB) der Bilddaten oder durch Angeben eines ICC-Druckprofils in der Anwendungssoftware drucken möchten. Soll der Druckertreiber die Farbkorrektur vornehmen, wählen Sie stattdessen die Option **Canon Farbabgleich (Canon Color Matching)**.

So legen Sie die Methode der Farbkorrektur fest:

**1.** Auswahl der Option **Farbanpassung (Color Matching)** im Popupmenü des [Dialog](#page-52-0) ["Drucken"](#page-52-0)

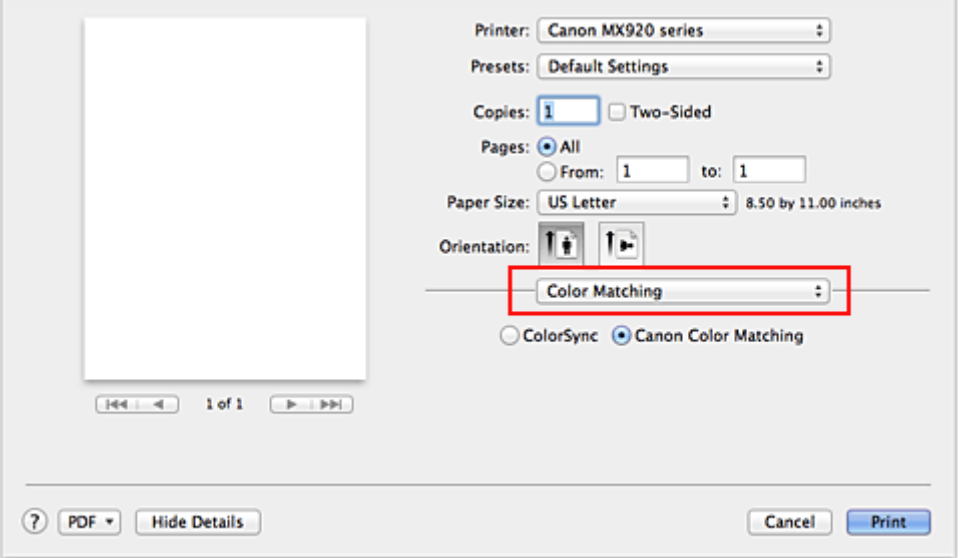

#### **2.** Auswählen der Farbkorrektur

Wählen Sie das Element unten aus, das Ihrem Zweck entspricht.

#### **ColorSync**

Nehmen Sie mit ColorSync Farbkorrekturen vor.

#### **Canon Farbabgleich (Canon Color Matching)**

Wenn Sie Canon Digital Photo Color verwenden, können Sie in Farbtönen drucken, die von den meisten Personen bevorzugt werden.

#### **3.** Abschließen der Konfiguration

Klicken Sie auf **Drucken (Print)**.

Wenn Sie den Druckvorgang ausführen, werden die Dokumentdaten mit der angegebenen Farbkorrektur gedruckt.

#### **Wichtig**

 Wenn Sie ein ICC-Druckprofil mit der Anwendungssoftware festlegen, kann die Option **Canon Farbabgleich (Canon Color Matching)** nicht immer ausgewählt werden, weil **ColorSync** automatisch ausgewählt wird.

 Die Einstellung **Qualität und Medium (Quality & Media)** ist auch bei Auswahl von **ColorSync** oder **Canon Farbabgleich (Canon Color Matching)** erforderlich.

#### **Verwandte Themen**

- [Optimaler Fotodruck von Bilddaten](#page-34-0)
- [Anpassen der Farben mit dem Druckertreiber](#page-35-0)
- [Drucken mit ICC-Profilen \(Angeben eines ICC-Profils mit der Anwendungssoftware\)](#page-36-0)
- [Drucken mit ICC-Profilen \(Angeben eines ICC-Profils mit dem Druckertreiber\)](#page-38-0)
- [Interpretieren des ICC-Profils](#page-39-0)

# <span id="page-34-0"></span>**Optimaler Fotodruck von Bilddaten**

Beim Drucken von Bildern, die mit einer Digitalkamera aufgenommen wurden, entsteht gelegentlich der Eindruck, dass sich die Farbtöne auf dem Ausdruck von den Farbtönen im eigentlichen Bild oder von den auf dem Bildschirm angezeigten Farbtönen unterscheiden.

Um Druckergebnisse zu erhalten, die den gewünschten Farbtönen möglichst ähnlich sind, müssen Sie ein Druckverfahren wählen, das sich für die Anwendungssoftware bzw. Ihre Anforderungen am besten eignet.

#### **Farbmanagement**

Geräte wie Digitalkameras, Scanner, Monitore und Drucker handhaben Farben unterschiedlich. Das Farbmanagement (Farbabgleich) ist eine Methode, mit der geräteabhängige Farben als allgemeiner Farbraum verwaltet werden.

In Mac OS ist ein Farbmanagementsystem namens "ColorSync" in das Betriebssystem integriert. Adobe RGB und sRGB werden in der Regel als allgemeine Farbräume verwendet. Adobe RGB verfügt über einen breiteren Farbraum als sRGB.

ICC-Profile konvertieren geräteabhängige "Farben" in allgemeine Farbräume. Mithilfe eines ICC-Profils und des Farbmanagements können Sie den Farbraum der Bilddaten innerhalb des vom Drucker unterstützten Farbreproduktionsbereichs erweitern.

#### **Für Bilddaten geeignetes Druckverfahren auswählen**

Das empfohlene Druckverfahren hängt von dem Farbraum (Adobe RGB oder sRGB) der Bilddaten oder der zu verwendenden Anwendungssoftware ab.

Es gibt zwei typische Druckverfahren.

Ermitteln Sie den Farbraum (Adobe RGB oder sRGB) der Bilddaten sowie die zu verwendende Anwendungssoftware und wählen Sie das für Ihren Zweck geeignete Druckverfahren.

#### **[Anpassen der Farben mit dem Druckertreiber](#page-35-0)**

Beschreibt die Prozedur zum Drucken mithilfe der Farbkorrekturfunktion des Druckertreibers.

#### • **So drucken Sie unter Verwendung von Canon Digital Photo Color**

Der Drucker druckt die Daten in den Farbtönen, die von den meisten Menschen bevorzugt werden. Dabei werden die Farben der ursprünglichen Bilddaten reproduziert und dreidimensionale Effekte sowie scharfe Kontraste erzeugt.

#### • **So drucken Sie direkt unter Zuweisung der Bearbeitungsergebnisse einer Anwendungssoftware**

Beim Drucken stellt der Drucker auch kleinste Farbdifferenzen zwischen dunklen und hellen Bereichen dar, ohne die dunkelsten und hellsten Bereiche selbst zu verändern. Beim Drucken berücksichtigt der Drucker das Ergebnis der Optimierung, also z. B. die veränderte Helligkeit, die mit einer Anwendungssoftware eingestellt wurde.

#### **[Drucken mit ICC-Profilen \(Angeben eines ICC-Profils mit der Anwendungssoftware\)](#page-36-0)**

Beschreibt das Verfahren zum Drucken unter Verwendung des Farbraums von Adobe RGB oder sRGB. Sie können mit einem allgemeinen Farbraum drucken, indem Sie Anwendungssoftware und Druckertreiber so einrichten, dass das Farbmanagement dem ICC-Eingabeprofil der Bilddaten entspricht. Die Methode zum Einrichten des Druckertreibers ist je nach verwendeter Anwendungssoftware unterschiedlich.

#### **Verwandtes Thema**

[Interpretieren des ICC-Profils](#page-39-0)

# <span id="page-35-0"></span>**Anpassen der Farben mit dem Druckertreiber**

Sie können die Farbkorrekturfunktion des Druckertreibers angeben, um durch die Verwendung von Canon Digital Photo Color mit den Farbtönen zu drucken, die von den meisten Menschen bevorzugt werden. Verwenden Sie beim Drucken aus einer Anwendungssoftware, die ICC-Profile identifizieren kann und deren Angabe erlaubt, die Anwendungssoftware zur Angabe eines ICC-Druckprofil und der Einstellungen für das Farbmanagement.

So passen Sie die Farben mit dem Druckertreiber an:

**1.** Auswahl der Option **Farbanpassung (Color Matching)** im Popupmenü des [Dialog](#page-52-0) ["Drucken"](#page-52-0)

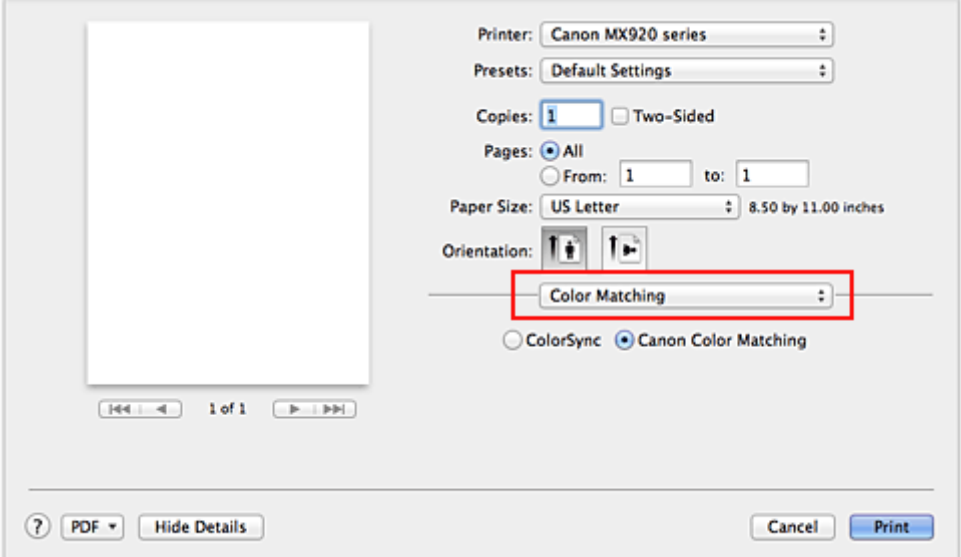

**2.** Auswählen der Farbkorrektur

Wählen Sie **Canon Farbabgleich (Canon Color Matching)**.

**3.** Einstellen weiterer Elemente

Wählen Sie im Popupmenü **Farboptionen (Color Options)** aus. Passen Sie bei Bedarf die Farbbalance mit **Cyan**, **Magenta** und **Gelb (Yellow)** sowie die Einstellungen **Helligkeit (Brightness)**, **Intensität (Intensity)** und **Kontrast (Contrast)** an.

**4.** Abschließen der Konfiguration

Klicken Sie auf **Drucken (Print)**. Wenn Sie den Druckvorgang ausführen, passt der Druckertreiber die Farben beim Druck der Daten an.

### **Verwandte Themen**

- [Festlegen der Druckqualität \(Benutzerdefiniert\)](#page-30-0)
- **[Festlegen der Farbkorrektur](#page-32-0)**
- **[Anpassen der Farbbalance](#page-40-0)**
- **[Einstellen der Helligkeit](#page-42-0)**
- [Anpassen der Intensität](#page-44-0)
- [Einstellen des Kontrasts](#page-46-0)
# **Drucken mit ICC-Profilen (Angeben eines ICC-Profils mit der Anwendungssoftware)**

Wenn Sie mit Adobe Photoshop, Canon Digital Photo Professional oder einer anderen Anwendungssoftware drucken, die ICC-Eingabeprofile identifizieren kann und das Angeben solcher Profile unterstützt, verwendet der Drucker beim Drucken das integrierte Mac OS-Farbmanagementsystem (ColorSync). Der Drucker druckt die Bearbeitungsergebnisse der Anwendungssoftware und verwendet den Farbraum des in den Bilddaten angegebenen ICC-Eingabeprofils.

Geben Sie für diese Druckmethode mit der Anwendungssoftware die Farbmanagementeinstellungen sowie ICC-Eingabeprofil und ICC-Druckprofil in den Bilddaten an.

Sie müssen die Farbmanagementeinstellungen in der Anwendungssoftware auch dann vornehmen, wenn Sie mit einem selbst erstellten ICC-Druckprofil oder einem ICC-Druckprofil für Canon-Spezialpapier drucken.

Weitere Informationen darüber, wie Sie ein ICC-Profil mit einer Anwendungssoftware angeben, finden Sie im Handbuch der entsprechenden Anwendungssoftware.

# **1.** Auswahl der Option **Farbanpassung (Color Matching)** im Popupmenü des [Dialog](#page-52-0) ["Drucken"](#page-52-0)

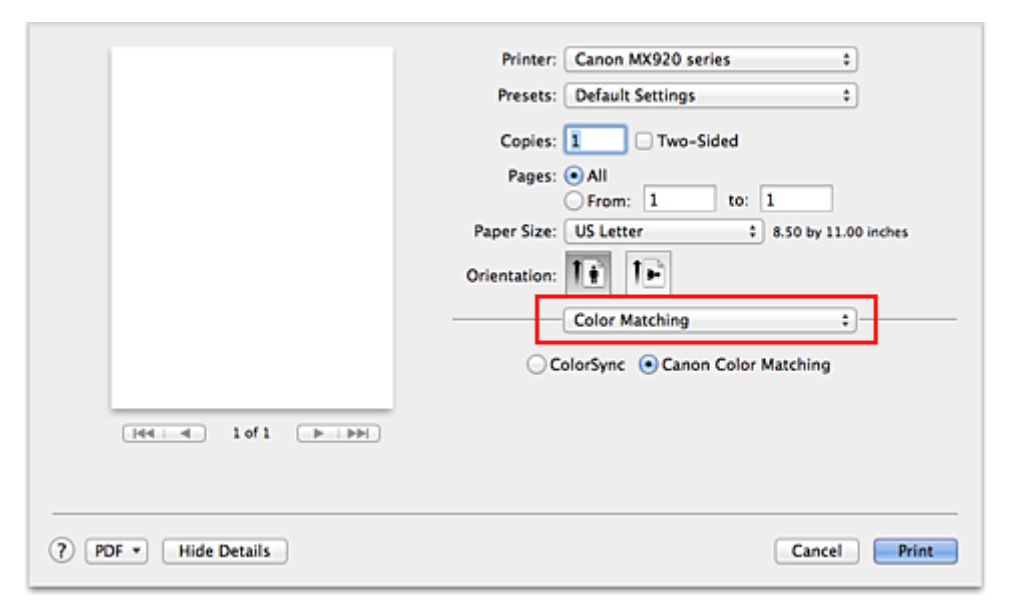

### **2.** Auswählen der Farbkorrektur

#### Wählen Sie **ColorSync**.

Sie können für **Profil (Profile)** die Einstellung **Automatisch (Automatic)** beibehalten.

### **Wichtig**

- Je nach verwendeter Anwendungssoftware können Sie möglicherweise nur die Einstellung für **ColorSync** ändern.
- Wenn Sie für **Profil (Profile)** eine andere Einstellung als **Automatisch (Automatic)** oder "ICC-Profil für Druckpapier" wählen, kann das Gerät nicht die richtigen Farben ausgeben.

### **3.** Abschließen der Konfiguration

Klicken Sie auf **Drucken (Print)**. Wenn Sie den Druckvorgang ausführen, verwendet das Gerät den Farbraum der Bilddaten.

- [Festlegen der Druckqualität \(Benutzerdefiniert\)](#page-30-0)
- **[Festlegen der Farbkorrektur](#page-32-0)**
- **[Anpassen der Farbbalance](#page-40-0)**
- [Einstellen der Helligkeit](#page-42-0)
- [Anpassen der Intensität](#page-44-0)
- [Einstellen des Kontrasts](#page-46-0)

# **Drucken mit ICC-Profilen (Angeben eines ICC-Profils mit dem Druckertreiber)**

Drucken Sie aus einer Anwendungssoftware, die keine ICC-Eingabeprofile identifizieren oder mithilfe des Farbraums des ICC-Eingabeprofils (sRGB) festlegen kann, das in den Daten angegeben wurde.

**1.** Auswahl der Option **Farbanpassung (Color Matching)** im Popupmenü des [Dialog](#page-52-0) ["Drucken"](#page-52-0)

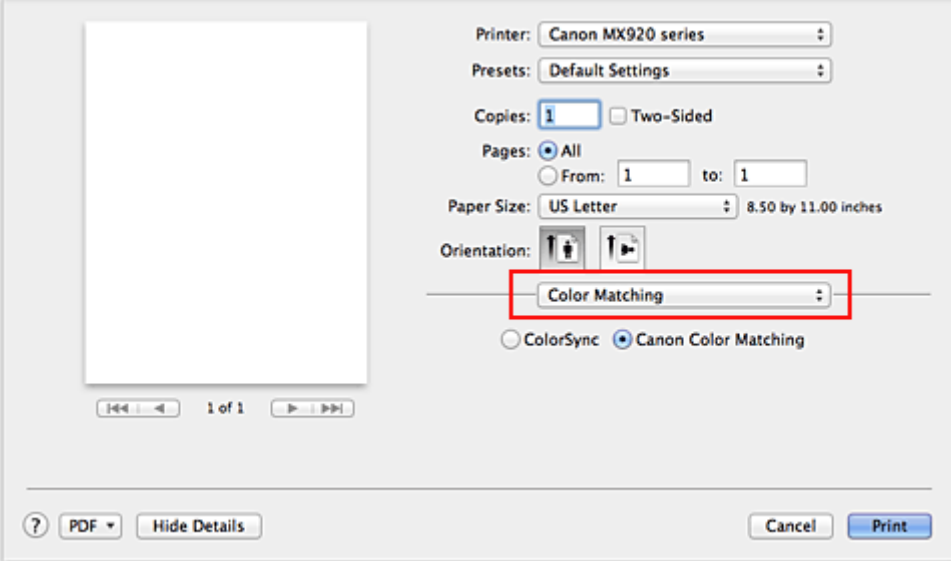

**2.** Auswählen der Farbkorrektur

Wählen Sie **ColorSync**.

Sie können für **Profil (Profile)** die Einstellung **Automatisch (Automatic)** beibehalten.

## **Wichtig**

 Wenn Sie für **Profil (Profile)** eine andere Einstellung als **Automatisch (Automatic)** oder "ICC-Profil für Druckpapier" wählen, kann das Gerät nicht die richtigen Farben ausgeben.

## **3.** Abschließen der Konfiguration

Klicken Sie auf **Drucken (Print)**. Wenn Sie den Druckvorgang ausführen, verwendet das Gerät den Farbraum der Bilddaten.

### **Wichtig**

Mit dem Druckertreiber können Sie kein ICC-Eingabeprofil angeben.

- [Festlegen der Druckqualität \(Benutzerdefiniert\)](#page-30-0)
- **[Festlegen der Farbkorrektur](#page-32-0)**
- **[Anpassen der Farbbalance](#page-40-0)**
- [Einstellen der Helligkeit](#page-42-0)
- **[Anpassen der Intensität](#page-44-0)**
- **[Einstellen des Kontrasts](#page-46-0)**

# **Interpretieren des ICC-Profils**

Wenn Sie das Geräteprofil angeben müssen, wählen Sie das ICC-Profil für das Papier, auf dem gedruckt werden soll.

Die ICC-Profile, die für dieses Gerät installiert sind, werden folgendermaßen angezeigt.

$$
\begin{array}{cccc}\n\text{Canon} & XXXXX & PR & 1 \\
\hline\n\text{(i)} & & & \\
\text{(ii)} & & & \\
\end{array}
$$

- (1) der Modellname des Druckers.
- (2) der Medientyp. Diese Bezeichnung entspricht den folgenden Medientypen:
	- GL: Fotoglanzpapier Plus II
	- PT: Professional Fotopapier Platin

SG/LU: Photo Papier Plus,Seiden-Glanz / Professional Fotopapier Hochgl.

MP: Fotopapier Matt

• (3) die Druckqualität.

Die Druckqualität wird in 5 Bereiche eingeteilt, von hoher Geschwindigkeit bis hoher Qualität. Je höher die Nummer, desto höher die Druckqualität. Dieser Wert entspricht dem Schieberegler **Qualität (Quality)**, der angezeigt wird, wenn Sie im Popupmenü des [Dialog "Drucken"](#page-52-0) die Option **Qualität und Medium (Quality & Media)** und anschließend für **Druckqualität (Print Quality)** die Einstellung **Benutzerdefiniert (Custom)** auswählen.

# <span id="page-40-0"></span>**Anpassen der Farbbalance**

Sie können die Farbtöne beim Drucken anpassen.

Da diese Funktion die Farbbalance der Druckausgabe durch Veränderung des Tintenmenge jeder einzelnen Farbe anpasst, ändert sich auch die Farbbalance des Dokuments insgesamt. Verwenden Sie die Anwendungssoftware, wenn Sie die Farbbalance grundlegend ändern wollen. Verwenden Sie den Druckertreiber nur für kleine Korrekturen der Farbbalance.

Im folgenden Beispiel wurde mithilfe der Farbbalance Cyan intensiviert und Gelb abgeschwächt, sodass die Farben insgesamt gleichmäßiger werden.

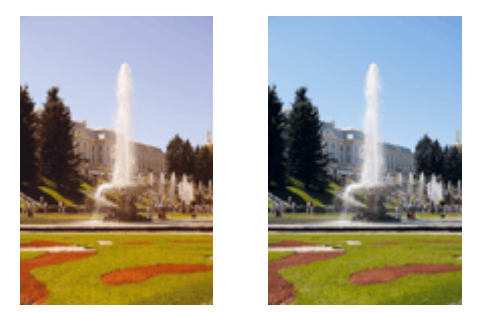

Keine Anpassung Anpassen der Farbbalance

So passen Sie die Farbbalance an:

## **1.** Auswahl von **Farboptionen (Color Options)** im Popupmenü des [Dialog "Drucken"](#page-52-0)

## **2.** Anpassen der Farbbalance

Es gibt separate Schieberegler für **Cyan**, **Magenta** und **Gelb (Yellow)**. Jede Farbe wird betont, wenn der entsprechende Regler nach rechts geschoben wird, und schwächer, wenn der Regler nach links geschoben wird. Wenn Cyan reduziert wird, wird beispielsweise Rot betont.

Sie können auch direkt einen Wert für den Schieberegler eingeben. Geben Sie einen Wert zwischen -50 und 50 ein. Die aktuellen Einstellungen werden im Vorschaufenster auf der linken Seite des Druckertreibers angezeigt.

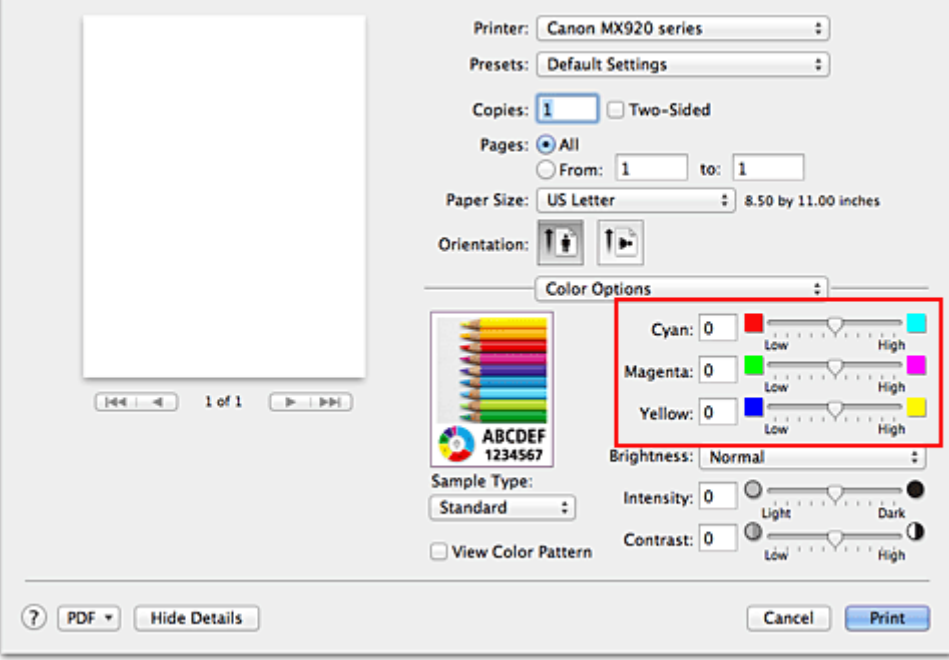

# **Wichtig**

Schieben Sie den Schieberegler langsam in die gewünschte Richtung.

## **3.** Abschließen der Konfiguration

Klicken Sie auf **Drucken (Print)**.

Wenn Sie den Druckvorgang ausführen, wird das Dokument mit der angepassten Farbbalance gedruckt.

# **Wichtig**

 Wenn das Kontrollkästchen **Graustufen drucken (Grayscale Printing)** für **Qualität und Medium (Quality & Media)** aktiviert ist, sind die Farbbalanceoptionen (**Cyan**, **Magenta**, **Gelb (Yellow)**) nicht verfügbar.

 Wenn Sie unter **Farbanpassung (Color Matching)** die Option **ColorSync** auswählen, sind die Farbbalanceoptionen (**Cyan**, **Magenta**, **Gelb (Yellow)**) nicht verfügbar.

- [Festlegen der Druckqualität \(Benutzerdefiniert\)](#page-30-0)
- **[Festlegen der Farbkorrektur](#page-32-0)**
- [Einstellen der Helligkeit](#page-42-0)
- **[Anpassen der Intensität](#page-44-0)**
- [Einstellen des Kontrasts](#page-46-0)

# <span id="page-42-0"></span>**Einstellen der Helligkeit**

Sie können die Helligkeit der Bilddaten beim Drucken ändern.

Diese Funktion ändert nicht reines Weiß oder reines Schwarz, sondern nur die Helligkeit der dazwischen liegenden Farben.

Die folgenden Beispiele zeigen das Druckergebnis bei Änderung der Helligkeitseinstellung.

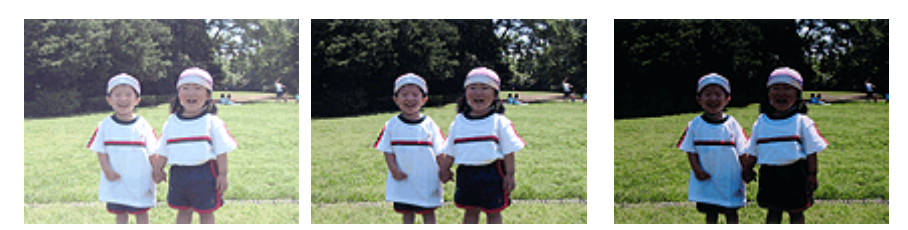

**Hell (Light)** ist ausgewählt **Normal** ist ausgewählt **Dunkel (Dark)** ist ausgewählt

So passen Sie die Helligkeit an:

**1.** Auswahl von **Farboptionen (Color Options)** im Popupmenü des [Dialog "Drucken"](#page-52-0)

### **2.** Einstellen der Helligkeit

Wählen Sie **Hell (Light)**, **Normal** oder **Dunkel (Dark)** als Einstellung für **Helligkeit (Brightness)**. Die aktuellen Einstellungen werden im Vorschaufenster auf der linken Seite des Druckertreibers angezeigt.

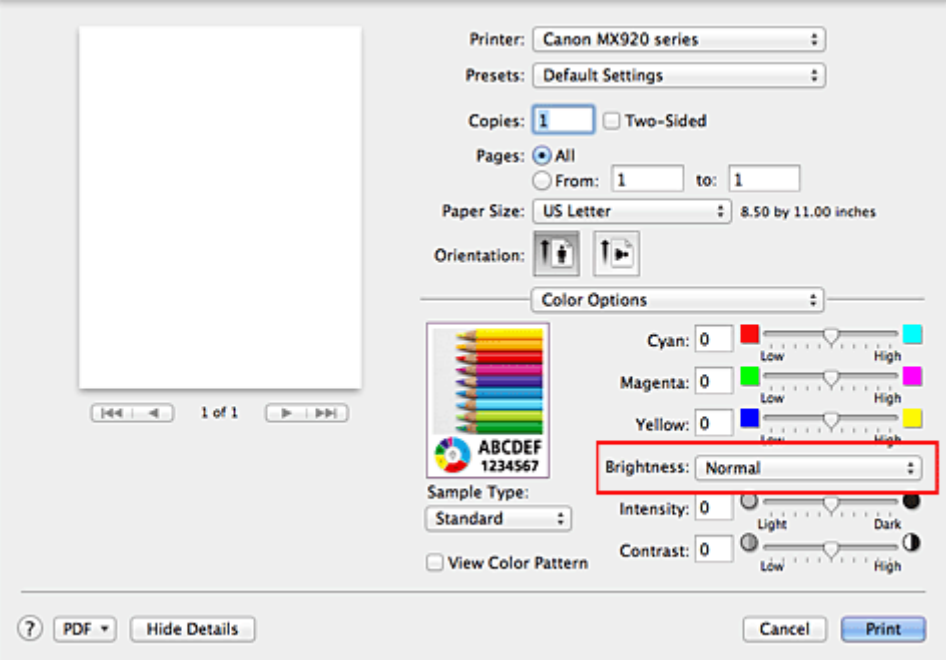

## **3.** Abschließen der Konfiguration

Klicken Sie auf **Drucken (Print)**.

Wenn Sie den Druckvorgang ausführen, werden die Daten mit der eingestellten Helligkeit gedruckt.

# **Wichtig**

 Wenn Sie unter **Farbanpassung (Color Matching)** die Option **ColorSync** auswählen, ist die Option **Helligkeit (Brightness)** nicht verfügbar.

## **Verwandte Themen**

[Festlegen der Druckqualität \(Benutzerdefiniert\)](#page-30-0)

- [Festlegen der Farbkorrektur](#page-32-0)
- [Anpassen der Farbbalance](#page-40-0)
- [Anpassen der Intensität](#page-44-0)
- [Einstellen des Kontrasts](#page-46-0)

# <span id="page-44-0"></span>**Anpassen der Intensität**

Sie können Bilddaten für den Ausdruck abschwächen (aufhellen) oder verstärken (dunkler machen). Im folgenden Beispiel wurde die Intensität erhöht, so dass alle Farben intensiver gedruckt werden.

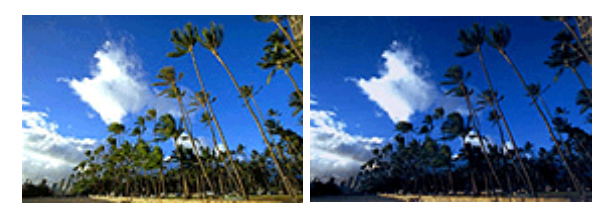

Keine Anpassung Höhere Intensität

So passen Sie die Intensität an:

### **1.** Auswahl von **Farboptionen (Color Options)** im Popupmenü des [Dialog "Drucken"](#page-52-0)

### **2.** Anpassen der Intensität

Ziehen Sie den Schieberegler **Intensität (Intensity)** nach rechts, um die Farben zu verstärken (dunkler erscheinen zu lassen). Ziehen Sie den Schieberegler nach links, um die Farben abzuschwächen (heller erscheinen zu lassen).

Sie können auch direkt einen Wert für den Schieberegler eingeben. Geben Sie einen Wert zwischen -50 und 50 ein. Die aktuellen Einstellungen werden im Vorschaufenster auf der linken Seite des Druckertreibers angezeigt.

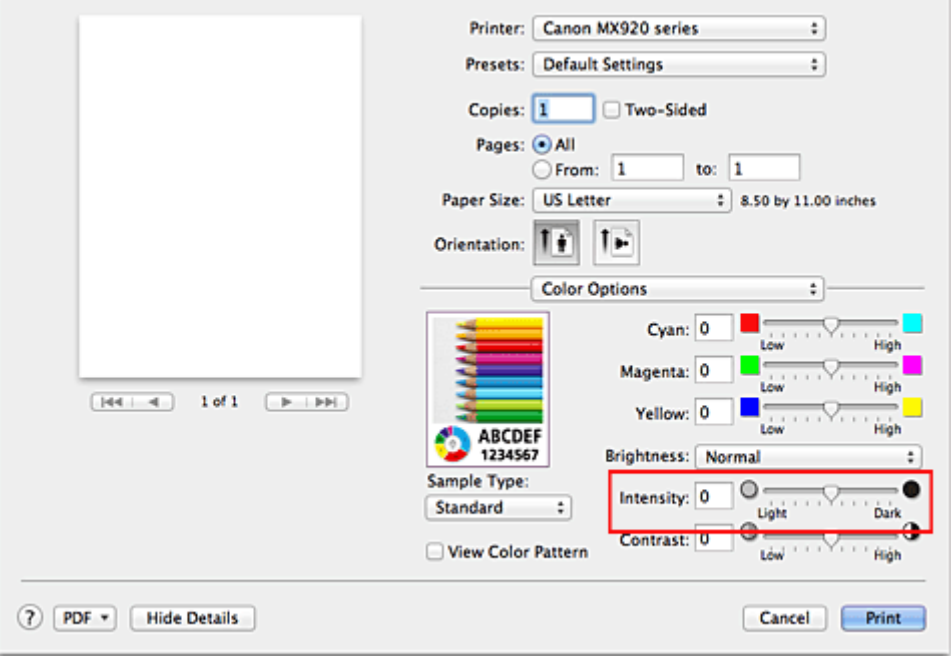

## **Wichtig**

- Schieben Sie den Schieberegler langsam in die gewünschte Richtung.
- **3.** Abschließen der Konfiguration
	- Klicken Sie auf **Drucken (Print)**.

Wenn Sie den Druckvorgang ausführen, werden die Bilddaten mit der angepassten Intensität gedruckt.

### **Wichtig**

Wenn Sie unter **Farbanpassung (Color Matching)** die Option **ColorSync** auswählen, ist die Option **Intensität (Intensity)** nicht verfügbar.

- [Festlegen der Druckqualität \(Benutzerdefiniert\)](#page-30-0)
- [Festlegen der Farbkorrektur](#page-32-0)
- [Anpassen der Farbbalance](#page-40-0)
- [Einstellen der Helligkeit](#page-42-0)
- [Einstellen des Kontrasts](#page-46-0)

# <span id="page-46-0"></span>**Einstellen des Kontrasts**

Sie können den Bildkontrast während des Druckvorgangs anpassen.

Erhöhen Sie den Kontrast, um die Unterschiede zwischen den hellen und dunklen Bereichen von Bildern stärker hervorzuheben. Verringern Sie den Kontrast, wenn die Unterschiede zwischen den hellen und dunklen Bereichen von Bildern nicht so deutlich sein sollen.

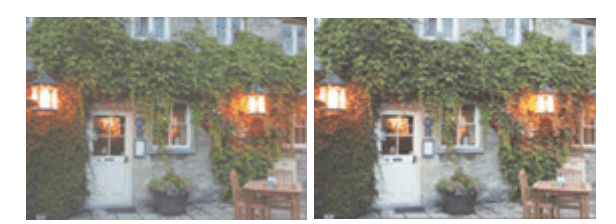

Keine Anpassung Kontrast einstellen

So passen Sie den Kontrast an:

# **1.** Auswahl von **Farboptionen (Color Options)** im Popupmenü des [Dialog "Drucken"](#page-52-0)

### **2.** Kontrast einstellen

Wenn Sie den Schieberegler **Kontrast (Contrast)** nach rechts verschieben, wird der Kontrast verstärkt, wenn Sie ihn nach links verschieben, wird der Kontrast verringert. Sie können auch direkt einen Wert für den Schieberegler eingeben. Geben Sie einen Wert zwischen -50 und 50 ein. Die aktuellen Einstellungen werden im Vorschaufenster auf der linken Seite des Druckertreibers angezeigt.

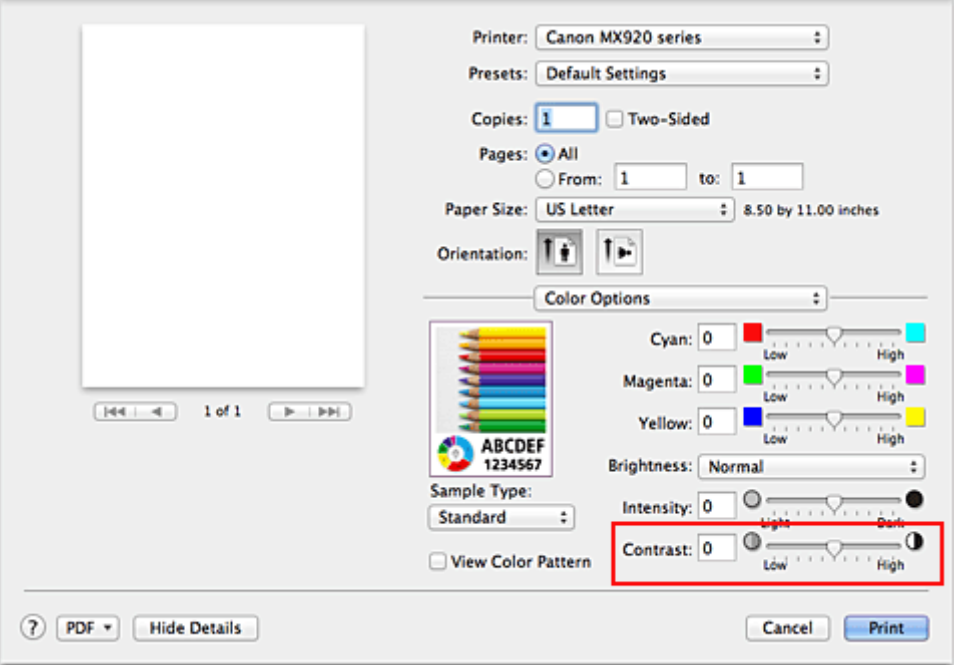

# **Wichtig**

Schieben Sie den Schieberegler langsam in die gewünschte Richtung.

**3.** Abschließen der Konfiguration

Klicken Sie auf **Drucken (Print)**. Wenn Sie den Druckvorgang ausführen, wird das Bild mit dem angepassten Kontrast gedruckt.

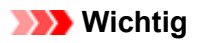

 Wenn Sie unter **Farbanpassung (Color Matching)** die Option **ColorSync** auswählen, ist die Option **Kontrast (Contrast)** nicht verfügbar.

- [Festlegen der Druckqualität \(Benutzerdefiniert\)](#page-30-0)
- **[Festlegen der Farbkorrektur](#page-32-0)**
- **[Anpassen der Farbbalance](#page-40-0)**
- [Einstellen der Helligkeit](#page-42-0)
- [Anpassen der Intensität](#page-44-0)

# **Überblick über den Druckertreiber**

- **[Canon IJ-Druckertreiber](#page-49-0)**
- [Öffnen des Druckertreiber-Setup-Fensters](#page-50-0)
- [Dialog "Seite einrichten"](#page-51-0)
- [Dialog "Drucken"](#page-52-0)
- [Qualität und Medium](#page-54-0)
- [Farboptionen](#page-56-0)
- **[Randloser Druck](#page-58-0)**
- [Rand](#page-59-0)
- **[Canon IJ Printer Utility](#page-60-0)**
- [Öffnen des Canon IJ Printer Utility](#page-62-0)
- **[Wartung des Geräts](#page-63-0)**
- **[Anzeigen des Druckstatusfensters](#page-64-0)**
- [Löschen nicht benötigter Druckaufträge](#page-65-0)
- [Nutzungshinweise \(Druckertreiber\)](#page-66-0)

# <span id="page-49-0"></span>**Canon IJ-Druckertreiber**

Der Canon IJ-Druckertreiber (im Folgenden bezeichnet als Druckertreiber) ist eine Softwarekomponente, die auf Ihrem Computer installiert wird. Sie wird zum Drucken von Daten auf diesem Gerätbenötigt.

Der Druckertreiber wandelt die von Ihrer Anwendungssoftware erstellten Druckdaten in Daten um, die vom Drucker interpretiert werden können, und sendet diese Daten an den Drucker.

Da unterschiedliche Modelle jeweils andere Formate der Druckdaten unterstützen, benötigen Sie einen Druckertreiber für das von Ihnen verwendete Modell.

## **So verwenden Sie die Hilfe des Druckertreibers**

Sie können die Hilfefunktion über den [Dialog "Drucken"](#page-52-0) anzeigen.

Wählen Sie eine Einstellung aus dem Popupmenü im Dialog "Drucken" aus. Klicken Sie dann auf die unten links auf dem Bildschirm, um eine Erläuterung des Elements anzuzeigen.

Hilfe für den Druckertreiber wird angezeigt, wenn das folgende Popupmenü ausgewählt wird:

- **Qualität und Medium (Quality & Media)**
- **Farboptionen (Color Options)**
- **Randloser Druck (Borderless Printing)**
- **Rand (Margin)**

# <span id="page-50-0"></span>**Öffnen des Druckertreiber-Setup-Fensters**

Sie können das Druckertreiber-Setup-Fenster aus der Anwendungssoftware heraus anzeigen, die Sie gerade verwenden.

# **Öffnen des Dialogfelds "Seite einrichten"**

Führen Sie folgende Schritte aus, um die Seiteneinstellungen (Papiereinstellungen) vor dem Drucken festzulegen.

**1.** Auswahl von **Seite einrichten... (Page Setup...)** im Menü **Ablage (File)** der Anwendungssoftware

Der [Dialog "Seite einrichten"](#page-51-0) wird geöffnet.

# **Öffnen des Dialogfensters "Drucken"**

Führen Sie folgende Schritte aus, um die Druckeinstellungen vor dem Drucken festzulegen.

**1.** Auswahl von **Drucken... (Print...)** im Menü **Ablage (File)** der Anwendungssoftware Der [Dialog "Drucken"](#page-52-0) wird geöffnet.

# <span id="page-51-0"></span>**Dialog "Seite einrichten"**

Im Dialog "Seite einrichten" konfigurieren Sie die grundlegenden Druckeinstellungen wie beispielsweise das Format des im Gerät eingelegten Papiers oder die Skalierung.

Um den Dialog Seite einrichten zu öffnen, wählen Sie in der Regel den Befehl **Seite einrichten... (Page Setup...)** im Menü **Ablage (File)** Ihrer Anwendungssoftware.

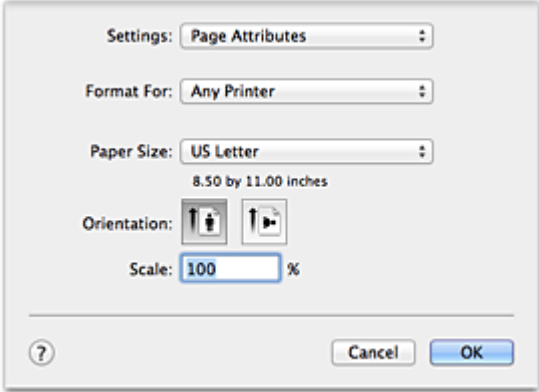

#### **Einstellungen (Settings)**

Klicken Sie auf das Popupmenü und wählen Sie folgende Optionen aus:

#### **Seiteneinstellungen (Page Attributes)**

Legen Sie die Papiergröße oder den Zoomdruck fest.

#### **Als Standard sichern (Save as Default)**

Sie können die Attribute der angezeigten Seite als Standardeinstellungen speichern.

#### **Format für (Format For)**

Wählen Sie den Namen des Druckers, auf dem gedruckt werden soll.

#### **Papierformat (Paper Size)**

Wählen Sie die Größe des Papiers, das für den Druckvorgang verwendet werden soll. Wählen Sie die Option **Eigene Papierformate... (Manage Custom Sizes...)**, wenn es sich nicht um eine Standardpapiergröße handelt und Sie die Größe selbst festlegen möchten.

#### **Ausrichtung (Orientation)**

Wählen Sie die Ausrichtung für den Druckvorgang aus.

#### **Größe (Scale)**

Legen Sie den Skalierungsfaktor fest. Sie können die Größe des Dokuments für den Druckvorgang vergrößern oder verkleinern.

# <span id="page-52-0"></span>**Dialog "Drucken"**

Im Dialog "Drucken" können Sie den Papiertyp und die Druckqualität festlegen.

Um den Dialog "Drucken" zu öffnen, wählen Sie in der Regel **Drucken... (Print...)** im Menü **Ablage (File)** Ihrer Softwareanwendung.

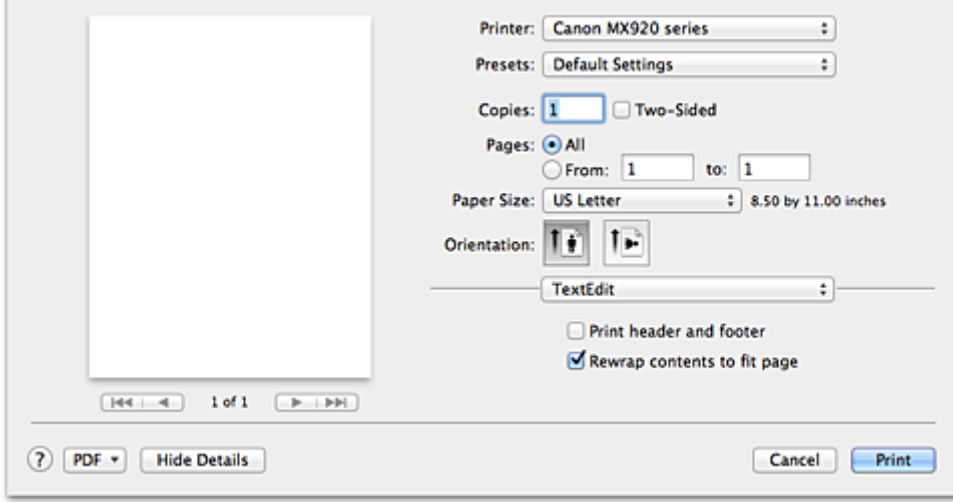

#### **Drucker (Printer)**

Wählen Sie den Namen des Druckers, auf dem gedruckt werden soll. Wenn Sie auf **Drucker hinzufügen... (Add Printer...)** klicken, öffnet sich ein Dialog, in dem Sie den Drucker angeben können.

#### **Voreinstellungen (Presets)**

Sie können die im Dialog "Drucken" vorgenommenen Einstellungen sichern oder löschen.

### **Hinweis**

■ Bei Verwendung von Mac OS X v10.7 können Sie Voreinstellungen anzeigen... (Show Presets...) auswählen, um die im Dialog "Drucken" festgelegten Druckeinstellungen zu überprüfen.

#### **Kopien (Copies)**

Sie können die Anzahl der zu druckenden Kopien festlegen.

### **Hinweis**

- Bei Verwendung von Mac OS X v10.6 können Sie zudem das sortierte Drucken festlegen.
- Unter Mac OS X v10.7 können Sie das sortierte Drucken festlegen, indem Sie im Popupmenü die Option **Papierhandhabung (Paper Handling)** auswählen.

#### **Beidseitig (Two-Sided)**

Sie können Duplexdruck einstellen.

#### **Seiten (Pages)**

Sie können den Druckbereich festlegen.

#### **Papierformat (Paper Size)**

Wählen Sie die Größe des Papiers, das für den Druckvorgang verwendet werden soll. Wählen Sie die Option **Eigene Papierformate... (Manage Custom Sizes...)**, wenn es sich nicht um eine Standardpapiergröße handelt und Sie die Größe selbst festlegen möchten.

#### **Ausrichtung (Orientation)**

Wählen Sie die Ausrichtung für den Druckvorgang aus.

#### **Popupmenü**

Über das Popupmenü können Sie im Dialog "Drucken" zwischen den verschiedenen Seiten wechseln. Welches Menü zuerst angezeigt wird, ist abhängig von der Anwendungssoftware, mit der das Dialogfeld für das Drucken geöffnet wurde.

Im Popupmenü können Sie eine der folgenden Optionen auswählen.

#### **Layout**

Sie können einen Seitenlayoutdruck einstellen. Mit der Option **Seitenausrichtung umkehren (Reverse page orientation)** können Sie die Seitenausrichtung ändern. Mit der Option **Horizontal spiegeln (Flip horizontally)** können Sie ein Spiegelbild des Dokuments drucken. Sie können auch Duplexdruck einstellen.

#### **Farbanpassung (Color Matching)**

Wählen Sie die Methode zur Farbkorrektur.

#### **Papierhandhabung (Paper Handling)**

Hier können Sie die zu druckenden Seiten und die Druckreihenfolge festlegen.

#### **Deckblatt (Cover Page)**

Sie können vor und nach einem Dokument Deckblätter ausgeben.

#### **Zeitplan (Scheduler)**

Sie können die Startzeit sowie Prioritäten für den Druck einstellen.

#### **[Qualität und Medium \(Quality & Media\)](#page-54-0)**

Hier können Sie grundlegende Druckeinstellungen vornehmen, die dem Gerät entsprechen.

**[Farboptionen \(Color Options\)](#page-56-0)**

Hier können Sie die Farben nach Wunsch anpassen.

#### **[Randloser Druck \(Borderless Printing\)](#page-58-0)**

Sie können anpassen, um wie viel das Original beim randlosen Druck über den Rand des Papiers hinausreichen soll.

#### **[Rand \(Margin\)](#page-59-0)**

Hier können Sie die Heftseite und den Heftrand festlegen.

#### **Zubehörstatus (Supply Levels)**

Der ungefähre Tintenstand wird angezeigt.

#### **Zusammenfassung (Summary)**

Hier werden die aktuellen Einstellungen des Dialogs "Drucken" angezeigt.

## **Wichtig**

 Bei Verwendung von Mac OS X v10.7 können **Zeitplan (Scheduler)** und **Zusammenfassung (Summary)** nicht verwendet werden.

#### **PDF**

Sie können ein Dokument als PDF-Datei (Portable Document Format) sichern.

#### **Vorschau (Preview)**

Wenn Sie unter Mac OS X v10.6 an der Seite von **Drucker (Printer)** auf (Aufklappdreieck) klicken und zur einfachen Anzeige wechseln, wird **Vorschau (Preview)** angezeigt. Mit dieser Schaltfläche können Sie die Druckergebnisse vor dem Drucken auf dem Bildschirm prüfen.

# <span id="page-54-0"></span>**Qualität und Medium**

In diesem Dialog können Sie die grundlegenden Druckeinstellungen für den jeweiligen Papiertyp festlegen. Solange kein spezielles Druckverfahren erforderlich ist, reichen die Einstellungen in diesem Dialog für den normalen Druckbetrieb aus.

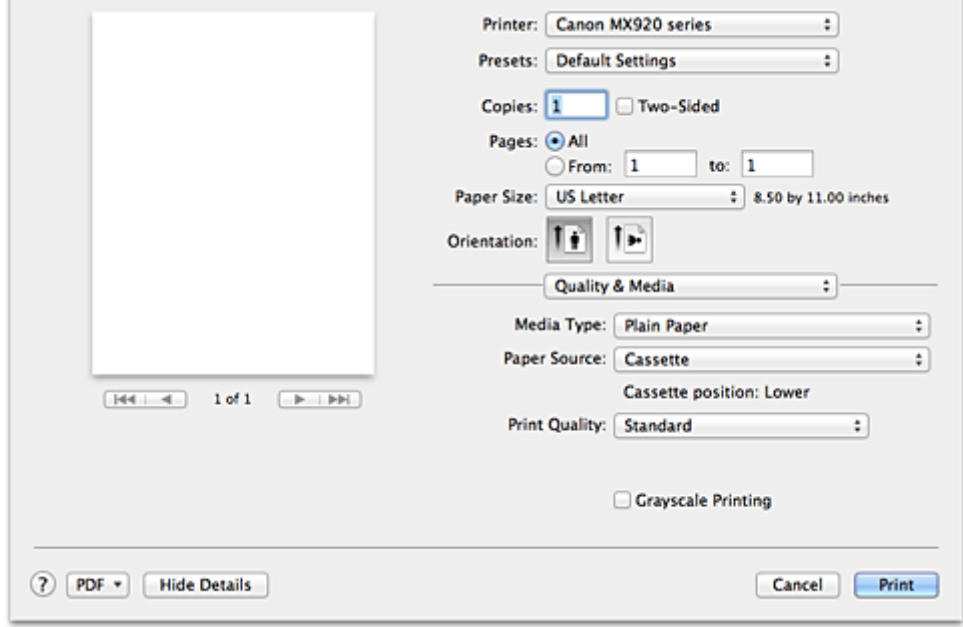

#### **Medientyp (Media Type)**

Wählen Sie den zu verwendenden Medientyp aus. Sie müssen den Medientyp auswählen, der in das Gerät eingelegt ist. Diese Auswahl ermöglicht es dem Drucker, den dem Medium entsprechenden Druckvorgang auszuführen.

#### **Papierzufuhr (Paper Source)**

Zeigt die Papierquelle an.

# **Wichtig**

 Durch das Papierformat wird festgelegt, ob die obere oder untere Kassette verwendet wird. Die zu verwendende Kassette wird unter **Papierzufuhr (Paper Source)** angezeigt.

#### **Druckqualität (Print Quality)**

Wählen Sie die Option aus, die dem Dokumenttyp und dem Druckzweck am ehesten entspricht. Wenn eines der Optionsfelder ausgewählt wird, wird die entsprechende Qualität automatisch eingestellt.

#### **Hoch (High)**

Gibt der Druckqualität Vorrang vor der Druckgeschwindigkeit.

#### **Standard**

Druckt mit durchschnittlicher Geschwindigkeit und Qualität.

#### **Schnell (Fast)**

Gibt der Geschwindigkeit Vorrang vor der Druckqualität.

#### **Benutzerdefiniert (Custom)**

Wählen Sie dieses Optionsfeld zum Festlegen der Qualität.

#### **Qualität (Quality)**

Wenn Sie **Benutzerdefiniert (Custom)** unter **Druckqualität (Print Quality)** auswählen, können Sie die Druckqualität manuell anpassen.

Wenn Sie den Slider nach rechts ziehen, wird die Qualität erhöht, ziehen Sie ihn nach links, wird die Druckgeschwindigkeit erhöht.

### **Graustufen drucken (Grayscale Printing)**

Aktivieren Sie den Graustufendruck. Mit der Funktion zum Drucken von Graustufen kann ein Dokument im Drucker in Graustufendaten umgewandelt und in Schwarzweiß gedruckt werden. Wenn Sie das Kontrollkästchen aktivieren, werden sowohl Schwarzweiß- als auch Farbdokumente monochrom gedruckt. Wenn Sie ein Farbdokument in Farbe drucken möchten, deaktivieren Sie das Kontrollkästchen.

- [Festlegen der Druckqualität \(Benutzerdefiniert\)](#page-30-0)
- [Drucken von Farbdokumenten in Schwarzweiß](#page-31-0)

# <span id="page-56-0"></span>**Farboptionen**

Mit diesem Dialog können Sie die Druckfarbe wunschgemäß einstellen. Wenn die Farben des Ausdrucks nicht dem gewünschten Ergebnis entsprechen, passen Sie die Einstellungen im Dialog an, und drucken Sie anschließend erneut.

Die hier vorgenommenen Anpassungen haben anders als bei einer Bildbearbeitungssoftware keine Auswirkungen auf die Farben des Originalbilds. Mit diesem Dialog sollten Sie nur Feineinstellungen vornehmen.

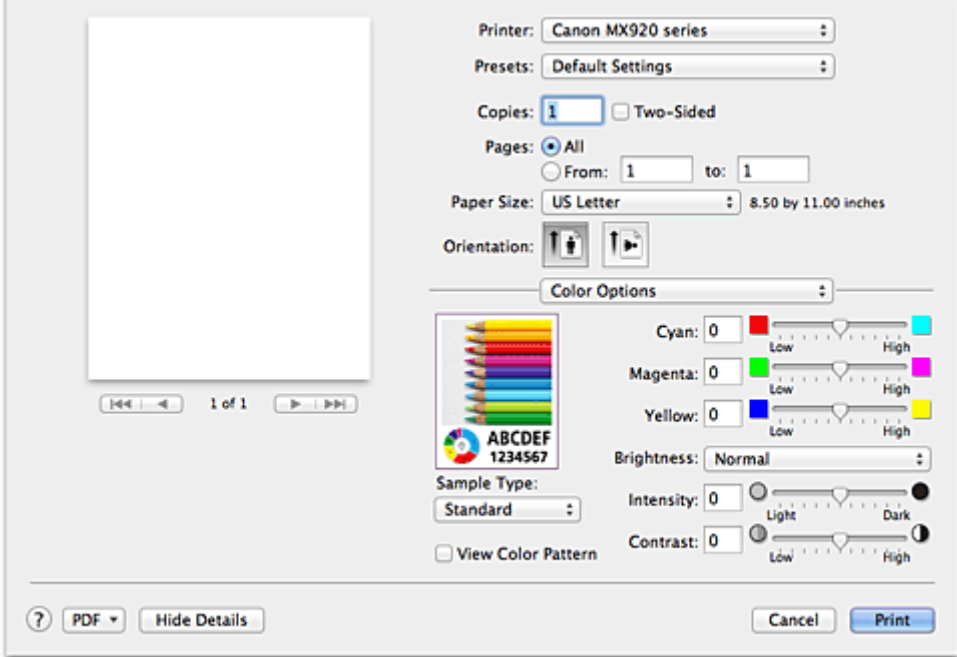

#### **Vorschau**

Zeigt die Auswirkungen der Farbanpassung an.

Die Auswirkungen der Anpassung zeigen sich in der Farbe und Helligkeit des jeweiligen Elements. Sie können den Farbanpassungsstatus problemlos überprüfen.

#### **Beispieltyp (Sample Type)**

Wählen Sie das als Beispiel anzuzeigende Bild aus.

Wählen Sie ggf. ein dem vorgesehenen Ausdruck entsprechendes Bild aus: **Standard**, **Porträt (Portrait)**, **Landschaft (Landscape)** oder **Grafiken (Graphics)**.

#### **Farbmuster anz. (View Color Pattern)**

Zeigt ein Muster zur Überprüfung der bei der Farbanpassung vorgenommenen Farbänderungen an. Aktivieren Sie dieses Kontrollkästchen, wenn Sie das Beispielbild mit einem Farbmuster anzeigen möchten.

Deaktivieren Sie dieses Kontrollkästchen, wenn Sie das Beispielbild mit einem unter **Beispieltyp (Sample Type)** ausgewählten Bild anzeigen möchten.

# **Hinweis**

 Die Grafik wird einfarbig angezeigt, wenn das Kontrollkästchen **Graustufen drucken (Grayscale Printing)** unter **Qualität und Medium (Quality & Media)** aktiviert ist.

### **Farbbalance (Cyan, Magenta, Gelb (Yellow))**

Passen Sie ggf. die Intensität jeder einzelnen Farbe an. Ziehen Sie den Schieberegler zum Intensivieren einer Farbe nach rechts. Ziehen Sie den Schieberegler zum Abschwächen einer Farbe nach links. Sie können auch direkt einen Wert für den Schieberegler eingeben. Geben Sie einen Wert zwischen -50 und 50 ein.

Das Anpassen der Farbbalance führt zu unterschiedlichen Farbanteilen der einzelnen Farbtinten und so zu unterschiedlichen Farbtönen im gesamten Dokument.

Verwenden Sie den Druckertreiber nur für kleinere Korrekturen der Farbbalance. Verwenden Sie die Anwendungssoftware, wenn Sie die Farbbalance grundlegend ändern wollen.

### **Helligkeit (Brightness)**

Wählen Sie die Helligkeit für die gedruckten Bilder.

Sie können die Level von reinem Weiß und reinem Schwarz nicht ändern. Die hier vorgenommene Einstellung wirkt sich auf den Kontrast der Farben zwischen Weiß und Schwarz aus.

#### **Intensität (Intensity)**

Wählen Sie diese Option, um die Intensität des Ausdrucks anzupassen.

Um die Gesamtintensität zu erhöhen, ziehen Sie den Schieberegler nach rechts. Um die Gesamtintensität zu verringern, ziehen Sie den Schieberegler nach links.

Sie können auch direkt einen Wert für den Schieberegler eingeben. Geben Sie einen Wert zwischen -50 und 50 ein.

#### **Kontrast (Contrast)**

Mit der Funktion "Kontrast" wird der Unterschied zwischen Hell und Dunkel in Bildern während des Druckvorgangs angepasst.

Erhöhen Sie den Kontrast, um die Unterschiede zwischen den hellen und dunklen Bereichen von Bildern stärker hervorzuheben. Verringern Sie den Kontrast, wenn die Unterschiede zwischen den hellen und dunklen Bereichen von Bildern nicht so deutlich sein sollen.

Sie können auch direkt einen Wert für den Schieberegler eingeben. Geben Sie einen Wert zwischen -50 und 50 ein.

# **Wichtig**

 Wenn das Kontrollkästchen **Graustufen drucken (Grayscale Printing)** für **Qualität und Medium (Quality & Media)** aktiviert ist, sind die Farbbalanceoptionen (**Cyan**, **Magenta**, **Gelb (Yellow)**) nicht verfügbar.

 Wenn Sie unter **Farbanpassung (Color Matching)** die Option **ColorSync** auswählen, sind die Farbbalanceoptionen (**Cyan**, **Magenta**, **Gelb (Yellow)**), **Helligkeit (Brightness)**, **Intensität (Intensity)** und **Kontrast (Contrast)** ausgeblendet und nicht verfügbar.

- **[Festlegen der Farbkorrektur](#page-32-0)**
- **[Anpassen der Farbbalance](#page-40-0)**
- **[Einstellen der Helligkeit](#page-42-0)**
- **[Anpassen der Intensität](#page-44-0)**
- [Einstellen des Kontrasts](#page-46-0)

# <span id="page-58-0"></span>**Randloser Druck**

In diesem Dialog können Sie anpassen, wie weit das Dokument beim randlosen Druck über den Rand des Papiers hinausreichen soll.

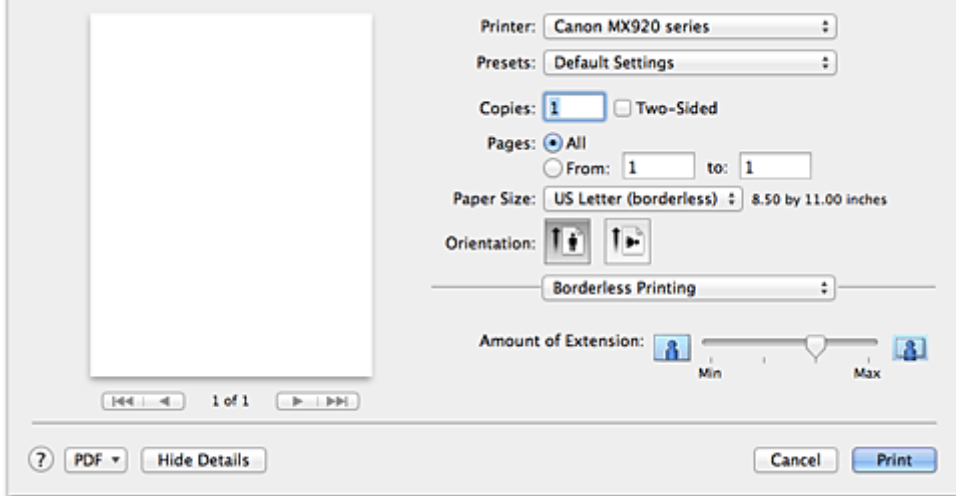

### **Erweiterungsumfang (Amount of Extension)**

Geben Sie mit dem Schieberegler **Erweiterungsumfang (Amount of Extension)** an, in welchem Umfang das Dokument über das Papier hinausreichen soll.

Wenn Sie den Regler nach rechts verschieben, wird der Umfang größer, wenn Sie ihn nach links verschieben, wird er kleiner.

# **Verwandtes Thema**

**[Randloser Druck](#page-17-0)** 

# <span id="page-59-0"></span>**Rand**

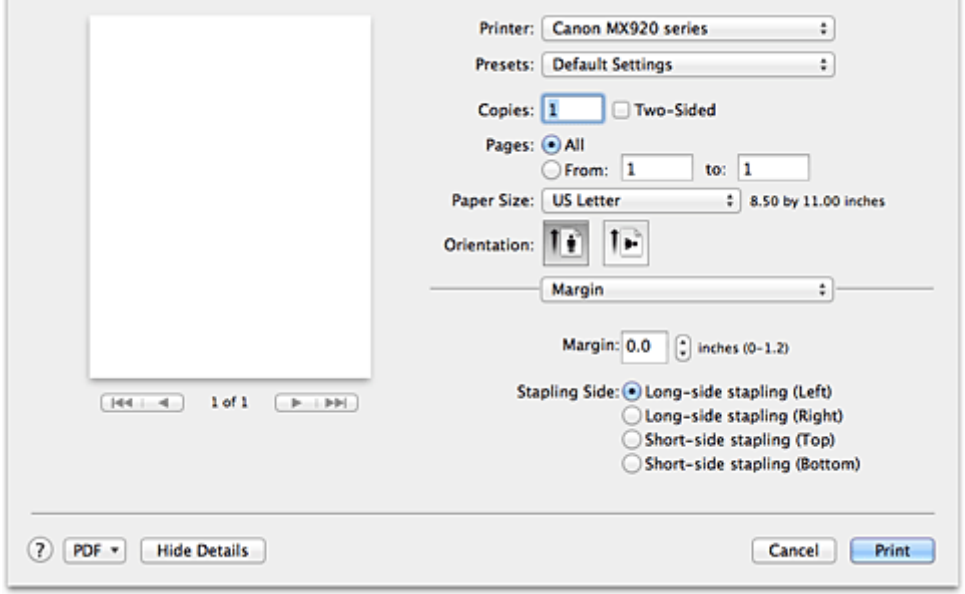

In diesem Dialog können Sie die Heftseite und die Breite des Heftrands (für das Heften mehrerer Blätter) festlegen.

#### **Rand (Margin)**

Geben Sie die Breite des Heftrands an. Geben Sie einen Wert zwischen 0 mm (0 Zoll) und 30 mm (1,2 Zoll) ein.

#### **Heftseite (Stapling Side)**

Geben Sie die Seite an, die geheftet werden soll.

#### **Längsseite heften (links) (Long-side stapling (Left))/Längsseite heften (rechts) (Long-side stapling (Right))**

Wählen Sie diese Option, wenn die lange Seite des Papiers geheftet werden soll. Wählen Sie links oder rechts.

### **Breitseite heften (oben) (Short-side stapling (Top))/Breitseite heften (unten) (Short-side stapling (Bottom))**

Wählen Sie diese Option, wenn die kurze Seite des Papiers geheftet werden soll. Wählen Sie oben oder unten.

- **[Festlegen des Heftrands](#page-16-0)**
- **[Duplexdruck](#page-23-0)**

# <span id="page-60-0"></span>**Canon IJ Printer Utility**

Über das Canon IJ Printer Utility können Sie die Funktionen zur Gerätewartung aufrufen und die Einstellungen des Geräts ändern.

# **Funktionen des Canon IJ Printer Utility**

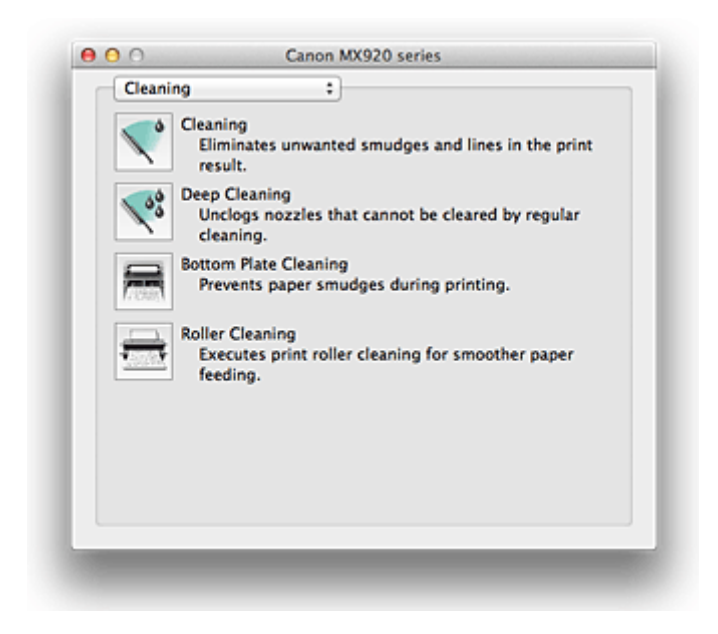

Über das Popupmenü können Sie im Canon IJ Printer Utility zwischen den verschiedenen Seiten wechseln. Im Popupmenü können Sie eine der folgenden Optionen auswählen.

#### **Reinigung (Cleaning)**

Reinigen Sie den Drucker, um zu verhindern, dass es zu Verschmierungen auf dem Papier kommt, und reinigen Sie verstopfte Druckkopfdüsen.

#### **Testdruck (Test Print)**

Führen Sie einen Testdruck aus, um den Zustand der Druckkopfdüsen zu überprüfen und den Druckkopf auszurichten.

#### **Ein/Aus-Einstellungen (Power Settings)**

Ermöglicht das Ein- bzw. Ausschalten des Geräts über den Druckertreiber.

#### **Informationen zum Tintenstand (Ink Level Information)**

Überprüfen Sie den aktuellen Tintenstand.

#### **Geräuscharme Einstellungen (Quiet Settings)**

Hier können Sie das Betriebsgeräusch des Geräts reduzieren.

#### **Benutzerdefinierte Einstellungen (Custom Settings)**

Hier können Sie die Einstellungen des Geräts ändern.

## **Hinweis**

- Um das Canon IJ Printer Utility zu nutzen, müssen Sie das Gerät zuerst einschalten.
- Je nach den ausgewählten Elementen kommuniziert der Computer mit dem Gerät, um Informationen abzurufen. Falls keine Kommunikation zwischen Computer und Gerät möglich ist, wird eine Fehlermeldung angezeigt.

Klicken Sie in diesem Fall auf **Abbrechen (Cancel)**, um die zuletzt mit dem Computer festgelegten Einstellungen anzuzeigen.

- Reinigen der Druckköpfe über den Computer
- **Reinigen des Geräteinnenraums**
- Reinigen der Papiereinzugwalzen über den Computer
- Verwenden des Computers zum Drucken eines Düsentestmusters
- Ausrichten des Druckkopfs über den Computer
- Überprüfen des Tintenstatus mithilfe des Computers
- Verwalten der Leistung des Geräts
- **Senken des Geräuschpegels des Geräts**
- Ändern des Betriebsmodus des Geräts

# <span id="page-62-0"></span>**Öffnen des Canon IJ Printer Utility**

Führen Sie die folgenden Schritte aus, um das Canon IJ Printer Utility zu öffnen.

**1.** Öffnen Sie **Systemeinstellungen (System Preferences)**, und wählen Sie **Drucken und Scannen (Print & Scan)** (**Drucken und Faxen (Print & Fax)**) aus

# **2.** Starten Sie Canon IJ Printer Utility

Wählen Sie Ihr Modell in der Druckerliste aus, und klicken Sie auf **Optionen & Zubehör... (Options & Supplies...)**.

Klicken Sie auf der Registerkarte **Dienstprogramm (Utility)** auf **Drucker-Dienstprogramm öffnen (Open Printer Utility)**.

Canon IJ Printer Utility wird gestartet.

# <span id="page-63-0"></span>**Wartung des Geräts**

- Reinigen der Druckköpfe über den Computer
- **Reinigen des Geräteinnenraums**
- Reinigen der Papiereinzugwalzen über den Computer
- Verwenden des Computers zum Drucken eines Düsentestmusters
- Ausrichten des Druckkopfs über den Computer
- Überprüfen des Tintenstatus mithilfe des Computers
- Verwalten der Leistung des Geräts
- **Senken des Geräuschpegels des Geräts**
- Ändern des Betriebsmodus des Geräts

# <span id="page-64-0"></span>**Anzeigen des Druckstatusfensters**

Prüfen Sie den Druckfortschritt wie nachfolgend beschrieben:

- **1.** Starten des Druckstatusfensters
	- **• Wenn die Druckdaten zum Gerät gesendet wurden**

Das Druckstatusfenster wird automatisch geöffnet. Um das Druckstatusfenster anzuzeigen, klicken

Sie auf (das Druckersymbol), das im Dock angezeigt wird.

**• Wenn die Druckdaten nicht zum Gerät gesendet wurden**

Öffnen Sie **Systemeinstellungen (System Preferences)**, und wählen Sie **Drucken und Scannen (Print & Scan)** (**Drucken und Faxen (Print & Fax)**) aus. Um das Druckstatusfenster anzuzeigen, wählen Sie den Namen des Drucker modells in der Druckerliste aus, und klicken Sie auf **Druckerwarteschlange öffnen... (Open Print Queue...)**.

# **2.** Prüfen des Druckstatus

Sie können den Namen der Datei, die gerade gedruckt wird, und den Namen der Datei, die als Nächstes gedruckt wird, anzeigen.

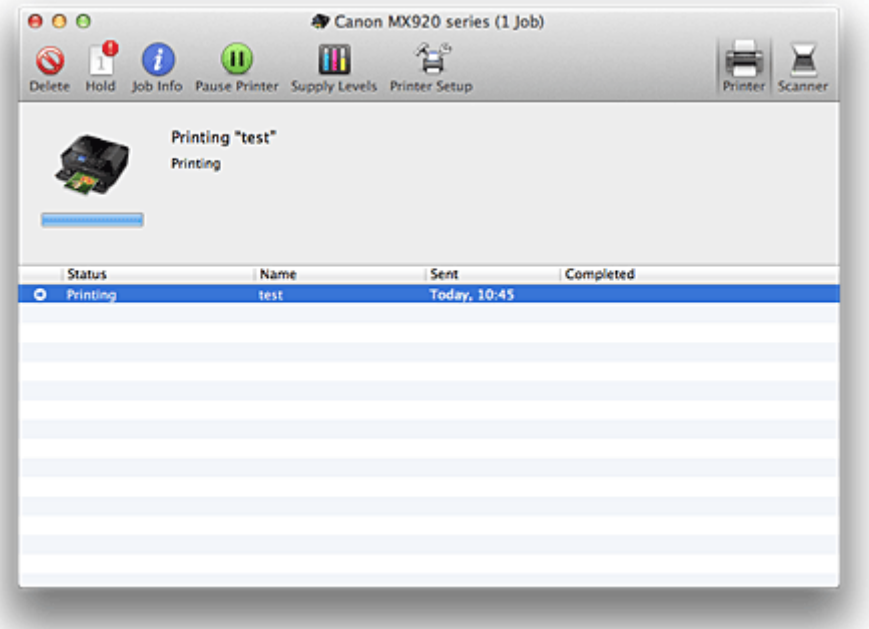

Der ausgewählte Druckauftrag wird gelöscht.

Unterbricht den Druckvorgang für das angegebene Dokument.

Setzt den Druckvorgang des angegebenen Dokuments fort.

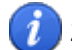

Zeigt die Druckauftragsinformationen an.

Hält den Druck aller Dokumente an.

Wird nur angezeigt, wenn der Druck aller Dokumente angehalten wurde, und setzt den Druck aller Dokumente fort.

# <span id="page-65-0"></span>**Löschen nicht benötigter Druckaufträge**

Wenn der Druckvorgang vom Drucker nicht gestartet wird, sind möglicherweise noch Daten von abgebrochenen oder fehlgeschlagenen Druckaufträgen vorhanden. Löschen Sie nicht benötigte Druckaufträge im Fenster mit dem Druckstatus.

- **1.** Öffnen Sie **Systemeinstellungen (System Preferences)**, und wählen Sie **Drucken und Scannen (Print & Scan)** (**Drucken und Faxen (Print & Fax)**) aus
- **2.** Wählen Sie Ihr Modell aus und klicken Sie auf **Druckerwarteschlange öffnen... (Open Print Queue...)**

Der Bildschirm mit dem Druckstatus wird angezeigt.

**3.** Wählen Sie den nicht benötigten Druckauftrag aus und klicken Sie auf **Löschen (Delete)**

Die ausgewählten Druckaufträge werden gelöscht.

# <span id="page-66-0"></span>**Nutzungshinweise (Druckertreiber)**

Für den Druckertreiber gelten die nachfolgend beschriebenen Beschränkungen. Beachten Sie diese Beschränkungen, wenn Sie mit dem Druckertreiber arbeiten.

## **Beschränkungen für den Druckertreiber**

- Stellen Sie sicher, dass Sie beim Konfigurieren des Dialogs "Seite einrichten" zunächst das von Ihnen verwendete Modell in der Liste **Format für (Format For)** auswählen. Wenn Sie einen anderen Drucker auswählen, wird der Druckvorgang möglicherweise nicht ordnungsgemäß ausgeführt.
- Wenn das Canon IJ Printer Utility den aktuellen Tintenstand im Fenster **Informationen zum Tintenstand (Ink Level Information)** nicht anzeigt, prüfen Sie, ob der Druckkopf und die Tintenpatrone ordnungsgemäß installiert sind.
- Wenn das Canon IJ Printer Utility die **Informationen zum Tintenstand (Ink Level Information)** anzeigt, schließen Sie die Tintenabdeckung des Geräts.
- Die folgenden Funktionen stehen unter Mac OS nicht zur Verfügung, können jedoch unter Windows genutzt werden.
	- Duplexdruck (manuell)
	- Broschürendruck
	- Druckmodus "Nebeneinander/Poster"
- Je nach verwendeter Anwendungssoftware wird links im Dialog "Drucken" möglicherweise keine Vorschau angezeigt.
- Starten Sie das Canon IJ Network Tool nicht während eines Druckvorgangs.
- Drucken Sie nicht, wenn das Canon IJ Network Tool ausgeführt wird.
- Wenn Sie dieses Gerät und AirPort mit einem USB-Kabel verbinden und drucken, müssen Sie die neueste AirPort-Firmware installieren.

## **Hinweise zum Hinzufügen eines Druckers**

• Wenn Sie den Canon Druckertreiber unter Mac OS X installieren und den Drucker über eine Netzwerkverbindung nutzen, können Sie im Dialogfenster **Drucker hinzufügen (Add Printer)** die Optionen **Bonjour** oder **Canon IJ Network** wählen. Canon empfiehlt die zum Drucken die Verwendung des **Canon IJ Network**. Wenn **Bonjour** ausgewählt ist, können Hinweise zum Tintenstand von denen im **Canon IJ Network** abweichen.

# **Aktualisieren des Druckertreibers**

- [Verwenden des aktuellen Druckertreibers](#page-68-0)
- [Löschen des nicht benötigten Canon IJ-Druckers aus der Druckerliste](#page-69-0)
- [Vor dem Installieren des Druckertreibers](#page-70-0)
- [Installieren des Druckertreibers](#page-71-0)

# <span id="page-68-0"></span>**Verwenden des aktuellen Druckertreibers**

Wenn Sie den Druckertreiber auf die neueste Version aktualisieren, werden ungelöste Probleme damit möglicherweise behoben.

# **Verwenden des Druckertreibers**

Sie können auf unsere Website zugreifen und den neuesten Druckertreiber für Ihr Druckermodell herunterladen.

# **Wichtig**

 Sie können den Druckertreiber kostenlos herunterladen, eventuell anfallende Kosten für die Internetverbindung müssen jedoch von Ihnen übernommen werden.

- [Vor dem Installieren des Druckertreibers](#page-70-0)
- [Installieren des Druckertreibers](#page-71-0)

# <span id="page-69-0"></span>**Löschen des nicht benötigten Canon IJ-Druckers aus der Druckerliste**

Nicht mehr verwendete Canon IJ-Drucker können aus der Druckerliste gelöscht werden. Bevor Sie den Canon IJ-Drucker löschen, ziehen Sie das Kabel zwischen Gerät und Computer ab.

Gehen Sie folgendermaßen vor, um den nicht mehr benötigten Canon IJ-Drucker aus der Druckerliste zu entfernen:

Der Canon IJ-Drucker kann nur gelöscht werden, wenn Sie als Benutzer mit Administratorrechten angemeldet sind. Informationen über Benutzer mit Administratorrechten finden Sie im Handbuch zu Mac OS.

# **1.** Öffnen Sie **Systemeinstellungen (System Preferences)**, und wählen Sie **Drucken und Scannen (Print & Scan)** (**Drucken und Faxen (Print & Fax)**) aus

**2.** Löschen des Canon IJ-Druckers aus der Druckerliste

Wählen Sie in der Druckerliste den Canon IJ-Drucker aus, der gelöscht werden soll, und klicken Sie dann auf **-**.

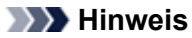

 Auch wenn ein Canon IJ-Drucker aus der Druckerliste entfernt wurde, können Sie das Gerät automatisch erneut registrieren, indem Sie es an Ihren Computer anschließen.

# <span id="page-70-0"></span>**Vor dem Installieren des Druckertreibers**

In diesem Abschnitt werden die Elemente erläutert, die Sie vor der Installation der Druckertreiber überprüfen sollten. Sie finden in diesem Abschnitt auch Informationen für den Fall, dass die Druckertreiber nicht installiert werden können.

# **Überprüfen der Einstellungen des Computers**

- Beenden Sie alle laufenden Anwendungen.
- Melden Sie sich als Administrator an. Das Installationsprogramm fordert Sie zur Eingabe des Namens und Kennworts des administrativen Benutzers auf. Wenn mehrere Benutzer mit Mac OS X arbeiten, melden Sie sich mit dem Konto des zuerst registrierten Administrators an.

# **Wichtig**

■ Wenn Sie von Mac OS X v10.6 auf Mac OS X v10.7 aktualisieren, werden alle installierten Druckertreiber gelöscht.

Wenn Sie dieses Gerät weiter verwenden möchten, müssen Sie anschließend den jeweils neuesten Druckertreiber erneut installieren.

- [Verwenden des aktuellen Druckertreibers](#page-68-0)
- [Installieren des Druckertreibers](#page-71-0)

# <span id="page-71-0"></span>**Installieren des Druckertreibers**

Sie können über das Internet auf unsere Website zugreifen und den neuesten Druckertreiber für Ihr Druckermodell herunterladen.

So installieren Sie den heruntergeladenen Druckertreiber:

### **1.** Aktivieren des Volumes

Doppelklicken Sie auf die Image-Datei, die Sie heruntergeladen haben. Die Datei wird entpackt, und das Volume wird aktiviert.

### **2.** Starten des Installationsprogramms

Doppelklicken Sie auf dem Datenträger auf "PrinterDriver\_XXX\_YYY.pkg" (wobei "XXX" dem Modellnamen und "YYY" der Version entspricht).

### **3.** Starten der Installation

Installieren Sie den Druckertreiber, indem Sie die Anweisungen auf dem Bildschirm befolgen. Wenn die Softwarelizenzvereinbarung angezeigt wird, lesen Sie den Inhalt, und klicken Sie auf **Fortfahren (Continue)**. Wenn Sie den Bedingungen der Lizenzvereinbarung nicht zustimmen, können Sie diese Software nicht installieren.

### **4.** Auswählen des Installationsziels

Wählen Sie bei Bedarf den Ort für die Installation des Druckertreibers aus, und klicken Sie auf **Fortfahren (Continue)**.

## **5.** Ausführen der Installation

Klicken Sie auf **Installieren (Install)**.

Wenn der Authentifizierungsbildschirm angezeigt wird, geben Sie den Namen und das Kennwort des Administrators ein, und klicken Sie auf **Software installieren (Install Software)**.

#### **6.** Abschließen der Installation

Sobald die Meldung angezeigt wird, dass der Vorgang abgeschlossen ist, klicken Sie auf **Schließen (Close)**.

Der Druckertreiber wurde erfolgreich installiert.

## **Wichtig**

 Wenn das Installationsprogramm nicht ordnungsgemäß ausgeführt wird, wählen Sie im Menü **Installationsprogramm (Installer)** im Finder die Option **Installationsprogramm beenden (Quit Installer)**, um das Installationsprogramm zu beenden. Starten Sie dann das Installationsprogramm neu.

 Das Herunterladen des Druckertreibers ist kostenlos. Es fallen lediglich die normalen Gebühren für Ihre Internetverbindung an.

- [Verwenden des aktuellen Druckertreibers](#page-68-0)
- [Löschen des nicht benötigten Canon IJ-Druckers aus der Druckerliste](#page-69-0)
- [Vor dem Installieren des Druckertreibers](#page-70-0)
# **Drucken mithilfe des Bedienfelds am Gerät**

- [Drucken von Fotodaten](#page-73-0)
- [Drucken von Formularvorlagen wie liniertes Papier oder kariertes Papier](#page-80-0)
- [Drucken von auf einem USB-Flashlaufwerk gespeicherten Dokumenten \(PDF-Datei\)](#page-83-0)
- [Info zum Drucken von Datenträgeretiketten](#page-86-0)

# <span id="page-73-0"></span>**Drucken von Fotodaten**

- [Drucken von Fotos auf einem USB-Flashlaufwerk](#page-74-0)
- [Optionen festlegen](#page-78-0)
- [Verwenden hilfreicher Anzeigefunktionen](#page-79-0)

# <span id="page-74-0"></span>**Drucken von Fotos auf einem USB-Flashlaufwerk**

Sie können alle auf dem USB-Flashlaufwerk gespeicherten Fotos auf einfache Weise drucken.

- **1.** Stellen Sie sicher, dass das Gerät eingeschaltet ist.
	- Sicherstellen, dass der Drucker eingeschaltet ist
- **2.** Legen Sie Fotopapier ein.
	- Einlegen von Papier
- **3.** Stecken Sie das USB-Flashlaufwerk in den Anschluss für USB-Flashlaufwerk.
	- Einsetzen des USB-Flashlaufwerks

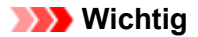

Wenn Sie das USB-Flashlaufwerk bereits eingesetzt haben, um die empfangenen Faxe automatisch zu speichern, können Sie die Fotos nicht drucken, selbst wenn das USB-Flashlaufwerk, das die Fotodaten enthält, gewählt ist. Setzen Sie in diesem Fall die Option **Einstell. für automat. Speichern (Auto save setting)** unter **Fax-Einstellungen (FAX settings)** auf **AUS (OFF)**, und entfernen Sie das USB-Flashlaufwerk. Setzen Sie anschließend das USB-Flashlaufwerk ein, das die Fotodaten enthält.

**4.** Drücken Sie die Taste **MENÜ (MENU)**.

Der Menübildschirm wird angezeigt.

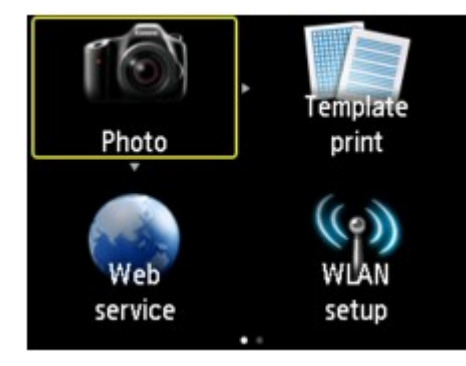

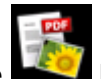

**5.** Wählen Sie **Erweitert. Drucken (Advanced print)**aus, und drücken Sie dann die Taste **OK**.

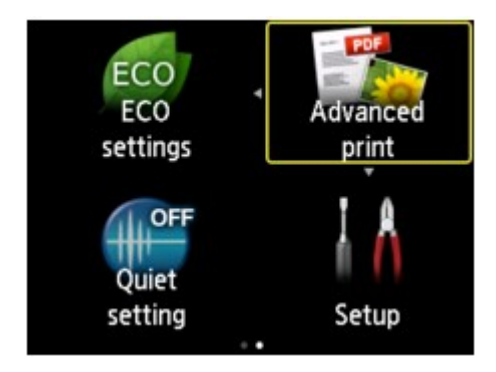

**6.** Wählen Sie **Von USB-Flashlaufw. druck. (Print from USB flash drive)** aus, und drücken Sie dann die Taste **OK**.

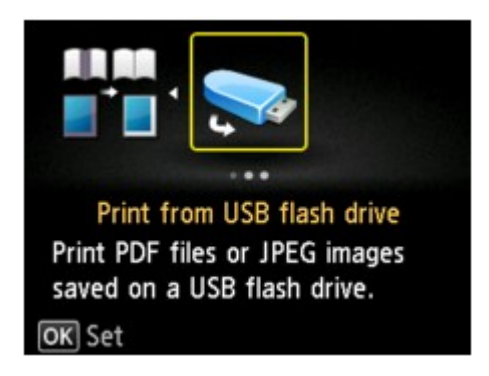

Der Bildschirm für die Auswahl des Fotos wird geöffnet.

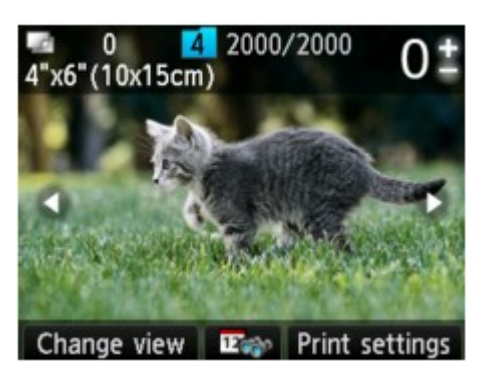

### **Hinweis**

- Wenn sowohl Foto- als auch PDF-Dateien auf der Speicherkarte oder dem USB-Flashlaufwerk gespeichert sind, wird der Bestätigungsbildschirm mit der Aufforderung zur Auswahl der zu druckenden Datei angezeigt. Wählen Sie im angezeigten Bildschirm die Option **Fotos drucken (Print photos)**, und drücken Sie dann die Taste **OK**.
- Wenn auf dem USB-Flashlaufwerk keine druckbaren Fotodaten gespeichert sind, wird auf dem LCD die Meldung **Unterstützte Datentypen werden nicht gespeichert. (Data of supported types are not saved.)** angezeigt.
- Bei mehr als 2.000 gespeicherten Fotodaten auf dem USB-Flashlaufwerk werden die Fotodaten automatisch in Gruppen von jeweils 2.000 Fotos in umgekehrter chronologischer Reihenfolge (letztes Änderungsdatum) eingeteilt. Überprüfen Sie die angezeigte Meldung auf der LCD-Anzeige, und drücken Sie die Taste **OK**.
- **7.** Legen Sie die Einstellungen nach Bedarf fest.

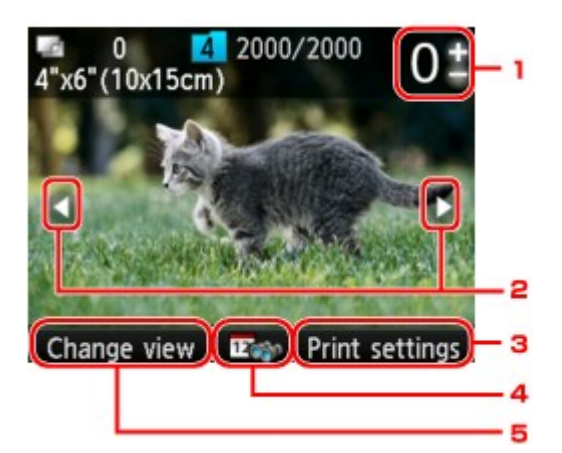

1. Anzahl der Kopien

Legen Sie den Wert mit der Taste **+** oder **-** fest.

2. Auswählen eines Fotos

Wählen Sie das zu druckende Foto mit der Taste **-** aus.

3. **Druckeinstell. (Print settings)**

Wenn Sie die rechte Taste **Funktion (Function)** drücken, wird der Bildschirm zum Bestätigen der Druckeinstellungen angezeigt.

Im Bildschirm zum Bestätigen der Druckeinstellungen können Sie die Einstellungen für Seitenformat, Medientyp, Druckqualität usw. ändern.  $\rightarrow$  **[Optionen festlegen](#page-78-0)** 

4. Datumsangabe

Wenn Sie die mittlere Taste **Funktion (Function)** drücken, können Sie Fotos mit Angabe des Datums (letztes Änderungsdatum der Daten) auswählen. [Verwenden hilfreicher Anzeigefunktionen](#page-79-0)

5. **Ansicht änd. (Change view)**

Durch Drücken der linken Taste **Funktion (Function)** können Sie die Anzeigemethode ändern. [Verwenden hilfreicher Anzeigefunktionen](#page-79-0)

#### **Hinweis**

Wenn Sie die Anzahl der Kopien für die einzelnen Fotos festlegen möchten, verwenden Sie die Taste , um das zu druckende Foto anzuzeigen, und dann die Taste **+** oder **-**, um die Anzahl der Kopien festzulegen, sobald das gewünschte Foto angezeigt wird.

Sie können den Bildschirm zur Eingabe der Kopienanzahl auch anzeigen, indem Sie die Taste **OK** drücken, wenn das gewünschte Foto angezeigt wird. Wenn der Bildschirm zur Eingabe der Kopienanzahl angezeigt wird, legen Sie diese mit den Tasten **+** und **-** fest. Drücken Sie die Taste **OK**, um den Bildschirm zur Fotoauswahl anzuzeigen.

#### **8.** Drücken Sie die Taste **Farbe (Color)**.

Der Druckvorgang wird vom Gerät gestartet.

#### **Hinweis**

- Drücken Sie die Taste **Stopp (Stop)**, um den Druckauftrag abzubrechen.
- Sie können den Druckauftrag hinzufügen, indem Sie während des Druckvorgangs die rechte Taste **Funktion (Function)** drücken.
- Hinzufügen des Druckauftrags

### **Hinzufügen des Druckauftrags**

Sie können während des Druckens von Fotos einen neuen Druckauftrag hinzufügen (Fotodruck reservieren).

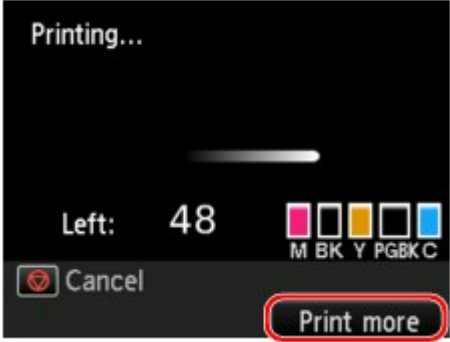

Gehen Sie zum Hinzufügen des Druckauftrags folgendermaßen vor.

**1.** Drücken Sie die rechte Taste **Funktion (Function)**, wenn der Bildschirm mit dem Druckstatus angezeigt wird.

Der Bildschirm für die Auswahl des Fotos wird geöffnet.

**2.** Wählen Sie das nächste zu druckende Fotos aus.

### **Hinweis**

- Während der Bildschirm zur Fotoauswahl angezeigt wird, druckt das Gerät die reservierten Fotos.
- Das Foto, das in den Druckauftrag aufgenommen wurde, ist mit dem Symbol für reservierte

Fotos **gekennzeichnet.** 

**3.** Geben Sie die Anzahl der Kopien für jedes Foto an.

### **Hinweis**

Während der Verarbeitung des Druckauftrags können Sie im Bildschirm zum Bestätigen der Druckeinstellungen die Einstellung für **Format (Page size)** oder **Med.typ (Type)** nicht ändern. Die Einstellung ist dieselbe wie die für das Foto, das in den Druckauftrag aufgenommen wurde.

**4.** Drücken Sie die Taste **Farbe (Color)**.

Das reservierte Foto wird neben dem Foto gedruckt, das sich bereits im Druck befindet. Wenn Sie mehrere Fotos drucken möchten, beginnen Sie erneut ab Schritt 1.

# **Hinweis**

Während der Verarbeitung des Druckauftrags ist es nicht möglich, zu einem anderen Modus zu wechseln, das Druckmenü zu wechseln oder vom Computer oder anderen Geräten zu drucken.

Während der Verarbeitung des Druckauftrags wird das Foto in der anderen Gruppe nicht ausgewählt.

Wenn Sie die Taste **Stopp (Stop)** drücken, während der Druckauftrag verarbeitet wird, wird der Bildschirm zum Auswählen einer Methode für das Abbrechen der Reservierung angezeigt. Wenn Sie **Alle Reservierungen abbrechen (Cancel all reservations)** wählen und dann die Taste **OK** drücken, können Sie das Drucken aller Fotos abbrechen. Wenn Sie **Letzte Reserv. abbrechen (Cancel the last reservation)** wählen und dann die Taste **OK** drücken, können Sie den letzten Druckauftrag abbrechen.

Wenn viele Druckaufträge vorhanden sind, wird auf der LCD-Anzeige eventuell die Meldung **Reservieren weiterer Druckauftr. nicht möglich. Bitte warten Sie einen Moment, und wiederholen Sie den Vorgang. (Cannot reserve more print jobs. Please wait a while and redo the operation.)** angezeigt. Warten Sie in diesem Fall einen Moment, und fügen Sie den Druckauftrag dann hinzu.

# <span id="page-78-0"></span>**Optionen festlegen**

Sie können die Einstellungen für Seitenformat, Medientyp, Fotokorrektur usw. festlegen, um die auf dem USB-Flashlaufwerk gespeicherten Fotos zu drucken.

Verwenden Sie zum Ändern des Einstellungselements die Taste ▲▼ und zum Ändern der Einstellung die Taste  $\blacktriangleleft \blacktriangleright$ .

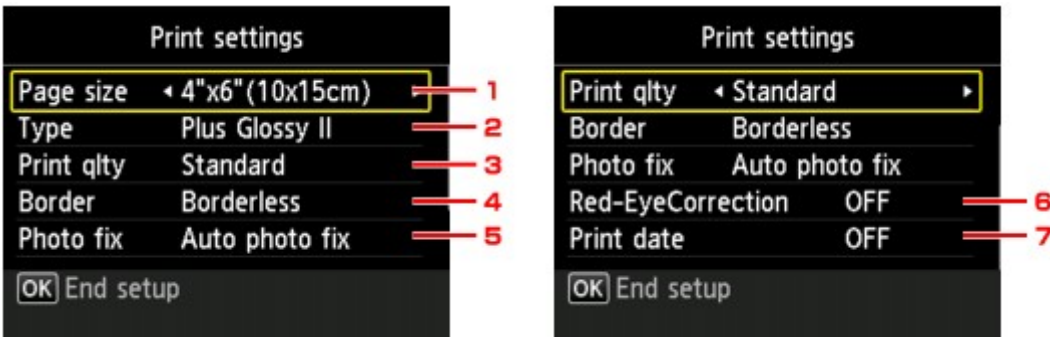

# **Hinweis**

Einige Einstellungen können nicht in Kombination mit anderen Einstellungselementen festgelegt werden. Wenn die Einstellungen nicht zusammen ausgewählt werden können, wird **Fehlerdetails (Error details)** auf der LCD-Anzeige angezeigt. Drücken Sie in diesem Fall die linke Taste **Funktion (Function)**, um die Meldung zu bestätigen, und ändern Sie die Einstellung.

1. **Format (Page size)**

Geben Sie das Seitenformat des eingelegten Papiers an.

2. **Med.typ (Type)** (Medientyp)

Geben Sie den Medientyp des eingelegten Papiers an.

3. **Drckqual. (Print qlty)** (Druckqualität)

Wählen Sie die Druckqualität entsprechend dem Foto aus.

4. **Rand (Border)** (Druck mit und ohne Rand)

Wählen Sie Druck mit Rand oder randlosen Druck aus.

5. **Fo.korr. (Photo fix)**

Wenn **Autom. Fotokorr. (Auto photo fix)** ausgewählt ist, wird die Szene des Bildes oder das Gesicht einer Person auf der Aufnahme erkannt und die beste Korrektur automatisch vorgenommen. So wird z. B. ein dunkles Gesicht durch Hintergrundbeleuchtung für den Druck erhellt. Eine Szene wie z. B. eine Landschafts- oder Nachtaufnahme, Person usw. wird analysiert und mithilfe der besten Farbe, Helligkeit oder Kontrasteinstellung automatisch für den Druckvorgang korrigiert.

# **Hinweis**

Standardmäßig werden Fotos von einem USB-Flashlaufwerk mit automatischer Korrektur gedruckt.

Bei Auswahl von **Keine Korrektur (No correction)** werden die Fotos ohne Korrektur gedruckt.

#### 6. **Rot-Aug-Korrektur (Red-EyeCorrection)**

Korrigiert rote Augen in Porträtaufnahmen, die durch Blitzlicht hervorgerufen werden. Je nach Art des Fotos werden rote Augen möglicherweise nicht korrigiert oder es werden andere Teile als die Augen verändert.

#### 7. **Datum drucken (Print date)**

Sie können den Druck des Datums (Aufnahmedatum) auf einem Foto aktivieren bzw. deaktivieren.

## **Hinweis**

Das Aufnahmedatum wird entsprechend den Einstellungen für **Datumsanzeigenformat (Date display format)** in **Gerätbenutzereinstellungen (Device user settings)** unter **Geräteeinstellungen (Device settings)** unter **Einrichtg (Setup)** angezeigt. Gerätbenutzereinstellungen

# <span id="page-79-0"></span>**Verwenden hilfreicher Anzeigefunktionen**

Sie können die Methode zum Anzeigen der auf dem USB-Flashlaufwerk gespeicherten Fotos ändern und das Datum (letztes Änderungsdatum) zum Auswählen von Fotos angeben.

- Ändern der Anzeigemethode
- Angeben des Datums für die Fotoauswahl

# **Ändern der Anzeigemethode**

Wenn im Bildschirm zur Fotoauswahl die linke Taste **Funktion (Function)** gedrückt wird, wird der Bildschirm zum Auswählen der Anzeigemethode geöffnet.

Wählen Sie die Anzeigemethode mit den Tasten  $\blacktriangle$  aus, und drücken Sie dann die Taste OK.

Die folgenden Methoden können ausgewählt werden:

- **Standardansicht (Standard view)**:
- Die Fotos werden nacheinander angezeigt. Zur Auswahl des Fotos verwenden Sie die Taste • **Listenansicht (x9) (List view (x9))**:

Neun Fotos werden gleichzeitig angezeigt. Zur Auswahl des Fotos verwenden Sie die Taste ▲▼◀ .

**Hinweis** 

Sie können mit der Taste **+** oder **-** die Anzahl der Kopien für jedes zu druckende Foto angeben.

• **Listenansicht (x45) (List view (x45))**: 45 Fotos werden gleichzeitig angezeigt. Zur Auswahl des Fotos verwenden Sie die Taste  $\blacktriangle \blacktriangledown \blacktriangle \blacktriangleright$ .

### **Angeben des Datums für die Fotoauswahl**

Der folgende Bildschirm wird angezeigt, wenn im Bildschirm zur Fotoauswahl die mittlere Taste **Funktion (Function)** gedrückt wird.

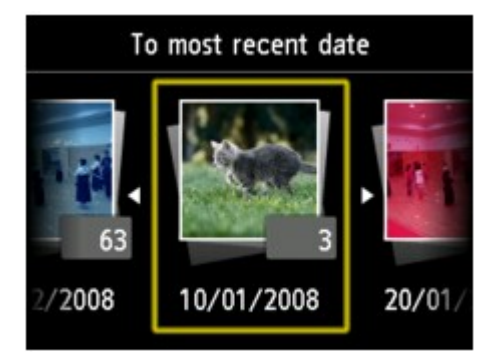

Wählen Sie mit den Tasten **dan das Datum (letztes Änderungsdatum der Daten) aus, und drücken Sie** die Taste **OK**.

Es werden die Fotos angezeigt, die dem angegebenen Datum entsprechen.

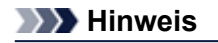

Das Datum wird entsprechend den Einstellungen für **Datumsanzeigenformat (Date display format)** in **Gerätbenutzereinstellungen (Device user settings)** unter **Geräteeinstellungen (Device settings)** unter **Einrichtg (Setup)** angezeigt.

Gerätbenutzereinstellungen

# <span id="page-80-0"></span>**Drucken von Formularvorlagen wie liniertes Papier oder kariertes Papier**

Sie können eine Formularvorlage wie liniertes Papier, kariertes Papier oder Prüflisten usw. auf A4-, B5 oder Letter-Normalpapier drucken.

- Druckbare Formularvorlagen
- [Drucken von Formularvorlagen](#page-81-0)

### **Hinweis**

Zum Herunterladen und Drucken des Vorlagenformulars wird der Webservice verwendet. [Herunterladen und Drucken von Vorlagenformularen](#page-97-0)

# **Druckbare Formularvorlagen**

Die folgenden Vorlagen sind verfügbar:

• **Liniertes Papier**

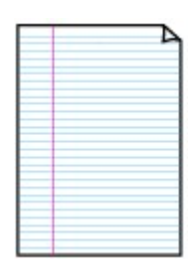

#### • **Kariertes Papier**

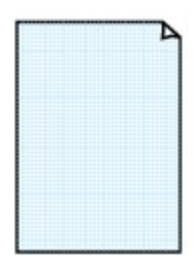

#### • **Prüfliste**

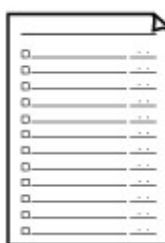

Sie können drei Linienabstände auswählen.

Einstellung auf der LCD-Anzeige:

- **Liniertes Papier 1 (Notebook paper 1)**: **8 mm Abstand (8 mm spacing)**
- **Liniertes Papier 2 (Notebook paper 2)**: **7 mm Abstand (7 mm spacing)**
- **Liniertes Papier 3 (Notebook paper 3)**: **6 mm Abstand (6 mm spacing)**

# **Hinweis**

Sie können kein liniertes Papier im B5-Format drucken.

Sie können zwei Karogrößen auswählen. Einstellung auf der LCD-Anzeige:

- **Kariertes Papier 1 (Graph paper 1)**: **Diagramm 5 mm (Graph 5 mm)**
- **Kariertes Papier 2 (Graph paper 2)**: **Diagramm 3 mm (Graph 3 mm)**

#### **Hinweis**

Sie können kein kariertes Papier im B5-Format drucken.

Sie können einen Notizblock mit Kästchen drucken. Einstellung auf der LCD-Anzeige: **Prüfliste (Checklist)**

• **Notenpapier**

<span id="page-81-0"></span>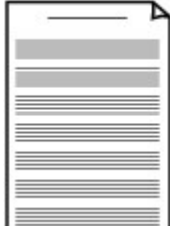

Sie können Notenpapier mit zehn oder zwölf Notenzeilen drucken. Einstellung auf der LCD-Anzeige:

- **Notenpapier 1 (Staff paper 1)**: **Notenpapier 10 Notenzeilen (Staff paper 10 staves)**
- **Notenpapier 2 (Staff paper 2)**: **Notenpapier 12 Notenzeilen (Staff paper 12 staves)**

#### • **Handgeschriebenes Papier**

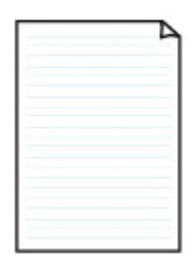

Sie können Schreibpapier drucken. Einstellung auf der LCD-Anzeige: **Handgeschriebenes Papier (Handwriting paper)**

### • **Wöchentlicher Zeitplan**

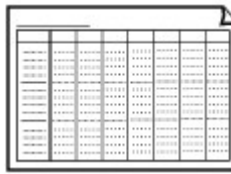

Sie können einen Wochenplaner drucken. Einstellung auf der LCD-Anzeige: **Wöchentlicher Zeitplan (Weekly schedule)**

• **Monatlicher Zeitplan**

Sie können einen Monatsplaner drucken. Einstellung auf der LCD-Anzeige: **Monatlicher Zeitplan (Monthly schedule)**

## **Drucken von Formularvorlagen**

Drucken Sie Formularvorlagen entsprechend den nachstehenden Anweisungen.

- **1.** Stellen Sie sicher, dass das Gerät eingeschaltet ist.
	- Sicherstellen, dass der Drucker eingeschaltet ist
- **2.** Legen Sie Papier im Format A4, B5 oder Letter in die Kassette ein.
	- Einlegen von Papier
- **3.** Drücken Sie die Taste **MENÜ (MENU)**. Der Menübildschirm wird angezeigt.

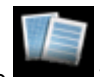

**4.** Wählen Sie **Vorlagendruck (Template print)**, und drücken Sie dann die Taste **OK**.

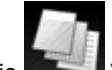

- **5.** Wählen Sie **Vorlagendruck (Template print)** aus, und drücken Sie dann die Taste **OK**.
- 6. Verwenden Sie die Taste ▲▼◀►, um die zu druckende Vorlage auszuwählen, und drücken Sie dann die Taste **OK**.

[Druckbare Formularvorlagen](#page-80-0)

**7.** Legen Sie die Einstellungen nach Bedarf fest.

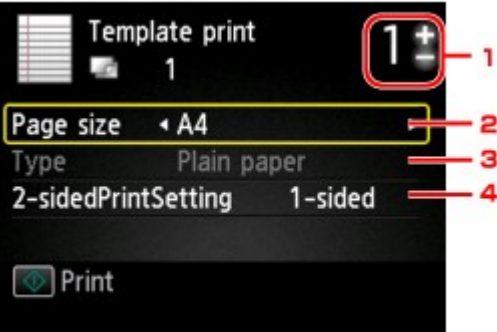

1. Anzahl der Kopien

Legen Sie mit der Taste **+** oder **-** die Anzahl der Kopien fest.

2. **Format (Page size)**

Wählen Sie das Papierformat des eingelegten Papiers aus.

## **Hinweis**

Je nach Formular können einige Seitenformateinstellungen nicht gewählt werden. Falls eine solche Einstellung gewählt wird wird auf der LCD-Anzeige **Fehlerdetails (Error details)** angezeigt. Drücken Sie in diesem Fall die linke Taste **Funktion (Function)**, um die Meldung zu bestätigen, und ändern Sie die Einstellung.

3. **Med.typ (Type)** (Medientyp)

Der Papiertyp ist auf **Normalpapier (Plain paper)** eingestellt.

4. **Zweiseitg Dr.einst. (2-sidedPrintSetting)**

Wählen Sie den zweiseitigen oder einseitigen Druck.

**8.** Starten Sie den Druckvorgang.

Drücken Sie die Taste **Farbe (Color)**, um folgende Formulare zu drucken. **Liniertes Papier 1 (Notebook paper 1)**/**Liniertes Papier 2 (Notebook paper 2)**/**Liniertes Papier 3 (Notebook paper 3)**/**Kariertes Papier 1 (Graph paper 1)**/**Kariertes Papier 2 (Graph paper 2)**/ **Handgeschriebenes Papier (Handwriting paper)** Drücken Sie die Taste **Schwarz (Black)**, um folgende Formulare zu drucken. **Prüfliste (Checklist)**/**Notenpapier 1 (Staff paper 1)**/**Notenpapier 2 (Staff paper 2)**/**Wöchentlicher Zeitplan (Weekly schedule)**/**Monatlicher Zeitplan (Monthly schedule)**

# <span id="page-83-0"></span>**Drucken von auf einem USB-Flashlaufwerk gespeicherten Dokumenten (PDF-Datei)**

Sie können PDF-Dateien, die über das Bedienfeld des Geräts gescannt wurden, PDF-Dateien, die beim Empfang von Faxen auf dem USB-Flashlaufwerk gespeichert wurden oder PDF-Dateien, die mit Canon IJ Scan Utility oder My Image Garden (mit dem Gerät kompatible Anwendungssoftware) erstellt wurden, vom USB-Flashlaufwerk drucken.

# **Hinweis**

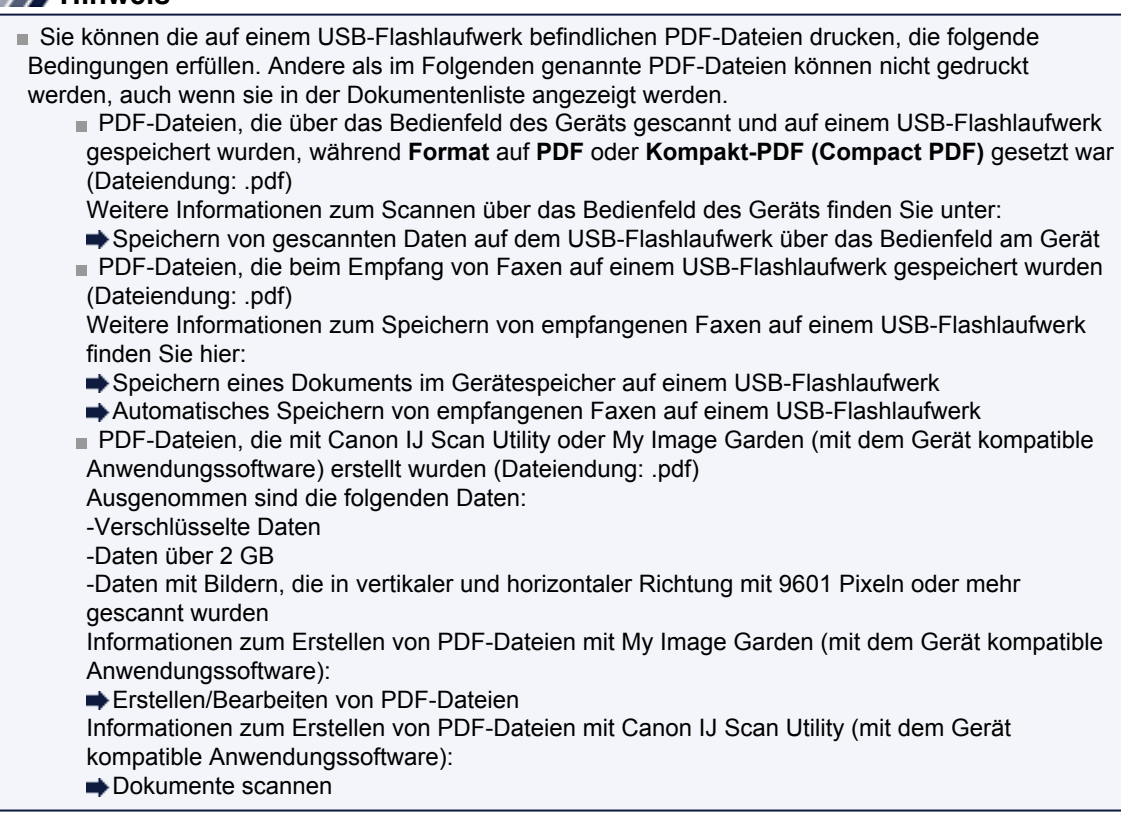

- **1.** Stellen Sie sicher, dass das Gerät eingeschaltet ist.
	- Sicherstellen, dass der Drucker eingeschaltet ist
- **2.** Legen Sie Normalpapier im A4- oder Letter-Format ein.
	- Einlegen von Papier
- **3.** Stecken Sie das USB-Flashlaufwerk in den Anschluss für USB-Flashlaufwerk.
	- Einsetzen des USB-Flashlaufwerks

## **Wichtig**

- Wenn Sie das USB-Flashlaufwerk bereits eingesetzt haben, um die empfangenen Faxe automatisch zu speichern, können Sie die Dokumente nicht drucken, selbst wenn das USB-Flashlaufwerk, das die Dokumentdaten enthält, gewählt ist. Setzen Sie in diesem Fall die Option **Einstell. für automat. Speichern (Auto save setting)** unter **Fax-Einstellungen (FAX settings)** auf **AUS (OFF)**, und entfernen Sie das USB-Flashlaufwerk. Setzen Sie anschließend das USB-Flashlaufwerk ein, das die Dokumentdaten enthält.
- **4.** Drücken Sie die Taste **MENÜ (MENU)**.

Der Menübildschirm wird angezeigt.

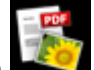

**5.** Wählen Sie **Erweitert. Drucken (Advanced print)**aus, und drücken Sie dann die Taste **OK**.

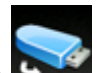

**6.** Wählen Sie **Von USB-Flashlaufw. druck. (Print from USB flash drive)** aus, und drücken Sie dann die Taste **OK**.

Die Dokumentenliste wird angezeigt.

### **Hinweis**

- Wenn sowohl Foto- als auch PDF-Dateien auf der Speicherkarte oder dem USB-Flashlaufwerk gespeichert sind, wird der Bestätigungsbildschirm mit der Aufforderung zur Auswahl der zu druckenden Datei angezeigt. Wählen Sie im angezeigten Bildschirm die Option **Dokumente drucken (Print documents)**, und drücken Sie dann die Taste **OK**.
- Wenn auf dem USB-Flashlaufwerk keine druckbaren Dokumente (PDF-Dateien) gespeichert sind, wird auf dem LCD die Meldung **Unterstützte Datentypen werden nicht gespeichert. (Data of supported types are not saved.)** angezeigt.
- **7.** Wählen Sie das zu druckende Dokument aus, und drücken Sie dann die Taste **OK**.

Wählen Sie mit der Taste  $\blacktriangle\blacktriangledown$  das zu druckende Dokument in der Listenansicht aus, und wählen Sie mit der Taste  $\blacktriangleleft$  das zu druckende Dokument in der Vorschau aus.

### **Hinweis**

- Die Dateinamen werden in der Dokumentenliste unter Umständen nicht richtig angezeigt, wenn der Dateiname lang ist oder inkompatible Zeichen aufweist.
- Wenn die Dokumentenliste angezeigt wird, können Sie durch Drücken der linken Taste **Funktion (Function)** die Vorschau aufrufen. In der Vorschau wird jeweils die erste Seite der einzelnen PDF-Dateien auf der LCD-Anzeige angezeigt. Liegt ein Dokument im Querformat vor, wird es um 90 Grad gedreht.
- Bei einigen PDF-Dateien kann es etwas länger dauern, die Vorschau anzuzeigen, oder in der Vorschau wird die Datei abgeschnitten.
- Der Name der PDF-Dateien wird auf jeden Fall angezeigt, auch wenn die PDF-Dateien nicht vom Bedienfeld des Geräts aus gedruckt werden können. Wenn eine der folgenden Bedingungen auf die PDF-Dateien zutrifft, können sie nicht gedruckt werden.
	- PDF-Dateien, die in einer anderen Anwendung als Canon IJ Scan Utility und My Image Garden (mit dem Gerät kompatible Anwendungssoftware) gespeichert wurden
	- PDF-Dateien, die nicht in der Vorschau angezeigt werden können (es wird "?" in der Vorschau angezeigt)
- Es empfiehlt sich zu überprüfen, ob eine PDF-Datei gedruckt werden kann. Wenn die Dokumentenliste angezeigt wird, können Sie durch Drücken der rechten Taste **Funktion (Function)** den Bildschirm **Details** aufrufen. Wenn eine der folgenden Bedingungen auf die PDF-Datei zutrifft, kann sie nicht gedruckt werden.
	- Informationen im Bildschirm **Details** können nicht angezeigt werden.
	- Es werden außer dem Gerätenamen, **IJ Scan Utility** oder **My Image Garden** weitere Zeichen unter **Erstellt mit (Created with)** angezeigt.

PDF-Dateien, die in einer anderen Anwendung als Canon IJ Scan Utility und My Image Garden (mit dem Gerät kompatible Anwendungssoftware) erstellt wurden, können nicht gedruckt werden, selbst wenn sie mit Canon IJ Scan Utility oder My Image Garden gespeichert wurden.

#### **8.** Legen Sie die Einstellungen nach Bedarf fest.

Verwenden Sie zur Auswahl des Einstellungselements die Taste ▲▼ und zum Ändern der Einstellungen die Taste <

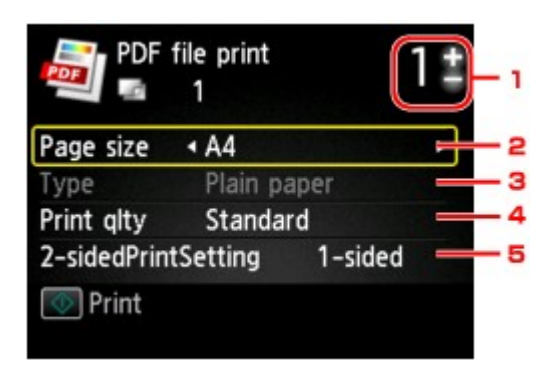

1. Anzahl der Kopien

Legen Sie mit der Taste **+** oder **-** die Anzahl der Kopien fest.

2. **Format (Page size)**

Wählen Sie das Papierformat des eingelegten Papiers aus.

3. **Med.typ (Type)** (Medientyp)

Der Papiertyp ist auf **Normalpapier (Plain paper)** eingestellt.

4. **Drckqual. (Print qlty)** (Druckqualität)

Geben Sie die Druckqualität an.

5. **Zweiseitg Dr.einst. (2-sidedPrintSetting)**

Wählen Sie den zweiseitigen oder einseitigen Druck. Wenn **Zweiseitg (2-sided)** ausgewählt ist, können Sie die Ausrichtung und die Heftseite für das Papier auswählen, indem Sie die rechte Taste **Funktion (Function)** drücken.

# **Hinweis**

Wenn im Bildschirm **Details** der Gerätename, **IJ Scan Utility** oder **My Image Garden** unter **Erstellt mit (Created with)** angezeigt wird, können Sie **Zweiseitg (2-sided)** auswählen, um ein Blatt Papier beidseitig zu bedrucken.

**9.** Drücken Sie die Taste **Farbe (Color)**.

Der Druckvorgang wird vom Gerät gestartet.

# **Hinweis**

- Es können jeweils bis zu 250 Seiten gedruckt werden. Wenn Sie mehr als 250 Seiten einer PDF-Datei drucken möchten, wird die Meldung **Die angegebene PDF-Datei ent- hält zu viele Seiten. Über die Anzahl der druckbaren Seiten hinausgehende Seiten werden nicht gedruckt. Fortfahren? (The specified PDF file contains too many pages. The pages exceeding the number of printable pages will not be printed. Continue?)** am LCD angezeigt. Zum Starten des Druckvorgangs wählen Sie **Ja (Yes)** und drücken die Taste **OK**. Wenn Sie mehr als 250 Seiten einer PDF-Datei drucken möchten, müssen Sie sie über einen Computer drucken.
- Abhängig von der jeweiligen PDF-Datei wird die Datei möglicherweise um 90 Grad gedreht gedruckt. Wenn das Seitenformat des Dokuments größer ist als das im Gerät festgelegte Format, wird das Dokument verkleinert gedruckt. In diesem Fall werden feine Linien im Dokument unter Umständen nicht oder Bilder schief gedruckt.
- Es kann bei einigen PDF-Dateien vorkommen, dass eine Fehlermeldung vor Druckbeginn oder während des Druckvorgangs angezeigt wird.

Ausführliche Informationen hierzu finden Sie unter Eine Meldung wird angezeigt.

# <span id="page-86-0"></span>**Info zum Drucken von Datenträgeretiketten**

[Kopieren der Beschriftungsseite von Datenträgern](#page-87-0)

# <span id="page-87-0"></span>**Kopieren der Beschriftungsseite von Datenträgern**

Sie können das Etikett einer vorhandenen BD/DVD/CD auf einen bedruckbaren Datenträger kopieren.

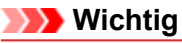

- Sie können keine Datenträger der Größe 8 cm / 3,15 Zoll bedrucken.
- Bringen Sie das CD-Fach erst dann an bzw. legen Sie den bedruckbaren Datenträger erst ein, wenn Sie in einer Meldung dazu aufgefordert werden. Das Gerät kann andernfalls beschädigt werden.
- **1.** Stellen Sie sicher, dass das Gerät eingeschaltet ist.
	- Sicherstellen, dass der Drucker eingeschaltet ist
- **2.** Drücken Sie die Taste **MENÜ (MENU)**.

Der Menübildschirm wird angezeigt.

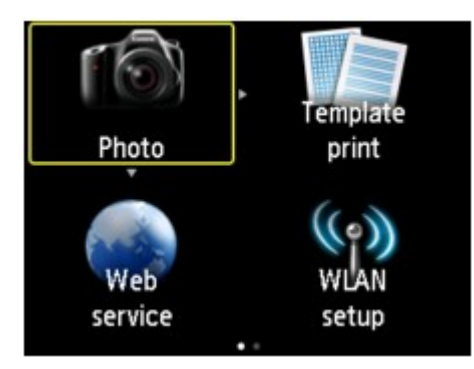

**3.** Wählen Sie **Erweitert. Drucken (Advanced print)**aus, und drücken Sie dann die Taste **OK**.

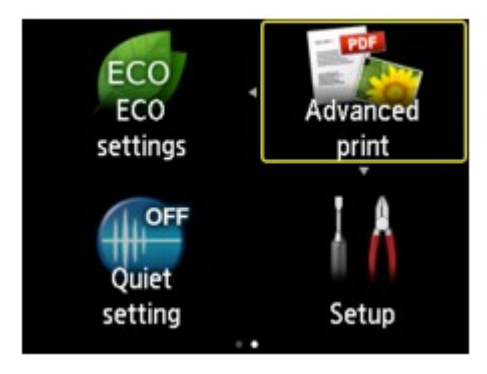

**4.** Wählen Sie **Etikett auf Datentr.-Etikett kop. (Copy label to disc label)** aus, und drücken Sie dann die Taste **OK**.

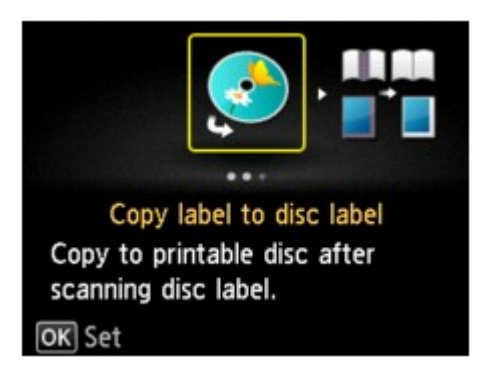

Der Bildschirm mit den Einstellungen für den Druckbereich wird angezeigt.

**5.** Legen Sie den Druckbereich fest, und drücken Sie die Taste **OK**.

Verwenden Sie die Taste , um **Außenkreis (Outer circle)** oder **Innenkreis (Inner circle)** auszuwählen, und ändern Sie mit der Taste  $\blacktriangleleft\blacktriangleright$  den Druckbereich.

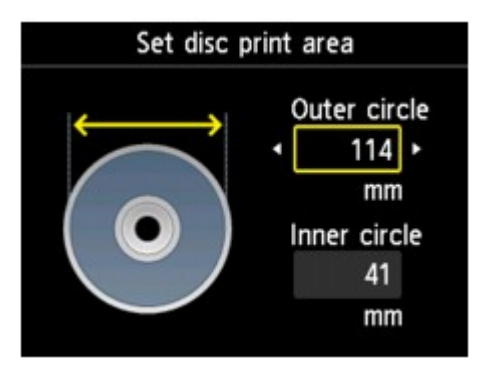

# **Hinweis**

Messen Sie den Außen- und den Innendurchmesser der Druckoberfläche der bedruckbaren Datenträger, und vergewissern Sie sich, dass Sie für den Außendurchmesser einen kleineren als den gemessenen Wert und für den Innendurchmesser einen größeren als den gemessenen Wert angeben.

Informationen zu bedruckbaren Datenträgern erhalten Sie bei den jeweiligen Herstellern.

**6.** Wählen Sie mit den Tasten ▲▼ einen bedruckbaren Datenträgertyp aus, und drücken Sie dann die Taste **OK**.

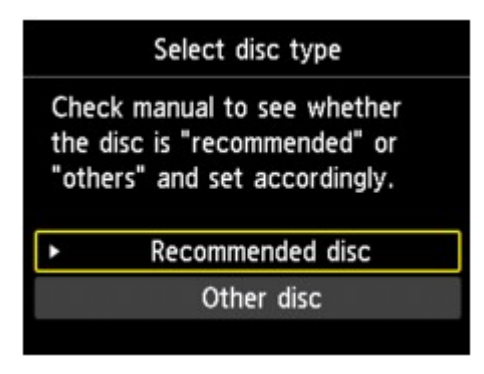

## **Hinweis**

Handelt es sich bei dem Datenträger um einen empfohlenen Datenträger, geben Sie **Empf. Datenträger (Recommended disc)** an, um den Druck mit einer geeigneten Druckdichte durchzuführen. Wählen Sie andernfalls **Anderer Datentr. (Other disc)**.

**7.** Befolgen Sie die Anweisungen am Bildschirm, um die zu kopierende BD/DVD/CD auf die Auflagefläche aufzulegen, und drücken Sie die Taste **OK**.

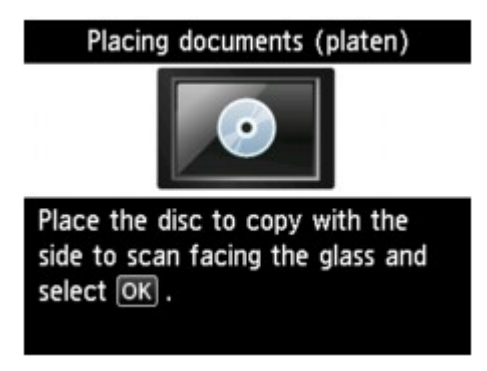

Der Bildschirm zur Bestätigung der Druckeinstellung wird angezeigt.

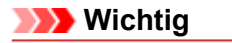

Achten Sie darauf, die zu kopierende Quell-BD/DVD/-CD mit der Etikettseite nach unten in die Mitte der Auflagefläche zu legen. Wenn Sie sie am Rand der Glasauflagefläche auflegen, wird möglicherweise ein Teil des Bildes abgeschnitten.

**8.** Drücken Sie die Taste **Farbe (Color)**, um Farbkopien zu erstellen, bzw. die Taste **Schwarz (Black)**, um Schwarzweiß-Kopien zu erstellen.

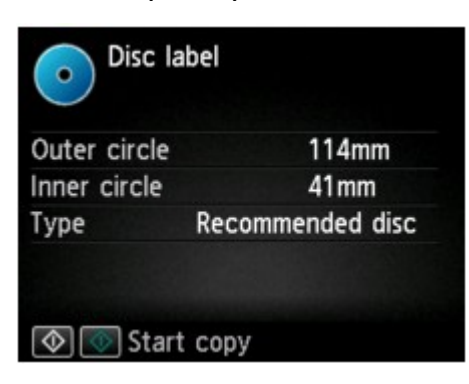

**9.** Befolgen Sie dann die Anweisungen auf dem Bildschirm, um den bedruckbaren Datenträger festzulegen.

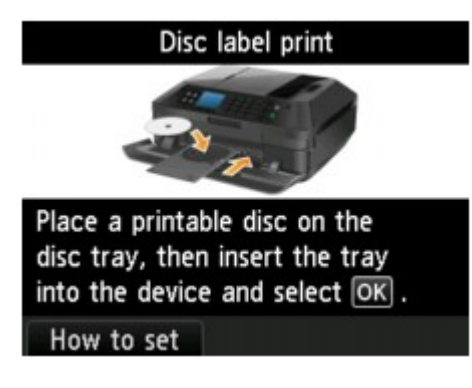

## **Hinweis**

Wenn Sie die linke Taste **Funktion (Function)** drücken, können Sie die Vorgehensweise zum Festlegen des bedruckbaren Datenträgers anzeigen. Der nächste Bildschirm wird angezeigt, wenn Sie die Taste **OK** drücken. Darüber hinaus kehrt die Anzeige zum Bildschirm für die Druckbestätigung zurück, wenn Sie die Taste **Stopp (Stop)** drücken.

Weitere Informationen zum Festlegen des bedruckbaren Datenträgers finden Sie unter: Einlegen eines bedruckbaren Datenträgers

**10.** Drücken Sie die Taste **OK**.

Das Gerät startet den Kopiervorgang.

# **Hinweis**

Drücken Sie die Taste **Stopp (Stop)**, um den Kopiervorgang abzubrechen.

- Lassen Sie die Druckoberfläche nach dem Drucken an der Luft trocknen. Verwenden Sie zum Trocknen der Tinte keinen Fön, und setzen Sie die Datenträger keiner direkten Sonneneinstrahlung aus. Vermeiden Sie es auch, die Druckoberfläche zu berühren, wenn die Tinte noch nicht vollständig getrocknet ist.
- Für eine gleichbleibend optimale Druckqualität empfiehlt es sich, beim Bedrucken von mehr als zehn aufeinanderfolgenden Datenträgern den Druckvorgang nach jedem zehnten Datenträger anzuhalten. Um den Druckvorgang anzuhalten, trennen Sie das CD-Fach vom Gerät. Schließen Sie dann die Innenabdeckung (die Abdeckung des CD-Fachs). Öffnen Sie nach etwa drei Minuten die Innenabdeckung, und bringen Sie das CD-Fach wieder am Gerät an. Setzen Sie dann den Druckvorgang fort.
- Wenn das Druckergebnis nicht zufrieden stellend ist, passen Sie die Druckposition unter **Datenträgerdruckbereich einst. (Adjust disc print area)** in **Druckeinstellungen (Print settings)** über die Option **Geräteeinstellungen (Device settings)** an. Druckeinstell.

# **Verwenden des Webservice-Drucks**

- **[Hinweis zum Webservice-Druck](#page-92-0)**
- [Drucken von Fotos im Online-Fotoalbum](#page-94-0)
- [Herunterladen und Drucken von Vorlagenformularen](#page-97-0)
- [Einstellungen für den Webservice](#page-99-0)

# <span id="page-92-0"></span>**Hinweis zum Webservice-Druck**

#### **Beachten Sie Folgendes bei der Verwendung des Webservice**

- Canon übernimmt keine Garantie für die Kontinuität und Verlässlichkeit der Webservices, die Verfügbarkeit des Websitezugriffs oder die Erlaubnis zum Herunterladen von Material.
- Canon kann die im Rahmen des Webservices zur Verfügung gestellten Informationen jederzeit aktualisieren, ändern oder löschen, oder der Webservice kann vorübergehend oder permanent ohne vorherige Ankündigung nicht verfügbar sein. Canon ist für Schäden, die daraus entstehen können, nicht verantwortlich.
- Canon haftet unter keinen Umständen für Schäden, die aus der Verwendung des Webservice entstehen.
- Vor der Nutzung der Fotofreigabe-Website ist eine Benutzerregistrierung erforderlich. Beachten Sie bei Verwendung der Fotofreigabe-Website die Nutzungsbedingungen der Website. Die Nutzung des Service erfolgt auf Ihre eigene Verantwortung.
- Abhängig von dem Land/der Region Ihres Wohnsitzes ist der Webservice möglicherweise nicht oder nur teilweise verfügbar.
- Je nach Netzwerkumgebung sind einige Funktionen des Webservice nicht verfügbar. Auch wenn die Funktionen verfügbar sind, kann das Drucken oder Anzeigen von Inhalten einige Zeit dauern, oder die Kommunikation kann während eines Vorgangs unterbrochen werden.
- Wenn Sie den Webservice verwenden, werden der Name Ihres Geräts, Informationen zu Ihrer Region oder Ihrem Land, die ausgewählte Sprache und die Art der verwendeten Services (z. B. Fotofreigabe-Website) an unseren Server gesendet und dort gespeichert. Canon kann keine Kunden identifizieren, die diese Daten verwenden.
- Ihr Anmeldename und Kennwort für die Fotofreigabe-Website werden im Speicher des Geräts gespeichert (unverschlüsselt).

Wenn Sie das Gerät weitergeben oder es entsorgen, löschen Sie zuvor den Anmeldenamen und das Kennwort im Gerätespeicher.

- Die Kontoinformationen werden an den Canon Inc. Server (in Japan) gesendet und dann an den Server des Service Providers weitergeleitet.
- Canon verfährt mit Ihren Kontoinformationen wie folgt:
- Ihre Kontoinformationen werden für den persönlichen Identifizierungsprozess des ausgewählten Diensts verwendet.

- Canon gibt Ihre Kontoinformationen nicht ohne Ihre Zustimmung an Dritte weiter, außer zum Senden an den Service Provider oder wenn Gesetze und Vorschriften es erforderlich machen.

- Nach Abschluss der Geheimhaltungsvereinbarung hinterlegt Canon Ihre Kontoinformationen ggf. beim Anbieter, um den Verwendungszweck zu erfüllen.

- Canon bemüht sich, die Sicherheit Ihrer Kontoinformationen zu schützen.

- Es liegt in Ihrem Ermessen, Ihre Kontoinformationen einzugeben und zu senden. Der Dienst, der die Eingabe Ihrer Kontoinformationen erfordert, ist jedoch erst verfügbar, wenn Sie die Informationen eingeben und senden.

- Ihre Kontoinformationen verbleiben nicht auf dem Canon Inc. Server. Sie werden spätestens gelöscht, wenn Sie die Verbindung Ihres Druckers mit dem LAN trennen.

- Details erhalten Sie von einem von Canon autorisierten Vertriebsmitarbeiter in dem Land oder der Region, in dem bzw. der Sie ansässig sind.

# **Copyrights und Veröffentlichungsrechte**

#### **Beachten Sie Folgendes beim Drucken von der Fotofreigabe-Website:**

- Beachten Sie die Nutzungsbedingungen der Fotofreigabe-Website, wenn Sie Fotos auf der Website verwenden.
- Gemäß geltender Gesetze dürfen urheberrechtlich geschützte Werke anderer Personen ohne Erlaubnis des Urheberrechtsinhabers nur für den privaten Gebrauch zu Hause oder in gesetzlich geregeltem, begrenztem Umfang auch für andere Zwecke reproduziert oder bearbeitet werden. Darüber hinaus kann die Reproduktion oder Bearbeitung von Fotografien, auf denen Menschen abgebildet sind, das Veröffentlichungsrecht verletzen.

#### **Beachten Sie Folgendes beim Drucken heruntergeladener Vorlagenformulare:**

1. Das Copyright des Materials (Fotos, Abbildungen, Logos oder Dokumente: im Folgenden als "das Material" bezeichnet), das vom Webvorlagen-Druckservice zur Verfügung gestellt wird, liegt bei den entsprechenden Inhabern desselben. Aus der Verwendung von im Webvorlagen-Druckservice abgebildeten Personen oder Figuren können Probleme in Zusammenhang mit dem Veröffentlichungsrecht entstehen.

Mit Ausnahme der an anderer Stelle erlaubten Fälle (siehe "2" unten) ist das Kopieren, Ändern oder Verteilen des im Webvorlagen-Druckservice enthaltenen Materials, egal ob vollständig oder teilweise, ohne vorherige Einwilligung des Rechteinhabers (Veröffentlichungsrecht und Copyright) streng verboten.

2. Das gesamte vom Webvorlagen-Druckservice zur Verfügung gestellte Material kann für persönliche und nichtkommerzielle Zwecke frei verwendet werden.

# <span id="page-94-0"></span>**Drucken von Fotos im Online-Fotoalbum**

Sie können über das Bedienfeld des Geräts auf die Fotofreigabe-Website im Internet zugreifen und das Foto im Online-Fotoalbum drucken (Fotos, die über Geräte wie z. B. einen Computer hochgeladen wurden).

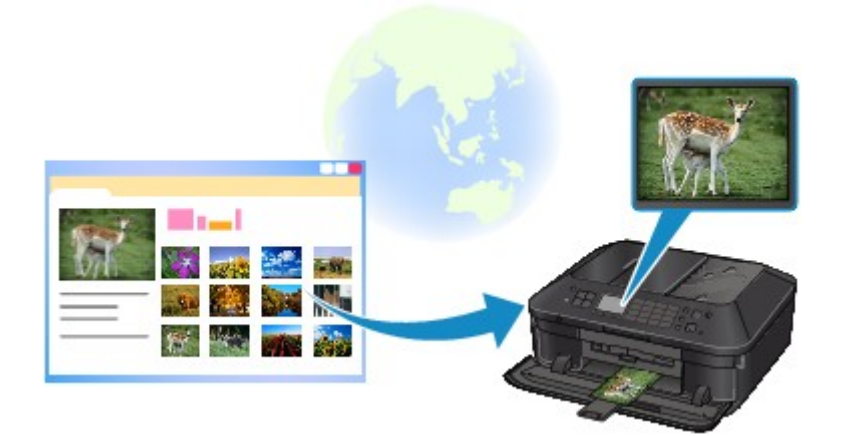

Lesen Sie die Servicebedingungen, bevor Sie den Webservice verwenden.

#### $\rightarrow$  **[Hinweis zum Webservice-Druck](#page-92-0)**

Um auf die Fotofreigabe-Website über das Gerät zuzugreifen, müssen Sie das Konto auf der Fotofreigabe-Website auf dem Gerät registrieren. Lesen Sie nachstehende Informationen, und registrieren Sie das Konto.

[Registrieren des Kontos auf der Fotofreigabe-Website](#page-99-0)

## **Wichtig**

Für die Nutzung dieser Funktion benötigen Sie eine LAN-Verbindung mit dem Gerät und eine Internetverbindung.

Sie müssen ein Konto auf der Fotofreigabe-Website einrichten, bevor Sie diese Funktion verwenden können. Informationen zum Anlegen des Kontos finden Sie auf der Fotofreigabe-Website.

- Je nach Art des Fotos kann das Foto nicht auf der LCD-Anzeige angezeigt oder gedruckt werden.
- **1.** Stellen Sie sicher, dass das Gerät eingeschaltet ist.
	- Sicherstellen, dass der Drucker eingeschaltet ist
- **2.** Legen Sie Fotopapier im Format 10 x 15 cm / 4" x 6" ein.
	- Einlegen von Papier
- **3.** Drücken Sie die Taste **MENÜ (MENU)**.

Der Menübildschirm wird angezeigt.

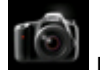

**4.** Wählen Sie **Foto (Photo)** aus, und drücken Sie dann die Taste **OK**.

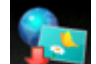

- **5.** Wählen Sie **Onlinealbum-Druck (Online Album print)** aus, und drücken Sie dann die Taste **OK**.
- **6.** Wählen Sie mit den Tasten ▲▼die Fotofreigabe-Website aus, die verwendet werden soll, und drücken Sie die Taste **OK**.

Das Gerät greift auf die Fotofreigabe-Website zu, und anschließend werden die Online-Alben auf der LCD-Anzeige angezeigt.

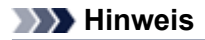

Wenn Sie das Konto auf der Fotofreigabe-Website noch nicht auf dem Gerät registriert haben, wird der Bestätigungsbildschirm zum Registrieren des Kontos angezeigt.

Wählen Sie mit den Tasten  $\blacktriangle \blacktriangledown$  die Option Ja (Yes) aus, und drücken Sie dann die Taste OK, um das Konto zu registrieren.

- Details zur Registrierung des Kontos finden Sie unter [Registrieren des Kontos auf der](#page-99-0) [Fotofreigabe-Website.](#page-99-0)
- Nach der Registrierung des Kontos wird der Bestätigungsbildschirm zum Speichern des Anmeldenamens oder der E-Mail-Adresse und des Kennworts angezeigt. Wählen Sie mit den Tasten die Einstellung aus, und drücken Sie die Taste **OK**. Wenn Sie den Anmeldenamen oder die E-Mail-Adresse und das Kennwort nicht auf dem Gerät speichern möchten, wählen Sie **Nicht speichern (Do not save)**, und drücken Sie die Taste **OK**.
- Wenn viele Online-Alben auf die Fotofreigabe-Website hochgeladen wurden oder die Verbindung schlecht ist, werden die Online-Alben möglicherweise nicht richtig auf der LCD-Anzeige angezeigt.
- Möglicherweise stimmen die erstellten Datumsanzeigen des Online-Albums auf der LCD-Anzeige des Geräts und dem Computer nicht überein. Darüber hinaus kann die Anzeigereihenfolge unterschiedlich sein.
- 7. Wählen Sie mit den Tasten <**b** das Online-Album aus, und drücken Sie dann die Taste **OK**.

Das Foto im Online-Album wird angezeigt.

#### **Hinweis**

Wenn viele Online-Alben auf die Fotofreigabe-Website hochgeladen wurden oder die Verbindung schlecht ist, wird das Foto möglicherweise nicht richtig auf der LCD-Anzeige angezeigt.

Möglicherweise stimmt die angezeigte Reihenfolge der Fotos im Online-Album auf der LCD-Anzeige des Geräts nicht mit der Reihenfolge auf dem Computer überein.

**8.** Legen Sie die Einstellungen nach Bedarf fest.

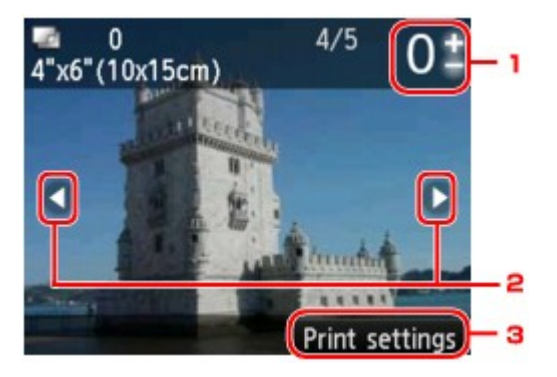

1. Anzahl der Kopien

Legen Sie den Wert mit der Taste **+** oder **-** fest.

#### **Hinweis**

- Wenn Sie die Anzahl der Kopien für die einzelnen Fotos festlegen möchten, verwenden Sie die Taste , um das zu druckende Foto anzuzeigen, und dann die Taste **+** oder **-**, um die Anzahl der Kopien festzulegen, sobald das gewünschte Foto angezeigt wird.
- Sie können den Bildschirm zur Eingabe der Kopienanzahl auch anzeigen, indem Sie die Taste **OK** drücken, wenn das gewünschte Foto angezeigt wird. Wenn der Bildschirm zur Eingabe der Kopienanzahl angezeigt wird, legen Sie diese mit den Tasten **+** und **-** fest. Drücken Sie die Taste **OK**, um den Bildschirm zur Fotoauswahl anzuzeigen.
- 2. Auswählen eines Fotos

Wählen Sie das zu druckende Foto mit der Taste **- F** aus.

3. **Druckeinstell. (Print settings)**

Wenn Sie die rechte Taste **Funktion (Function)** drücken, wird der Bildschirm zum Bestätigen der Druckeinstellungen angezeigt.

Ändern Sie mit den Tasten ▲▼ das Einstellungselement und mit den Tasten <■ bei Einstellung, und bestätigen Sie die Auswahl mit der Taste **OK**.

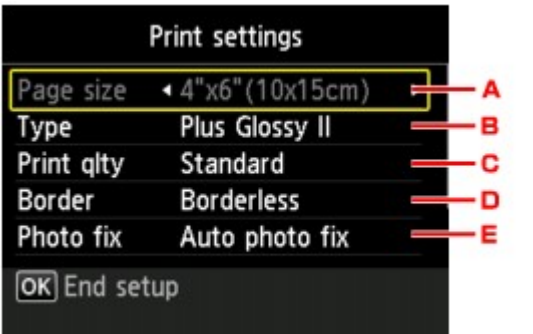

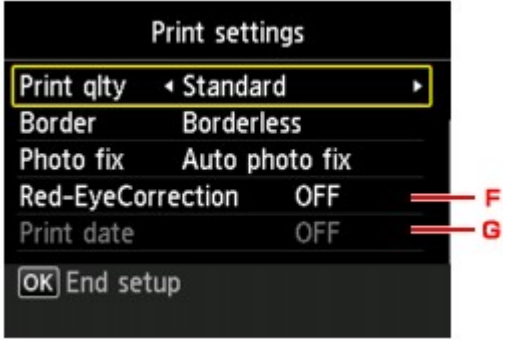

A. **Format (Page size)**

Als Seitengröße ist **10x15cm(4"x6") (4"x6"(10x15cm))** festgelegt.

B. **Med.typ (Type)** (Medientyp)

Geben Sie den Medientyp des eingelegten Papiers an.

- C. **Drckqual. (Print qlty)** (Druckqualität) Wählen Sie die Druckqualität entsprechend dem Foto aus.
- D. **Rand (Border)** (Druck mit und ohne Rand)

Wählen Sie Druck mit Rand oder randlosen Druck aus.

E. **Fo.korr. (Photo fix)**

Wenn **Autom. Fotokorr. (Auto photo fix)** ausgewählt ist, wird die Szene des Bildes oder das Gesicht einer Person auf der Aufnahme erkannt und die beste Korrektur automatisch vorgenommen. So wird z. B. ein dunkles Gesicht durch Hintergrundbeleuchtung für den Druck erhellt. Eine Szene wie z. B. eine Landschafts- oder Nachtaufnahme, Person usw. wird analysiert und mithilfe der besten Farbe, Helligkeit oder Kontrasteinstellung automatisch für den Druckvorgang korrigiert.

Je nach Art des Fotos wird das Foto möglicherweise nicht richtig angezeigt.

## **Hinweis**

Standardmäßig werden Fotos von Fotofreigabe-Websites mit automatischer Korrektur gedruckt.

Bei Auswahl von **Keine Korrektur (No correction)** werden die Fotos ohne Korrektur gedruckt.

#### F. **Rot-Aug-Korrektur (Red-EyeCorrection)**

Korrigiert rote Augen in Porträtaufnahmen, die durch Blitzlicht hervorgerufen werden. Je nach Art des Fotos werden rote Augen möglicherweise nicht korrigiert oder es werden andere Teile als die Augen verändert.

G. **Datum drucken (Print date)**

Diese Einstellung ist nicht verfügbar.

# **9.** Drücken Sie die Taste **Farbe (Color)**.

Der Druckvorgang wird vom Gerät gestartet.

# <span id="page-97-0"></span>**Herunterladen und Drucken von Vorlagenformularen**

Sie können das gewünschte Vorlagenformular für den Druck vom Webservice herunterladen. Lesen Sie die Servicebedingungen, bevor Sie den Webservice verwenden.

[Hinweis zum Webservice-Druck](#page-92-0)

# **Wichtig**

Für die Nutzung dieser Funktion benötigen Sie eine LAN-Verbindung mit dem Gerät und eine Internetverbindung.

- **1.** Stellen Sie sicher, dass das Gerät eingeschaltet ist.
	- Sicherstellen, dass der Drucker eingeschaltet ist
- **2.** Drücken Sie die Taste **MENÜ (MENU)**.

Der Menübildschirm wird angezeigt.

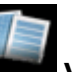

**3.** Wählen Sie **Vorlagendruck (Template print)**, und drücken Sie dann die Taste **OK**.

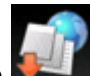

**4.** Wählen Sie **Webvorlagendruck (Web template print)** aus, und drücken Sie dann die Taste **OK**.

Die Kategorienordner des Vorlagenformulars werden auf der LCD-Anzeige angezeigt.

**5.** Wählen Sie mit den Tasten **der Kategorienordner des Vorlagenformulars aus,** und drücken Sie die Taste **OK**.

Die Vorlagenformulare im Kategorienordner werden auf der LCD-Anzeige angezeigt.

- **6.** Wählen Sie mit den Tasten **der das gewünschte Vorlagenformular für den Druck** aus, und drücken Sie dann die Taste **OK**.
- **7.** Überprüfen Sie die angezeigte Meldung, und drücken Sie die Taste **OK**.
- **8.** Überprüfen Sie die Druckeinstellungen.

Die Druckeinstellungen werden automatisch entsprechend dem angegebenen Vorlagenformular festgelegt.

Zum Ändern der Druckeinstellungen wählen Sie mit der Taste ▲▼ das Einstellungselement aus und ändern mit der Taste <a>
die Einstellungen.

## **Hinweis**

**Zweiseitg Dr.einst. (2-sidedPrintSetting)** ist auf **Einseitig (1-sided)** gesetzt.

Je nach Vorlagenformular können einige Druckeinstellungen nicht festgelegt werden. Falls eine solche Einstellung gewählt wird wird auf der LCD-Anzeige **Fehlerdetails (Error details)** angezeigt. Drücken Sie in diesem Fall die linke Taste **Funktion (Function)**, um die Meldung zu bestätigen, und ändern Sie die Einstellung.

- **9.** Legen Sie Papier entsprechend den Druckeinstellungen ein.
	- Einlegen von Papier
- **10.** Drücken Sie die Taste **Farbe (Color)**.

Der Druckvorgang wird vom Gerät gestartet.

# <span id="page-99-0"></span>**Einstellungen für den Webservice**

In diesem Abschnitt werden die Geräteeinstellungen für den Webservice beschrieben.

- Registrieren des Kontos auf der Fotofreigabe-Website
- $\rightarrow$  **[Zurücksetzen der Webservice-Einstellungen](#page-101-0)**

Lesen Sie die Servicebedingungen, bevor Sie den Webservice verwenden.

 $\rightarrow$  **[Hinweis zum Webservice-Druck](#page-92-0)** 

#### **Registrieren des Kontos auf der Fotofreigabe-Website**

Registrieren Sie Ihr Konto auf der Fotofreigabe-Website wie in der nachstehenden Vorgehensweise beschrieben auf dem Gerät.

# **Wichtig**

- Für die Nutzung dieser Funktion benötigen Sie eine LAN-Verbindung mit dem Gerät und eine Internetverbindung.
- Sie müssen ein Konto auf der Fotofreigabe-Website einrichten, bevor Sie das Konto auf dem Gerät registrieren können. Informationen zum Anlegen des Kontos finden Sie auf der Fotofreigabe-Website.
- Sie können einen Anmeldenamen oder eine E-Mail-Adresse mit bis zu 256 Zeichen Länge und ein Kennwort mit bis zu 80 Zeichen registrieren. Legen Sie bei der Einrichtung des Kontos auf der Fotofreigabe-Website einen Anmeldenamen oder eine E-Mail-Adresse mit bis zu 256 Zeichen Länge und ein Kennwort mit bis zu 80 Zeichen fest.

Achten Sie darauf, dass Anmeldename, E-Mail-Adresse und Kennwort nur Zeichen und Ziffern enthalten, die über die LCD-Anzeige des Geräts eingegeben werden können.

- **1.** Stellen Sie sicher, dass das Gerät eingeschaltet ist.
	- Sicherstellen, dass der Drucker eingeschaltet ist
- **2.** Drücken Sie die Taste **MENÜ (MENU)**.

Der Menübildschirm wird angezeigt.

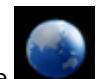

**3.** Wählen Sie **Webservice (Web service)** aus, und drücken Sie dann die Taste **OK**.

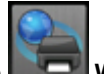

**4.** Wählen Sie **Webservice-Einrichtung (Web service setup)** aus, und drücken Sie dann die Taste **OK**.

- 5. Wählen Sie mit der Taste **▲▼** die Option Verbindungseinricht. Onlinealbum (Online Album **connection setup)** aus, und drücken Sie die Taste **OK**.
- **6.** Wählen Sie mit der Taste die Option **Konto registrieren (Register account)** aus, und drücken Sie die Taste **OK**.

### **Hinweis**

Wenn Sie das Konto löschen, wählen Sie **Konto löschen (Delete account)** aus, und drücken Sie die Taste **OK**. Nachdem Sie zum Löschen des Kontos die Fotofreigabe-Website aufgerufen und die Taste **OK** gedrückt haben, wird der Bestätigungsbildschirm zum Löschen des Kontos angezeigt. Wählen Sie **Ja (Yes)** aus, um das Konto zu löschen, und drücken Sie die Taste **OK**.

**7.** Wählen Sie mit den Tasten ▲▼ die Fotofreigabe-Website aus, um das Konto zu registrieren, und drücken Sie die Taste **OK**.

Es wird eine Meldung mit den Kontoinformationen angezeigt.

- **8.** Überprüfen Sie die Meldung, und drücken Sie dann die Taste **OK**.
- **9.** Drücken Sie die linke Taste **Funktion (Function)**, wenn der Bestätigungsbildschirm für die Kontoverwaltung angezeigt wird.

### **EXPERIENCES**

Drücken Sie die Taste **OK**, wenn Sie die Meldung zu den Kontoverwaltungsrichtlinien anzeigen möchten.

**10.** Vergewissern Sie sich, dass **Benutzer-ID (User-ID)** oder **E-Mail (Email)** angezeigt wird, und drücken Sie die Taste **OK**.

Der Bildschirm für die Eingabe des Anmeldenamens oder der E-Mail-Adresse wird geöffnet.

### **Hinweis**

Wenn Sie das Konto bereits registriert haben, wird der Anmeldename oder die E-Mail-Adresse auf dem Bildschirm angezeigt.

**11.** Geben Sie den Anmeldenamen oder die E-Mail-Adresse ein.

Geben Sie den Anmeldenamen oder die E-Mail-Adresse über die folgenden Tasten ein.

## Tasten  $\blacktriangle$ ,  $\nabla$ ,  $\blacktriangleleft$  und  $\nabla$ :

Auswahl eines Buchstabens, einer Ziffer oder eines Symbols.

#### **Taste OK:**

Eingabe des ausgewählten Zeichens.

#### **Linke Taste Funktion (Function):**

Drücken Sie diese Taste nach Eingabe des Zeichens.

#### **Mittlere Taste Funktion (Function):**

Wechsel des Eingabemodus; Kleinbuchstaben (z. B. abc), Großbuchstaben (z. B. ABC) und numerischer Modus (Zahlen).

#### **Rechte Taste Funktion (Function):**

Löschen des eingegebenen Zeichens.

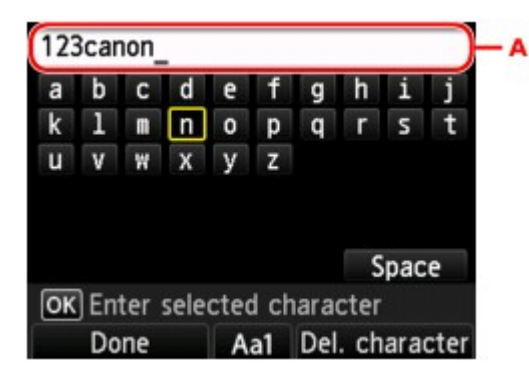

#### **Hinweis**

■ Wählen Sie zur Bearbeitung von eingegebenen Zeichen mit der Taste ▲ oder ▼ die Eingabespalte (A) aus. Bewegen Sie den Cursor mit der Taste <a>
der > unter die Stelle, die Sie bearbeiten möchten.

- **12.** Überprüfen Sie den eingegebenen Anmeldenamen oder die eingegebene E-Mail-Adresse, und drücken Sie die linke Taste **Funktion (Function)**.
- **13.** Vergewissern Sie sich, dass **Kennwort (Password)** angezeigt wird, und drücken Sie die Taste **OK**. Der Bildschirm zur Eingabe des Kennworts wird angezeigt.
- **14.** Geben Sie das Kennwort ein.

<span id="page-101-0"></span>Geben Sie das Kennwort und den Anmeldenamen oder die E-Mail-Adresse ein.

#### **Hinweis**

Je nach den Einstellungen auf der Fotofreigabe-Website muss das Kennwort nicht eingegeben werden.

**15.** Drücken Sie die linke Taste **Funktion (Function)**.

Das Gerät greift auf die Fotofreigabe-Website zu, und Ihr Konto wird bestätigt. Nach der Bestätigung des Kontos wird der Bestätigungsbildschirm zum Speichern des Anmeldenamens oder der E-Mail-Adresse und des Kennworts angezeigt.

**16.** Wählen Sie mit den Tasten **▲▼** die Einstellung aus, und drücken Sie die Taste OK.

Die Registrierung des Kontos ist abgeschlossen.

### **Zurücksetzen der Webservice-Einstellungen**

Mit dieser Funktion werden alle Webservice-Einstellungen zurückgesetzt. Setzen Sie die Webservice-Einstellungen entsprechend den nachstehenden Anweisungen zurück.

- **1.** Stellen Sie sicher, dass das Gerät eingeschaltet ist.
	- Sicherstellen, dass der Drucker eingeschaltet ist
- **2.** Drücken Sie die Taste **MENÜ (MENU)**.

Der Menübildschirm wird angezeigt.

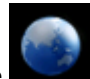

**3.** Wählen Sie **Webservice (Web service)** aus, und drücken Sie dann die Taste **OK**.

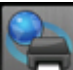

- **4.** Wählen Sie **Webservice-Einrichtung (Web service setup)** aus, und drücken Sie dann die Taste **OK**.
- **5.** Wählen Sie mit der Taste die Option **Webservice-Einricht. zurücksetz. (Reset Web service setup)** aus, und drücken Sie die Taste **OK**. Der Bestätigungsbildschirm wird angezeigt.
- **6.** Verwenden Sie die Taste , um **Ja (Yes)** auszuwählen. Drücken Sie dann die Taste **OK**. Die Webservice-Einstellung wird zurückgesetzt.

# **Drucken mit Google Cloud Print**

Das Gerät ist mit Google Cloud Print™ kompatibel (Google Cloud Print ist ein Dienst von Google Inc.). Google Cloud Print ermöglicht das Drucken an jedem Ort über Anwendungen oder Services, die Google Cloud Print unterstützen.

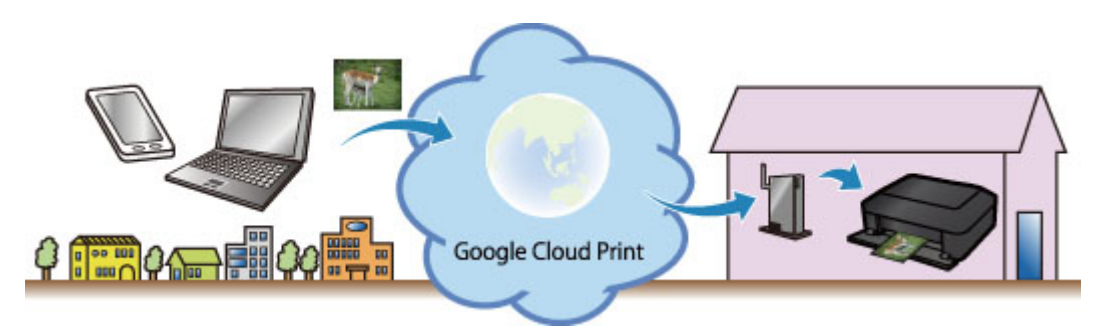

- **1.** [Vorbereitungen für den Druck mit Google Cloud Print](#page-103-0)
- **2.** [Drucken über einen Computer oder ein Smartphone mit Google Cloud Print](#page-106-0)

# **Wichtig**

- Für die Registrierung des Geräts und zum Drucken mit Google Cloud Print muss das Gerät an ein LAN angeschlossen sein, und es muss eine Internetverbindung verfügbar sein. Es fallen die üblichen Internetverbindungsgebühren an.
- Die Verfügbarkeit dieser Funktion ist abhängig vom Land oder der Region, in der Sie leben.

# <span id="page-103-0"></span>**Vorbereitungen für den Druck mit Google Cloud Print**

Zum Drucken mit Google Cloud Print benötigen Sie ein Google-Konto und Sie müssen das Gerät vorher bei Google Cloud Print registriert haben.

Einrichten eines Google-Kontos

Wenn Sie bereits ein Google-Konto haben, können Sie das Gerät sofort registrieren.

Registrieren des Geräts bei Google Cloud Print

### **Einrichten eines Google-Kontos**

Legen Sie zunächst ein Google-Konto an, um das Gerät bei Google Cloud Print registrieren zu können.

Rufen Sie im Webbrowser des Computers oder des Mobilgeräts Google Cloud Print auf, und registrieren Sie sich dort mit den nötigen Informationen.

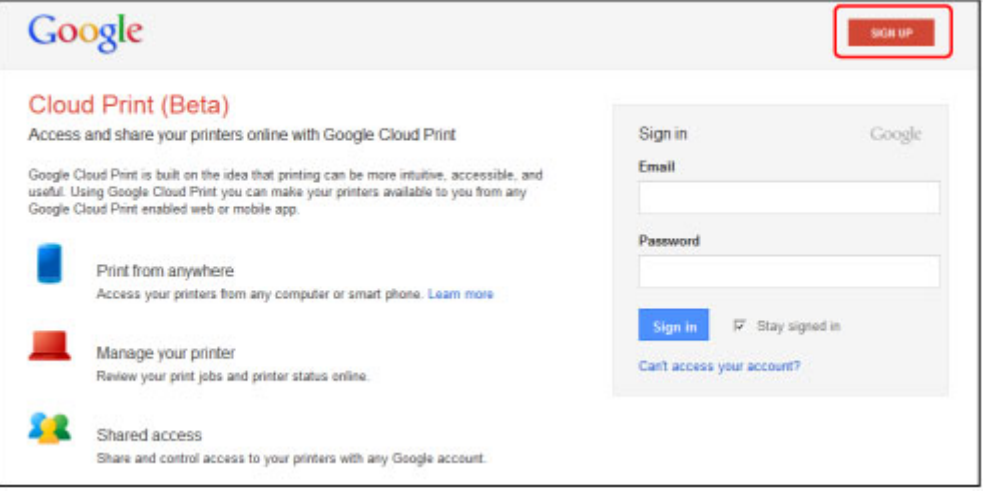

\* Der oben gezeigte Bildschirm kann ohne vorherige Ankündigung geändert werden.

## **Registrieren des Geräts bei Google Cloud Print**

Registrieren Sie das Gerät bei Google Cloud Print.

Während der Registrierung muss eine Authentifizierung über den Webbrowser auf dem Computer oder das mobile Gerät vorgenommen werden. Da die Authentifizierungs-URL während des Authentifizierungsprozesses auf dem Gerät gedruckt wird, sollten Sie Normalpapier im Format A4 oder Letter bereit halten.

## **Wichtig**

- Für die Registrierung des Geräts und zum Drucken mit Google Cloud Print muss das Gerät an ein LAN angeschlossen sein, und es muss eine Internetverbindung verfügbar sein. Es fallen die üblichen Internetverbindungsgebühren an.
- Wenn sich der Eigentümer des Geräts ändert, sollten Sie das Gerät aus Google Cloud Print löschen. [Löschen des Geräts aus Google Cloud Print](#page-105-0)
- **1.** Stellen Sie sicher, dass das Gerät eingeschaltet ist.
	- Sicherstellen, dass der Drucker eingeschaltet ist
- **2.** Drücken Sie die MENÜ-Taste.

Der Menübildschirm wird angezeigt.

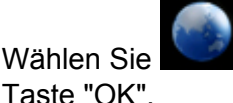

**3.** Wählen Sie **Webservice (Web service)** aus, und drücken Sie dann die

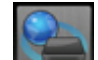

- **4.** Wählen Sie **Webservice-Einrichtung (Web service setup)** aus, und drücken Sie dann die Taste "OK".
- **5.** Wählen Sie mit der Taste die Option **Cloud-Einstellungen (Cloud settings)** aus, und drücken Sie die Taste "OK".
- **6.** Wählen Sie **Google Cloud Print-Einrichtung (Google Cloud Print setup)** aus, und drücken Sie dann die Taste "OK".
- **7.** Wählen Sie mit der Taste ▲▼ die Option Bei Google Cloud Print registrier. **(Register with Google Cloud Print)** aus, und drücken Sie die Taste "OK".

### **Hinweis**

Wenn Sie das Gerät bereits bei Google Cloud Print registriert haben, wird eine Bestätigungsmeldung zum erneuten Registrieren des Geräts angezeigt.

- **8.** Wenn der Bestätigungsbildschirm zum Registrieren des Geräts angezeigt wird, wählen Sie mit der Taste die Option **Ja (Yes)** aus, und drücken Sie die Taste "OK".
- **9.** Wählen Sie mit der Taste ▲▼ auf dem Bildschirm für die Druckeinstellungen von Google Cloud Print eine Display-Sprache aus, und drücken Sie dann die Taste "OK".

Die Bestätigungsmeldung zum Drucken der Authentifizierungs-URL wird angezeigt.

- **10.** Legen Sie Normalpapier im A4- oder Letter-Format ein. Einlegen von Papier
- **11.** Drücken Sie die Taste "OK". Die Authentifizierungs-URL wird gedruckt.
- **12.** Vergewissern Sie sich, dass die Authentifizierungs-URL gedruckt wird, wählen Sie mit der Taste die Option **Ja (Yes)** aus, und drücken Sie die Taste "OK".
- **13.** Führen Sie den Authentifizierungsprozess über den Webbrowser auf dem Computer oder das mobile Gerät durch.

Greifen Sie auf die URL mithilfe des Webbrowsers auf dem Computer oder das mobile Gerät zu, und führen Sie den Authentifizierungsprozess anhand der Bildschirmanweisungen durch.

#### **Hinweis**

Führen Sie den Authentifizierungsprozess mit Ihrem Google-Konto durch, das Sie zuvor angelegt haben.

**14.** Wenn auf dem LCD des Geräts eine Meldung darüber angezeigt wird, dass die Registrierung abgeschlossen ist, drücken Sie die Taste "OK".

Wenn der Authentifizierungsprozess erfolgreich abgeschlossen wurde, werden die Registrierungselemente angezeigt. Nach der erfolgreichen Authentifizierung können Sie Daten über Google Cloud Print drucken.

[Drucken über einen Computer oder ein Smartphone mit Google Cloud Print](#page-106-0)

Wenn der Authentifizierungsvorgang nicht ordnungsgemäß abgeschlossen wurde und eine Fehlermeldung angezeigt wird, drücken Sie die Taste "OK". Wenn eine Bestätigungsmeldung zum

<span id="page-105-0"></span>Drucken der Authentifizierungs-URL angezeigt wird, drucken Sie die Authentifizierungs-URL, und führen Sie den Authentifizierungsprozess erneut auf dem Computer durch.

# **Löschen des Geräts aus Google Cloud Print**

Wenn der Eigentümer des Geräts wechselt oder Sie das Gerät erneut registrieren möchten, löschen Sie das Gerät anhand der unten beschriebenen Schritte aus Google Cloud Print.

**1.** Stellen Sie sicher, dass das Gerät eingeschaltet ist.

Sicherstellen, dass der Drucker eingeschaltet ist

**2.** Drücken Sie die MENÜ-Taste.

Der Menübildschirm wird angezeigt.

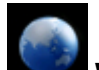

**3.** Wählen Sie **Webservice (Web service)** aus, und drücken Sie dann die Taste "OK".

**LCD-Anzeige und Bedienfeld** 

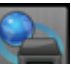

- **4.** Wählen Sie **Webservice-Einrichtung (Web service setup)** aus, und drücken Sie dann die Taste "OK".
- **5.** Wählen Sie mit der Taste die Option **Cloud-Einstellungen (Cloud settings)** aus, und drücken Sie die Taste "OK".
- **6.** Wählen Sie **Google Cloud Print-Einrichtung (Google Cloud Print setup)** aus, und drücken Sie dann die Taste "OK".
- **7.** Wählen Sie mit der Taste ▲▼ die Option Von Google Cloud Print löschen **(Delete from Google Cloud Print)** aus, und drücken Sie die Taste "OK".
- **8.** Wenn der Bestätigungsbildschirm zum Löschen des Geräts angezeigt wird, wählen Sie mit der Taste die Option **Ja (Yes)** aus, und drücken Sie die Taste "OK".

# <span id="page-106-0"></span>**Drucken über einen Computer oder ein Smartphone mit Google Cloud Print**

Wenn Sie Druckdaten über Google Cloud Print senden, empfängt das Gerät die Druckdaten und druckt automatisch, wenn das Gerät eingeschaltet wird.

Wenn Sie über einen Computer, ein Smartphone oder ein anderes externes Gerät mit Google Cloud Print drucken möchten, müssen Sie vorher sicherstellen, dass Papier im Gerät eingelegt ist.

### **Senden von Druckdaten mit Google Cloud Print**

- **1.** Stellen Sie sicher, dass das Gerät eingeschaltet ist.
	- Sicherstellen, dass der Drucker eingeschaltet ist

#### **Hinweis**

**2.** Drucken Sie über einen Computer oder ein Smartphone.

Die Abbildung unten zeigt ein Beispiel für das Drucken von einem Webbrowser, der mit Google Cloud Print genutzt wird. Der Bildschirm variiert je nach Anwendung oder Services, die Google Cloud Print unterstützen.

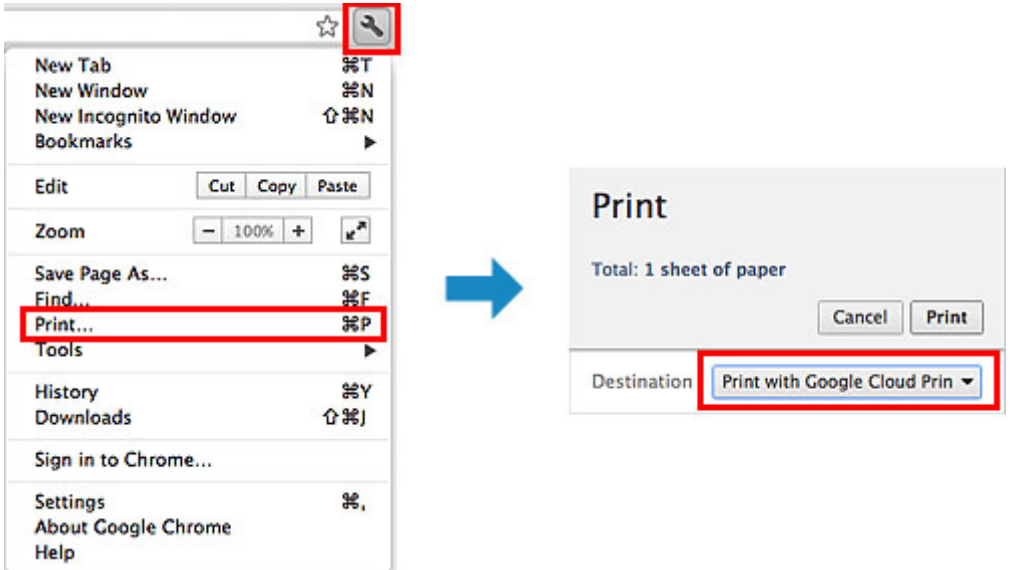

Wenn Sie die Vorbereitungen zum Drucken mit Google Cloud Print abgeschlossen haben und das Gerät eingeschaltet ist, empfängt das Gerät die Druckdaten und druckt automatisch.

#### **Hinweis**

- Abhängig von der Kommunikationsmethode kann es einige Augenblicke dauern, bis der Druckvorgang gestartet bzw. abgeschlossen wird, oder das Gerät kann die Druckdaten möglicherweise nicht empfangen.
- Beim Drucken mit Google Cloud Print wird der Druckvorgang je nach Status des Geräts möglicherweise abgebrochen (z. B. wenn das Gerät nicht verfügbar ist oder ein Fehler aufgetreten ist). Überprüfen Sie vor Beginn des Druckvorgangs den Zustand des Geräts, um den Druckvorgang fortzusetzen, und drucken Sie mit Google Cloud Print erneut.
- Druckeinstellungen:
	- Wenn Sie einen anderen Medientyp als Normalpapier oder ein anderes Papierformat als A4/ Letter/B5/A5 ausgewählt haben, werden die Daten nur einseitig gedruckt, auch wenn zweiseitiger Druck aktiviert wurde.
	- Wenn Sie als Medientyp Normalpapier oder als Papierformat B5/A5 ausgewählt haben, werden die Daten mit Rand gedruckt, auch wenn randloser Druck aktiviert wurde.

Wenn Sie die Druckdaten von einem entfernten Standort senden möchten, müssen Sie das Gerät zuvor einschalten.

- Je nach Druckdaten kann sich das Druckergebnis von der Vorlage unterscheiden.
- Abhängig vom Gerät, das die Druckdaten sendet, können Sie möglicherweise keine
- Druckeinstellungen auswählen, wenn Sie die Druckdaten über Google Cloud Print senden.

# **Sofortiges Drucken über Google Cloud Print**

Wenn das Gerät die Druckdaten nicht empfangen kann oder Sie sofort mit dem Drucken beginnen möchten, können Sie prüfen, ob in Google Cloud Print ein Druckauftrag vorhanden ist, und den Druckvorgang ggf. manuell starten.

Befolgen Sie die unten genannten Schritte.

- **1.** Stellen Sie sicher, dass das Gerät eingeschaltet ist.
	- Sicherstellen, dass der Drucker eingeschaltet ist
- **2.** Drücken Sie die MENÜ-Taste.

Der Menübildschirm wird angezeigt.

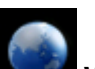

- **3.** Wählen Sie **Webservice (Web service)** aus, und drücken Sie dann die Taste "OK".
	- **EXALCO-Anzeige und Bedienfeld**

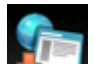

**4.** Wählen Sie **Cloud-Druck starten (Start Cloud print)** aus, und drücken Sie dann die Taste "OK".

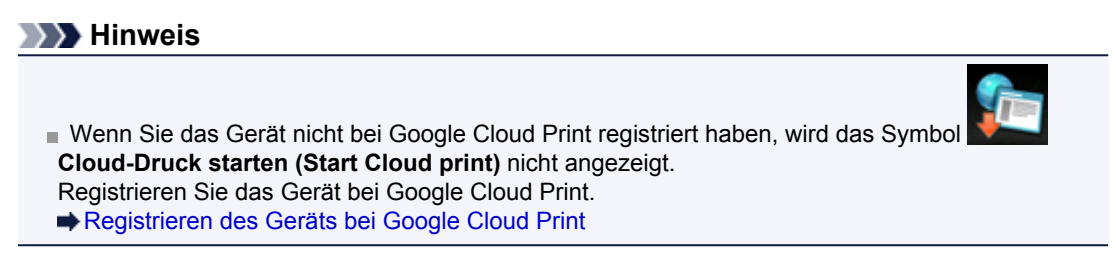

**5.** Wählen Sie **Von Google Cloud Print drucken (Print from Google Cloud Print)** aus, und drücken Sie dann die Taste "OK".

Der Bestätigungsbildschirm wird angezeigt.

**6.** Wählen Sie mit der Taste ▲▼ die Option Ja (Yes) aus, und drücken Sie die Taste "OK".

Wenn Druckdaten vorhanden sind, empfängt das Gerät die Druckdaten und druckt sie.
# **Drucken über eine Digitalkamera**

- [Direktes Drucken von Fotos von einem PictBridge-kompatiblen Gerät](#page-109-0)
- [Info zu PictBridge-Einstellungen](#page-111-0)

# <span id="page-109-0"></span>**Direktes Drucken von Fotos von einem PictBridge-kompatiblen Gerät**

Sie können ein PictBridge-kompatibles Gerät wie eine Digitalkamera, einen Camcorder oder ein Mobiltelefon über ein LAN mit dem Gerät verbinden und aufgenommene Bilder direkt ohne Computer drucken.

#### **Anschließbare Geräte:**

PictBridge-kompatibles, LAN-fähiges Gerät

#### **Druckbares Bilddatenformat:**

Das Gerät akzeptiert Bilder\*, die mit einer DCF-kompatiblen (Design rule for Camera File) Kamera aufgenommen wurden, und PNG-Dateien.

\* Kompatibel mit Exif 2.2/2.21/2.3

### **Wichtig**

- Für die Nutzung dieser Funktion ist eine LAN-Verbindung zum Gerät erforderlich.
- Sie können nicht drucken, selbst wenn das Gerät über ein USB-Kabel an das PictBridge-kompatible Gerät angeschlossen ist.

### **Hinweis**

- PictBridge ist der Standard für das direkte Ausdrucken (also ohne Verwendung eines Computers) von Fotos von Geräten wie Digitalkameras, digitalen Camcordern, Foto-Handys usw.
	- (PictBridge): Geräte mit diesem Zeichen sind PictBridge-kompatibel.

Beim Drucken von Fotos von einem an das Gerät angeschlossenen PictBridge-kompatiblen Gerät wird die Verwendung des Netzteils aus dem Lieferumfang des Geräts empfohlen. Wenn Sie das Gerät mit einem Akku betreiben, sollte dieser vollständig aufgeladen sein.

Je nach Modell oder Marke Ihres Geräts müssen Sie möglicherweise einen mit PictBridge kompatiblen Druckmodus auswählen, bevor Sie das Gerät anschließen. Unter Umständen müssen Sie das Gerät außerdem einschalten oder den Wiedergabemodus manuell aktivieren, nachdem Sie es an den Drucker angeschlossen haben.

Führen Sie alle notwendigen Vorgänge am PictBridge-kompatiblen Gerät vor dem Anschließen an den Drucker aus. Lesen Sie dazu die Anweisungen im Handbuch des Geräts.

Je nachdem, welches PictBridge-kompatible Gerät Sie verwenden, können Sie die

Beschriftungsoberfläche eines Datenträgers bedrucken.

Sie können jedoch keine Datenträger der Größe 8 cm / 3,15 Zoll bedrucken.

- **1.** Stellen Sie sicher, dass das Gerät eingeschaltet ist.
	- Sicherstellen, dass der Drucker eingeschaltet ist
- **2.** Legen Sie das zu bedruckende Papier ein.

Einlegen von Papier

**3.** Verbinden Sie das PictBridge-kompatible Gerät mit dem Gerät.

Sorgen Sie dafür, dass das Gerät vom PictBridge-kompatiblen Gerät erkannt wird, und verbinden Sie das PictBridge-kompatible Gerät über ein LAN mit dem Gerät.

#### **Hinweis**

Ausführliche Informationen zum Erkennen des Geräts finden Sie in der Bedienungsanleitung für das PictBridge-kompatible Gerät.

**4.** Legen Sie die Druckeinstellungen wie Papiertyp und Layout fest.

Im Menü der LCD-Anzeige des PictBridge-kompatiblen Geräts können Sie Einstellungen vornehmen. Wählen Sie das Format und den Typ des in das Gerät eingelegten Papiers aus.

[Einstellungen am PictBridge-kompatiblen Gerät](#page-111-0)

Sofern das PictBridge-kompatible Gerät kein Einstellungsmenü aufweist, ändern Sie die Einstellungen am Drucker.

[Einstellungen am Gerät](#page-111-0)

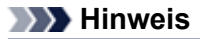

- Beim Drucken von einem PictBridge-kompatiblen Gerät müssen Sie die Druckqualität über das Bedienfeld des Druckers festlegen. Sie können die Druckqualität nicht am PictBridge-kompatiblen Gerät einstellen.
- Bringen Sie beim Drucken auf einen bedruckbaren Datenträger das CD-Fach gemäß den Anweisungen auf dem Bildschirm des PictBridge-kompatiblen Geräts an. Weitere Informationen zum ordnungsgemäßen Einlegen des Datenträgers in das CD-Fach finden Sie unter:

Einlegen eines bedruckbaren Datenträgers

**5.** Starten Sie den Druckvorgang von Ihrem PictBridge-kompatiblen Gerät.

# <span id="page-111-0"></span>**Info zu PictBridge-Einstellungen**

- Einstellungen am PictBridge-kompatiblen Gerät
- [Einstellungen am Gerät](#page-112-0)

## **Einstellungen am PictBridge-kompatiblen Gerät**

In diesem Abschnitt wird die PictBridge-Funktion des Geräts beschrieben. Informationen zu den Druckeinstellungen an einem PictBridge-kompatiblen Gerät finden Sie im Handbuch des Geräts.

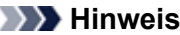

In der folgenden Beschreibung werden die Bezeichnungen der Einstellungselemente von PictBridgekompatiblen Geräten der Marke Canon verwendet. Die Bezeichnungen der Einstellungselemente können je nach Modell oder Marke des jeweiligen Geräts abweichen.

Einige der unten erläuterten Einstellungselemente sind auf einigen Geräten möglicherweise nicht verfügbar. In diesem Fall werden die am Gerät vorgenommenen Einstellungen angewendet. Auch wenn einige Elemente auf einem PictBridge-kompatiblen Gerät auf **Standard (Default)** gesetzt sind, werden die Geräteeinstellungen für diese Elemente angewendet.

PictBridge-Einstellungen

Abhängig vom PictBridge-kompatiblen Gerät können Sie ein Foto auf das Datenträgeretikett des bedruckbaren Datenträgers drucken.

Sie können die folgenden Druckeinstellungen für das Drucken von einem PictBridge-kompatiblen Gerät verwenden.

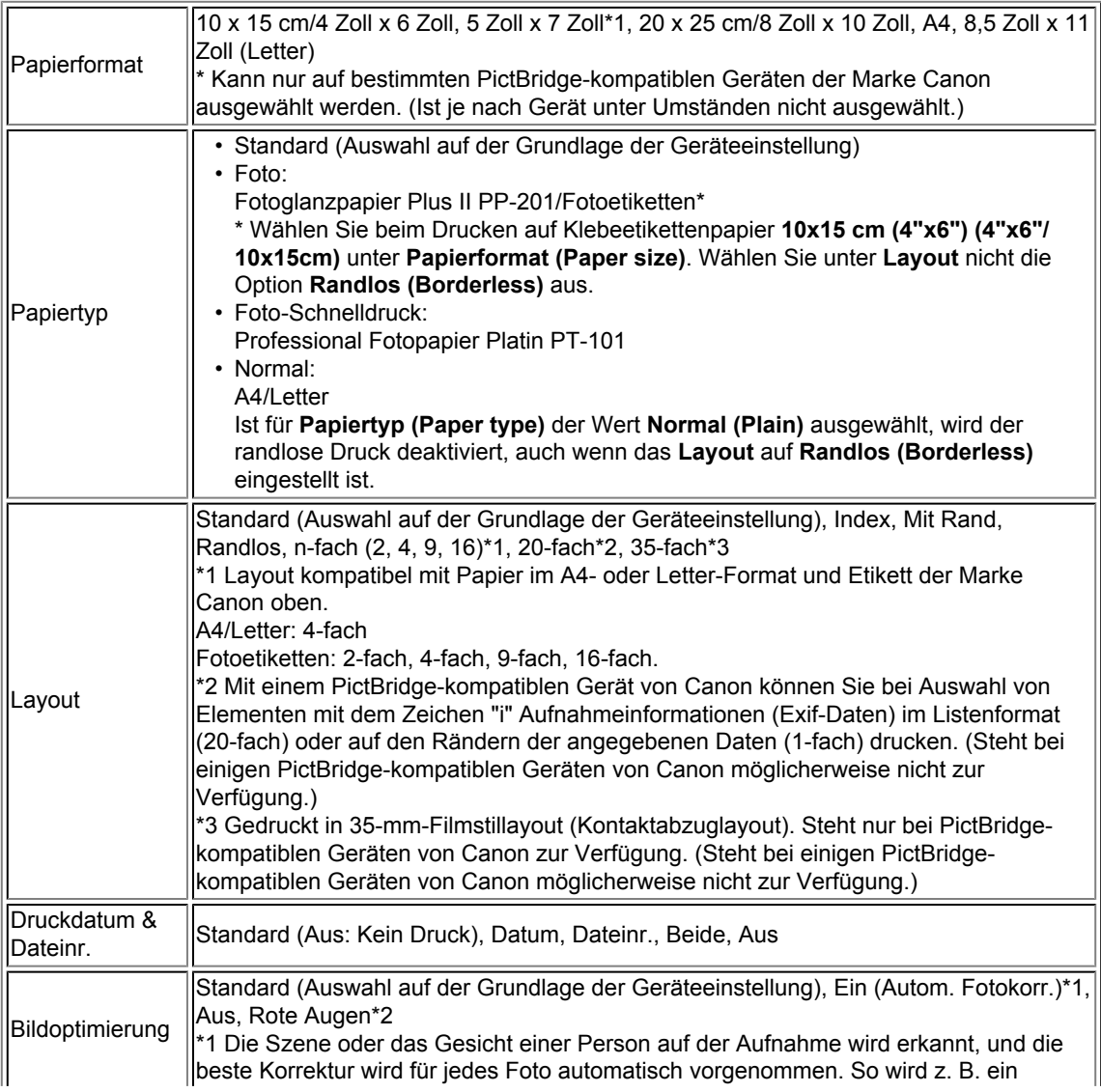

<span id="page-112-0"></span>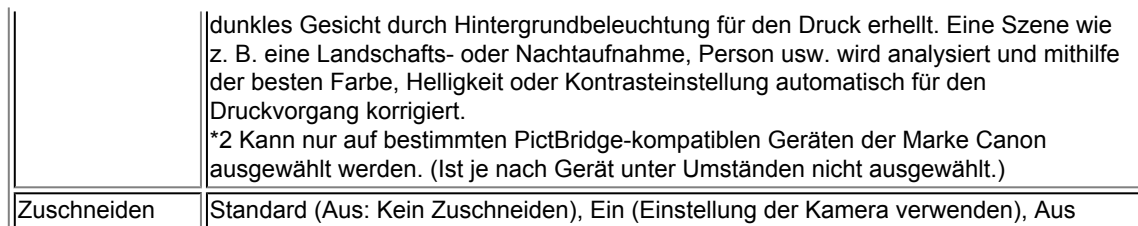

### **Einstellungen am Gerät**

Sie können die PictBridge-Druckeinstellungen über den Bildschirm **PictBridge-Einstellungen (PictBridge print settings)** ändern. Legen Sie am PictBridge-kompatiblen Gerät die Druckeinstellungen auf **Standard (Default)** fest, wenn Sie mit den am Gerät ausgewählten Einstellungen drucken möchten.

In diesem Abschnitt wird die Vorgehensweise zum Anzeigen des Bildschirms **PictBridge-Einstellungen (PictBridge print settings)** beschrieben.

- **1.** Stellen Sie sicher, dass das Gerät eingeschaltet ist.
	- Sicherstellen, dass der Drucker eingeschaltet ist
- **2.** Drücken Sie die Taste **MENÜ (MENU)**.

Der Menübildschirm wird angezeigt.

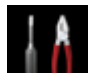

**3.** Wählen Sie **Einrichtg (Setup)** aus, und drücken Sie dann die Taste **OK**.

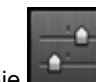

**4.** Wählen Sie **Geräteeinstellungen (Device settings)** aus, und drücken Sie dann die Taste **OK**.

- **5.** Verwenden Sie die Taste  $\blacktriangle$  **V**, um PictBridge-Einstellungen (PictBridge print settings) auszuwählen, und drücken Sie dann die Taste **OK**.
- **6.** Überprüfen Sie die angezeigte Meldung, und drücken Sie die Taste **OK**.

Der Bildschirm **PictBridge-Einstellungen (PictBridge print settings)** wird angezeigt. Detaillierte Informationen zu den Einstellungselementen:  $\rightarrow$  **PictBridge-Einstellungen** 

### **Hinweis**

Wenn Sie **Druckeinst. Datentr.-Etik. (Disc label print setting)** auswählen, wird der Bildschirm **Datenträger-Druckbereich festl. (Set disc print area)** zum Ändern der Druckeinstellungen für Datenträgeretiketten angezeigt.  $→$  **PictBridge-Einstellungen** 

# **Drucken von einem Bluetooth-kompatiblen Gerät**

[Drucken vom Mobiltelefon über Bluetooth-Verbindung](#page-114-0)

# <span id="page-114-0"></span>**Drucken vom Mobiltelefon über Bluetooth-Verbindung**

In diesem Abschnitt wird das Drucken von Fotos über eine Bluetooth-Verbindung von einem Mobiltelefon mit dem optionalen Bluetooth-Modul BU-30 beschrieben.

Weitere Informationen zum Drucken von einem Mobiltelefon über die Bluetooth-Verbindung finden Sie in der Bedienungsanleitung des Mobiltelefons.

Weitere Informationen zum Drucken von einem Computer über die Bluetooth-Verbindung finden Sie unter [Info zur Bluetooth-Verbindung](#page-5-0).

#### **Hinweis**

Mobiltelefone, die OPP (Object Push Profile) oder BIP (Basic Imaging Profile) unterstützen, können für den Fotodruck benutzt werden.

Sie können je nach Mobiltelefon möglicherweise nicht drucken, sogar wenn Ihr Mobiltelefon die oben genannten Profile unterstützt. Weitere Informationen zu den von Ihrem Mobiltelefon unterstützten Profilen finden Sie im Benutzerhandbuch des Mobiltelefons.

- **1.** Stellen Sie sicher, dass das Gerät eingeschaltet ist.
	- Sicherstellen, dass der Drucker eingeschaltet ist
- **2.** Legen Sie das zu bedruckende Papier ein.
	- Einlegen von Papier
- **3.** Schließen Sie das optionale Bluetooth-Modul BU-30 an.

Stecken Sie das Bluetooth-Modul BU-30 in den Anschluss für USB-Flashlaufwerk.

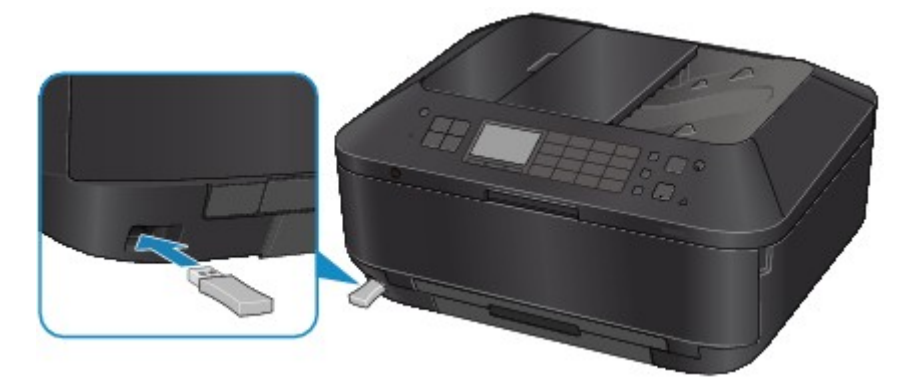

**4.** Drücken Sie die Taste **MENÜ (MENU)**.

Der Menübildschirm wird angezeigt.

**5.** Wählen Sie **Foto (Photo)** aus, und drücken Sie dann die Taste **OK**.

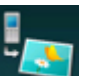

**6.** Wählen Sie **Von Mobiltelefon drucken (Print from mobile phone)** aus, und drücken Sie dann die Taste **OK**.

Der Druck-Standby-Bildschirm wird angezeigt.

### **Hinweis**

Durch Drücken der rechten Taste **Funktion (Function)** können Sie die Druckeinstellungen ändern. Einstell. für Drucken vom Mobilt.

- **7.** Starten Sie den Druckvorgang von einem Mobiltelefon.
	- **•** Wählen Sie als Gerätenamen den Standardwert "Canon XXX-1" (wobei "XXX" für den Gerätenamen steht) aus.
	- **•** Wenn Sie zur Eingabe des Kennworts (oder Schlüssels) aufgefordert werden, geben Sie den Standardwert "0000" ein. Sie können den Gerätenamen, das Kennwort usw. im Bildschirm **Bluetooth-Einstellungen (Bluetooth settings)** ändern.

[Einrichten des Bluetooth-Druckvorgangs](#page-134-0)

### **Hinweis**

Abhängig von den im Folgenden genannten Bedingungen ist die Kommunikation in einem Bereich von bis zu 10 m/33 Fuß möglich. Die Druckgeschwindigkeit kann unterschiedlich ausfallen. Dies ist von den folgenden Bedingungen abhängig:

Hindernisse zwischen den verbundenen Geräten und Beeinträchtigung durch vorhandene Funkwellen.

Magnetische Felder, statische Elektrizität oder elektromagnetische Interferenzen.

Empfindlichkeit der Empfänger und Antennenleistung der Geräte.

Videodateien können nicht gedruckt werden.

Auf dem Mobiltelefon gespeicherte Daten können je nach Gerät möglicherweise nicht gedruckt werden.

**Info zu übertragbaren Daten**

Aufgrund von Sicherheitseinstellungen des Mobiltelefons können heruntergeladene Inhalte oder von einer URL-Adresse heruntergeladene Fotos als Anhang einer E-Mail nicht gedruckt werden.

Abhängig von der Größe eines Fotos kann es einige Augenblicke dauern, bis der Druckvorgang auf diesem Gerät nach der Verbindung der drahtlosen Kommunikation gestartet wird.

Die Druckqualität und die Ausrichtung (Hochformat oder Querformat) werden entsprechend der aufgenommenen Fotogröße automatisch festgelegt.

- Die Ränder der Bilder können, abhängig von der mit dem Mobiltelefon aufgenommenen Fotogröße, beim randlosen Drucken möglicherweise abgeschnitten sein. Die Größe der Ränder wird gegebenenfalls beim Drucken mit Rändern geändert.
- Überschreitet die Fotodatei 1,8 MB, kann die Datei möglicherweise nicht gesendet werden.

# **Info zur Bluetooth-Verbindung**

- [Vorsichtsmaßnahmen bei der Handhabung](#page-117-0)
- [Vorbereitung zur Verwendung des Bluetooth-Moduls](#page-119-0)
- [Drucken von Daten über Bluetooth-Verbindung](#page-123-0)
- [Grundlegende Vorgehensweise zum Drucken über eine Bluetooth-Verbindung](#page-129-0)
- [Bluetooth-Einstellungen](#page-133-0)
- [Technische Daten](#page-138-0)

# <span id="page-117-0"></span>**Vorsichtsmaßnahmen bei der Handhabung**

[Versand der Bluetooth-Einheit](#page-118-0)

# <span id="page-118-0"></span>**Versand der Bluetooth-Einheit**

Aufgrund von örtlichen Gesetzen und Vorschriften darf diese Bluetooth-Einheit nur in den Ländern oder Regionen verwendet werden, in denen sie erworben wurde. Beachten Sie, dass der Gebrauch der Bluetooth-Einheit in anderen Ländern oder Regionen strafpflichtig sein kann und dass Canon keinerlei Haftung hierfür übernimmt.

# <span id="page-119-0"></span>**Vorbereitung zur Verwendung des Bluetooth-Moduls**

- [Das Bluetooth-Modul](#page-120-0)
- [Anschließen an den Drucker und Entfernen vom Drucker](#page-121-0)

# <span id="page-120-0"></span>**Das Bluetooth-Modul**

Bei der Bluetooth-Einheit BU-30 (nachfolgend als Bluetooth-Einheit bezeichnet) handelt es sich um einen Adapter, der an die Bluetooth-Schnittstelle eines Canon IJ-Druckers angeschlossen werden kann.

Durch das Anschließen des Bluetooth-Moduls an die Bluetooth-Schnittstelle eines Canon IJ-Druckers ist der drahtlose Druck über Bluetooth-kompatible Geräte, wie Computer oder Mobiltelefone, möglich.

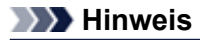

Abhängig von den im Folgenden genannten Bedingungen ist die Kommunikation in einem Bereich von bis zu 10 m/33 Fuß möglich. Die Druckgeschwindigkeit kann unterschiedlich ausfallen. Dies ist von den folgenden Bedingungen abhängig:

- Hindernisse zwischen den verbundenen Geräten und Beeinträchtigung durch vorhandene Funkwellen.
- Magnetische Felder, statische Elektrizität oder elektromagnetische Interferenzen.
- Verwendete Software und verwendetes Betriebssystem.
- Empfindlichkeit der Empfänger und Antennenleistung der Geräte.

# <span id="page-121-0"></span>**Anschließen an den Drucker und Entfernen vom Drucker**

- Anschließen der Bluetooth-Einheit an den Drucker
- Entfernen der Bluetooth-Einheit vom Drucker

### **Anschließen der Bluetooth-Einheit an den Drucker**

Gehen Sie wie folgt vor, um das Bluetooth-Modul an den Anschluss für USB-Flashlaufwerk des Druckers anzuschließen.

Informationen zur Position des Anschlusses für USB-Flashlaufwerk finden Sie unter Vorderansicht.

- **1.** Der Drucker muss eingeschaltet sein.
	- Sicherstellen, dass der Drucker eingeschaltet ist
- **2.** Stecken Sie das Bluetooth-Modul in den Anschluss für USB-Flashlaufwerk des Druckers. Ziehen Sie die Kappe des Bluetooth-Moduls ab. Bewahren Sie sie an einem sicheren Ort auf.

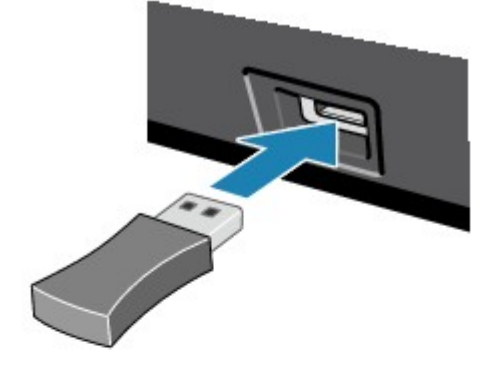

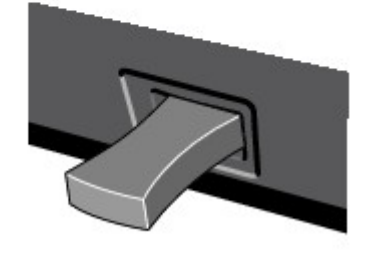

#### **Hinweis**

Wenn das Bluetooth-Modul ordnungsgemäß an den Drucker angeschlossen ist, wird die Meldung auf der LCD-Anzeige angezeigt.

### **Entfernen der Bluetooth-Einheit vom Drucker**

Gehen Sie wie folgt vor, um das Bluetooth-Modul vom Anschluss für USB-Flashlaufwerk des Druckers zu entfernen.

**1.** Entfernen Sie das Bluetooth-Modul vom Anschluss für USB-Flashlaufwerk des Druckers.

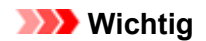

Stellen Sie vor dem Entfernen des Bluetooth-Moduls sicher, dass die Anzeige des Bluetooth-Moduls nicht leuchtet oder blinkt.

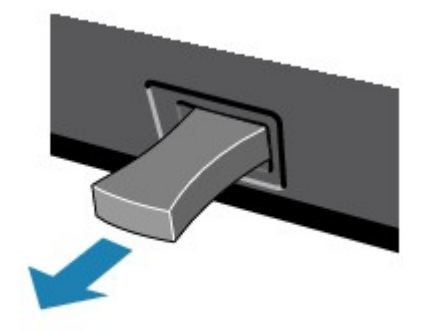

# **Wichtig**

Bewahren Sie das Bluetooth-Modul stets mit aufgesetzter Kappe auf.

# <span id="page-123-0"></span>**Drucken von Daten über Bluetooth-Verbindung**

- [Vorbereitung](#page-124-0)
- [Installieren der MP Drivers](#page-125-0)
- [Überprüfen des Gerätenamens des Druckers](#page-126-0)
- **[Registrieren des Druckers](#page-128-0)**

# <span id="page-124-0"></span>**Vorbereitung**

Zum Drucken über eine Bluetooth-Verbindung mit einem Macintosh-Computer müssen folgende Systemvoraussetzungen erfüllt sein.

### • **Computer**

Macintosh-Computer mit dem internen Apple Bluetooth-Modul Macintosh-Computer mit angeschlossenem D-LINK DBT-120 USB Bluetooth Version B

• **BS**

Mac OS X v.10.7.x oder Mac OS X v.10.6.8

Führen Sie folgende Schritte durch, um das Bluetooth-Gerät über eine Bluetooth-Verbindung anzuschließen und darüber zu drucken.

**1.** Vergewissern Sie sich, dass das Bluetooth-Gerät ordnungsgemäß an den Drucker angeschlossen ist.

Siehe [Anschließen an den Drucker und Entfernen vom Drucker](#page-121-0).

- **2.** Installieren Sie die MP Drivers. Siehe [Installieren der MP Drivers](#page-125-0).
- **3.** Überprüfen Sie den Gerätenamen des Druckers auf der LCD-Anzeige. Siehe [Überprüfen des Gerätenamens des Druckers.](#page-126-0)
- **4.** Registrieren Sie den Drucker zum Drucken über die Bluetooth-Verbindung. Siehe [Registrieren des Druckers](#page-128-0).

# <span id="page-125-0"></span>**Installieren der MP Drivers**

### **Hinweis**

Wenn der Drucker über einen Computer-Anschluss genutzt wird, sind die MP Drivers bereits installiert. Fahren Sie in diesem Fall mit dem nächsten Schritt fort. [Überprüfen des Gerätenamens des Druckers](#page-126-0)

Bevor Sie das Bluetooth-Modul zum drahtlosen Drucken an den Drucker anschließen, installieren Sie die MP Drivers auf dem Computer.

Falls Sie die MP Drivers neu installieren, installieren Sie die MP Drivers mithilfe der Installations-CD-ROM.

# <span id="page-126-0"></span>**Überprüfen des Gerätenamens des Druckers**

In diesem Abschnitt wird beschrieben, wie Sie die Einstellungen des Bluetooth-Moduls in der LCD-Anzeige des Druckers überprüfen können, um das Drucken über die Bluetooth-Verbindung vorzubereiten.

Canon IJ-Drucker mit der Bluetooth-Schnittstelle können in zwei Typen unterteilt werden. Ein Typ ist mit einer LCD-Grafikanzeige, der andere mit einer LCD-Textanzeige ausgestattet.

Weitere Informationen zu den Bluetooth-Einstellungen finden Sie im Abschnitt [Einrichten des Bluetooth-](#page-134-0)[Druckvorgangs](#page-134-0).

- **1.** Der Drucker muss eingeschaltet sein.
	- Sicherstellen, dass der Drucker eingeschaltet ist
- **2.** Schließen Sie das Bluetooth-Modul an.

Weitere Informationen über das Anschließen des Bluetooth-Moduls finden Sie im Abschnitt [Anschließen an den Drucker und Entfernen vom Drucker.](#page-121-0)

**3.** Öffnen Sie in der LCD-Anzeige den Bildschirm **Bluetooth-Einstellungen (Bluetooth settings)** (LCD-Grafikanzeige)/Bildschirm **Bluetooth-Einstell. (Bluetooth settings)** (LCD-Textanzeige).

Informationen zum Anzeigen des Bildschirms **Bluetooth-Einstellungen (Bluetooth settings)** (LCD-Grafikanzeige)/Bildschirms **Bluetooth-Einstell. (Bluetooth settings)** (LCD-Textanzeige) finden Sie unter Ändern der Geräteeinstellungen auf der LCD-Anzeige.

#### **LCD-Grafikanzeige**

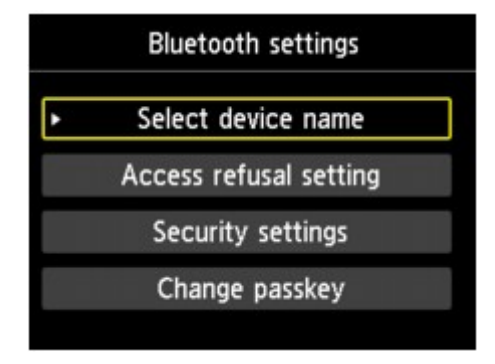

#### **LCD-Textanzeige**

**Bluetooth settings** Device name

#### **Hinweis**

Wenn der Bildschirm **Bluetooth-Einstellungen (Bluetooth settings)** (LCD-Grafikanzeige)/ Bildschirm **Bluetooth-Einstell. (Bluetooth settings)** (LCD-Textanzeige) nicht in der LCD-Anzeige angezeigt wird, ist die Bluetooth-Einheit möglicherweise nicht ordnungsgemäß angeschlossen. Entfernen Sie das Bluetooth-Modul vom Drucker, und schließen Sie es erneut an. Weitere Einzelheiten hierzu finden Sie im Abschnitt [Anschließen an den Drucker und Entfernen](#page-121-0) [vom Drucker.](#page-121-0)

Wenn der Bildschirm **Bluetooth-Einstellungen (Bluetooth settings)** (LCD-Grafikanzeige)/ Bildschirm **Bluetooth-Einstell. (Bluetooth settings)** (LCD-Textanzeige) immer noch nicht angezeigt wird, ist die Bluetooth-Einheit möglicherweise defekt. Wenden Sie sich in diesem Fall an das Service-Center.

**4.** Wählen Sie **Gerätename auswählen (Select device name)** (LCD-Grafikanzeige)/ **Gerätename (Device name)** (LCD-Textanzeige).

Der Bildschirm **Gerätename auswählen (Select device name)** (LCD-Grafikanzeige)/Bildschirm **Gerätename (Device name)** (LCD-Textanzeige) wird angezeigt.

#### **LCD-Grafikanzeige**

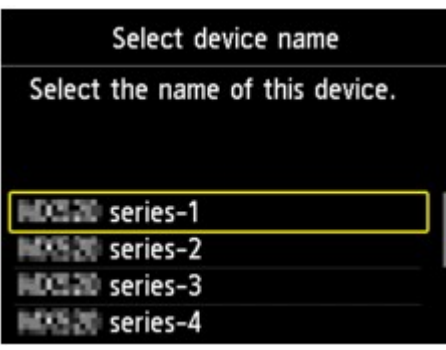

**LCD-Textanzeige**

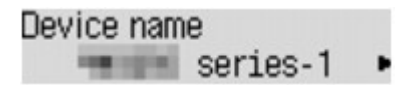

**5.** Überprüfen Sie den Gerätenamen.

Der Gerätename wird benötigt, um den Drucker als Bluetooth-Modul zu registrieren. Notieren Sie sich den Gerätenamen.

#### **Hinweis**

Wenn mehrere Drucker mit demselben Modellnamen mit dem System verbunden sind, wird empfohlen, jedem der Drucker einen anderen Gerätenamen zuzuweisen, um die Auswahl des zu verwendenden Druckers zu vereinfachen. Siehe Bildschirm **[Gerätename auswählen](#page-135-0) (Select device name)** [\(LCD-Grafikanzeige\)/Bildschirm](#page-135-0) **Gerätename (Device name)** (LCD-Textanzeige).

Wenn Sie den Gerätenamen überprüft haben, drücken Sie die Taste **OK** am Drucker, um die Einstellung abzuschließen.

Überprüfen Sie die Bluetooth-Einstellungen in der LCD-Anzeige, und registrieren Sie den Drucker auf dem Computer.

[Registrieren des Druckers](#page-128-0)

# <span id="page-128-0"></span>**Registrieren des Druckers**

Befolgen Sie die nachstehenden Schritte, um den Drucker als Bluetooth-Gerät zu registrieren.

- **1.** Wählen Sie im Apple-Menü die Option **Systemeinstellungen (System Preferences)**.
- **2.** Klicken Sie auf **Drucken & Scannen (Print & Scan)**. Klicken Sie unter Mac OS X v.10.6.8 auf **Drucken & Faxen (Print & Fax)**.
- **3.** Klicken Sie auf die Schaltfläche **+**.
- **4.** Wählen Sie den Gerätenamen des Druckers aus.
	- **•** Unter Mac OS X v.10.7.x:
		- 1. Klicken Sie auf **Andere Drucker oder Scanner hinzufügen (Add Other Printer or Scanner)**, und wählen Sie den Gerätenamen des Druckers unter **Drucker hinzufügen (Add Printer)** aus.
		- 2. Wählen Sie den Gerätenamen des Druckers aus, für den unter **Art (Kind)** die Option **Bluetooth** angegeben ist.
	- **•** Unter Mac OS X v.10.6.8:
		- 1. Wählen Sie den Gerätenamen des Druckers unter **Drucker hinzufügen (Add Printer)** aus.
		- 2. Wählen Sie den Gerätenamen des Druckers aus, für den unter **Art (Kind)** die Option **Bluetooth** angegeben ist.
- **5.** Klicken Sie auf **Hinzufügen (Add)**.

#### **Hinweis**

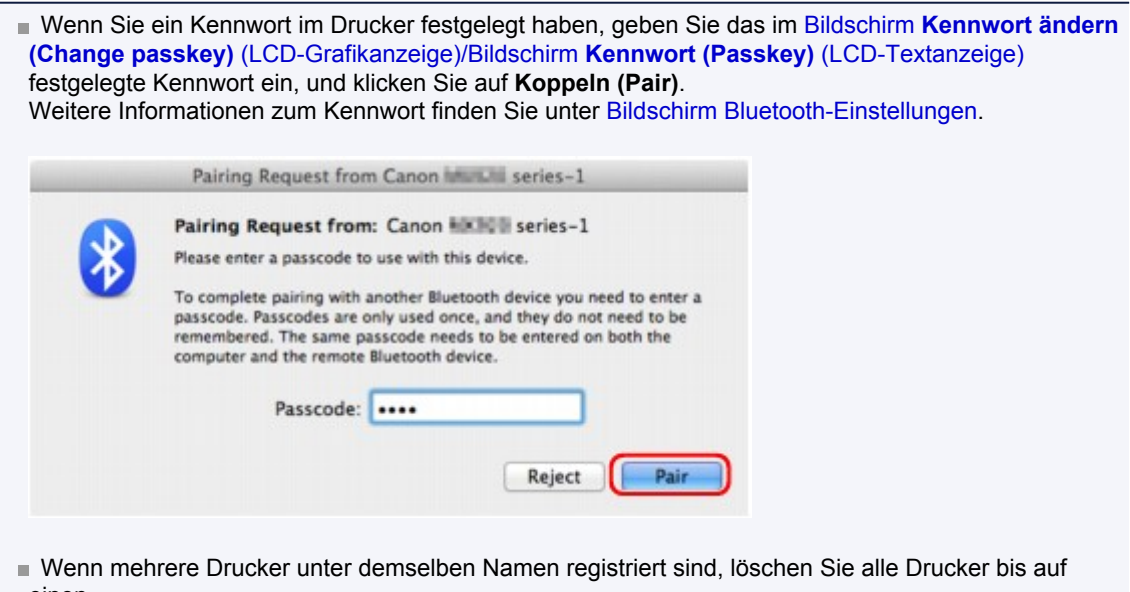

- einen.
- Um den neu registrierten Drucker bei mehreren registrierten Druckern als Standarddrucker festzulegen, wählen Sie den Drucker unter **Standarddrucker (Default Printer)** aus. Der Drucker wird beim Öffnen des Dialogfelds "Drucken" ausgewählt.

Die Einstellungen für den Druck über die Bluetooth-Verbindung sind nun abgeschlossen.

# <span id="page-129-0"></span>**Grundlegende Vorgehensweise zum Drucken über eine Bluetooth-Verbindung**

- [Drucken über den Computer](#page-130-0)
- [Drucken über andere Bluetooth-kompatible Geräte als den Computer](#page-132-0)

# <span id="page-130-0"></span>**Drucken über den Computer**

Weitere Informationen zum Drucken über eine Bluetooth-Verbindung finden Sie auch im Handbuch Ihres Computers.

Weitere Informationen zum Drucken über andere Bluetooth-kompatible Geräte als den Computer finden Sie unter [Drucken über andere Bluetooth-kompatible Geräte als den Computer.](#page-132-0)

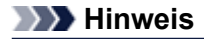

- Der Vorgang kann sich je nach verwendetem Programm unterscheiden. Genauere Informationen finden Sie im Handbuch zur Softwareanwendung.
- Bluetooth-Verbindungsabstand: Ca. 33 Fuß/10 m in normalen Umgebungen. Der Abstand kann je nach vorhandenen Funkwellen oder Geräten variieren.
- **1.** Der Drucker muss eingeschaltet sein.
	- Sicherstellen, dass der Drucker eingeschaltet ist
- **2.** Schließen Sie das Bluetooth-Modul an. Weitere Informationen über das Anschließen des Bluetooth-Moduls finden Sie im Abschnitt [Anschließen an den Drucker und Entfernen vom Drucker.](#page-121-0)
- 
- **3.** Legen Sie das zu bedruckende Papier ein.
	- Einlegen von Papier
- **4.** Erstellen Sie ein Dokument, oder öffnen Sie eine Datei, um aus einer geeigneten Anwendungssoftware zu drucken.
- **5.** Wählen Sie das Seitenformat aus.
	- 1. Wählen Sie Seite einrichten (Page Setup) im Menü Datei (File) der Anwendungssoftware. Das Dialogfeld "Seite einrichten" wird geöffnet.
	- 2. Wählen Sie unter **Format für (Format for)** den Drucker aus, mit dem das Bluetooth-Gerät verbunden ist, beispielsweise "Canon XXX-X".
	- 3. Wählen Sie unter **Papierformat (Paper Size)** das Papierformat für das eingelegte Papier aus.
	- 4. Klicken Sie auf **OK**.

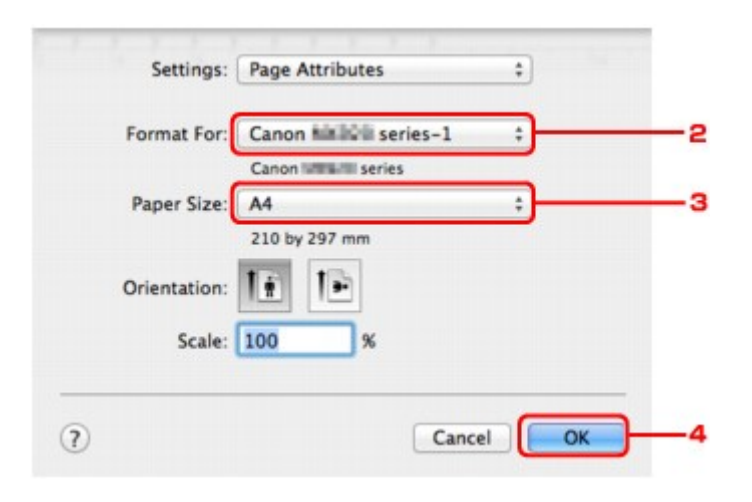

#### **Hinweis**

- Der registrierte Drucker wird als "Canon XXX-X" angezeigt.
- Bei "X" handelt es sich um den Gerätenamen oder eine Zahl. Je nach verwendetem Drucker kann die Anzahl der Ziffern variieren.
- **6.** Geben Sie die erforderlichen Einstellungen an.
	- 1. Wählen Sie Drucken (Print) im Menü Datei (File) der Anwendungssoftware.
		- Das Dialogfeld "Drucken" wird geöffnet.
	- 2. Wählen Sie unter **Drucker (Printer)** den Drucker aus, mit dem das Bluetooth-Gerät verbunden ist, beispielsweise "Canon XXX-X".
	- 3. Wählen Sie im Pop-Up-Menü die Option **Qualität und Medium (Quality & Media)**.
	- 4. Wählen Sie unter **Medientyp (Media Type)** den Medientyp des eingelegten Papiers aus.
	- 5. Wählen Sie den für Ihr Dokument geeigneten Druckmodus unter **Druckqualität (Print Quality)** aus.

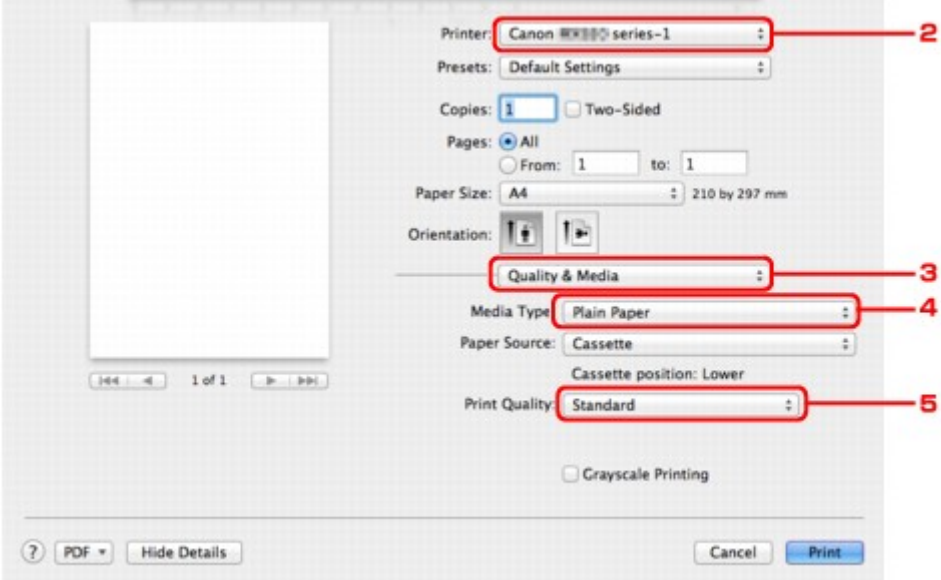

**7.** Klicken Sie zum Drucken des Dokuments auf **Drucken (Print)**.

Der Druckvorgang wird gestartet.

### **Hinweis**

Zum Anzeigen der Liste der aktuellen Druckaufträge klicken Sie im Dock auf das Drucker-Symbol.

Um einen aktuellen Druckauftrag abzubrechen, wählen Sie das gewünschte Dokument in der Liste **Name** aus und klicken auf **Löschen (Delete)**. Um einen aktuellen Druckauftrag nur vorübergehend anzuhalten, klicken Sie auf **Anhalten (Hold)**. Um alle Druckaufträge in der Liste vorübergehend anzuhalten, klicken Sie auf **Drucker anhalten (Pause Printer)**. Nach dem Abbrechen des Druckvorgangs wird möglicherweise ein leeres Blatt Papier ausgeworfen.

# <span id="page-132-0"></span>**Drucken über andere Bluetooth-kompatible Geräte als den Computer**

Über die LCD-Anzeige des Druckers können Sie Einstellungen zum Drucken mit anderen Bluetoothkompatiblen Geräten als dem Computer festlegen.

Weitere Informationen zum Drucken über diese Geräte finden Sie in der Bedienungsanleitung des jeweiligen Geräts.

Informationen zum Drucken über den Computer finden Sie unter [Drucken über den Computer](#page-130-0).

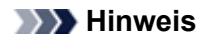

Fotodruck ist mit Mobiltelefonen, PDAs und Digitalkameras möglich, die OPP (Object Push Profile) oder BIP (Basic Imaging Profile) unterstützen.

Sie können je nach Gerät möglicherweise nicht drucken, selbst wenn Ihr Gerät die oben genannten Profile unterstützt. Weitere Informationen zu diesen Profilen finden Sie in der Bedienungsanleitung des jeweiligen Geräts.

**1.** Der Drucker muss eingeschaltet sein.

Sicherstellen, dass der Drucker eingeschaltet ist

**2.** Schließen Sie das Bluetooth-Modul an.

Weitere Informationen über das Anschließen des Bluetooth-Moduls finden Sie im Abschnitt [Anschließen an den Drucker und Entfernen vom Drucker.](#page-121-0)

**3.** Legen Sie das zu bedruckende Papier ein.

Einlegen von Papier

**4.** Öffnen Sie in der LCD-Anzeige den Bildschirm **Einstell. für Drucken vom Mobilt. (Mobile phone print settings)** (LCD-Grafikanzeige)/Bildschirm **Mobiltel.- Einstellg. (Mob. phone settings)** (LCD-Textanzeige), und legen Sie den Medientyp und das Papierformat fest.

Informationen zum Anzeigen des Bildschirms **Einstell. für Drucken vom Mobilt. (Mobile phone print settings)** (LCD-Grafikanzeige)/Bildschirms **Mobiltel.-Einstellg. (Mob. phone settings)** (LCD-Textanzeige) finden Sie unter Ändern der Geräteeinstellungen auf der LCD-Anzeige.

**5.** Starten Sie den Druckvorgang von Ihrem Bluetooth-kompatiblen Gerät.

Wählen Sie als Gerätenamen den Anfangswert des Druckers aus: "Canon XXX-1" (wobei "XXX" für den Druckernamen steht).

Wenn Sie zur Eingabe des Kennworts (oder Schlüssels) aufgefordert werden, geben Sie den Anfangswert "0000" ein.

Sie können den Gerätenamen des Druckers oder das Kennwort im Bildschirm **Bluetooth-Einstellungen (Bluetooth settings)** (LCD-Grafikanzeige)/Bildschirm **Bluetooth-Einstell. (Bluetooth settings)** (LCD-Textanzeige) in der LCD-Anzeige ändern.

[Einrichten des Bluetooth-Druckvorgangs](#page-134-0)

# <span id="page-133-0"></span>**Bluetooth-Einstellungen**

- [Einrichten des Bluetooth-Druckvorgangs](#page-134-0)
- [Bildschirm Bluetooth-Einstellungen](#page-135-0)

# <span id="page-134-0"></span>**Einrichten des Bluetooth-Druckvorgangs**

- **1.** Der Drucker muss eingeschaltet sein.
	- Sicherstellen, dass der Drucker eingeschaltet ist
- **2.** Schließen Sie das Bluetooth-Modul an.

Weitere Informationen über das Anschließen des Bluetooth-Moduls finden Sie im Abschnitt [Anschließen an den Drucker und Entfernen vom Drucker.](#page-121-0)

### **Hinweis**

Wenn das Bluetooth-Modul ordnungsgemäß an den Drucker angeschlossen ist, wird die Meldung auf der LCD-Anzeige angezeigt.

**3.** Öffnen Sie in der LCD-Anzeige den Bildschirm **Bluetooth-Einstellungen (Bluetooth settings)** (LCD-Grafikanzeige)/Bildschirm **Bluetooth-Einstell. (Bluetooth settings)** (LCD-Textanzeige).

Informationen zum Anzeigen des Bildschirms **Bluetooth-Einstellungen (Bluetooth settings)** (LCD-Grafikanzeige)/Bildschirms **Bluetooth-Einstell. (Bluetooth settings)** (LCD-Textanzeige) finden Sie unter Ändern der Geräteeinstellungen auf der LCD-Anzeige.

**4.** Wählen Sie die Einstellungen aus, die Sie in der LCD-Anzeige festlegen möchten.

[Bildschirm Bluetooth-Einstellungen](#page-135-0)

### **Hinweis**

Informationen zum Festlegen eines Medientyps und Papierformats bei Druckvorgängen von einem Mobiltelefon finden Sie unter Ändern der Geräteeinstellungen auf der LCD-Anzeige.

# <span id="page-135-0"></span>**Bildschirm Bluetooth-Einstellungen**

## • **LCD-Grafikanzeige**

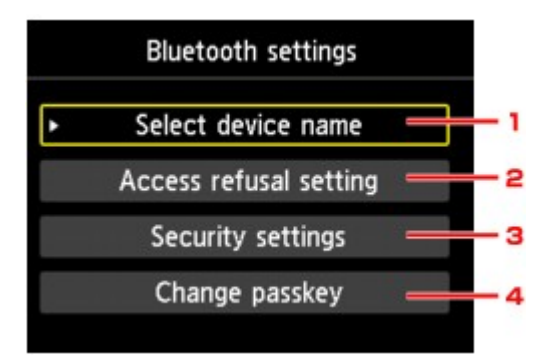

## • **LCD-Textanzeige**

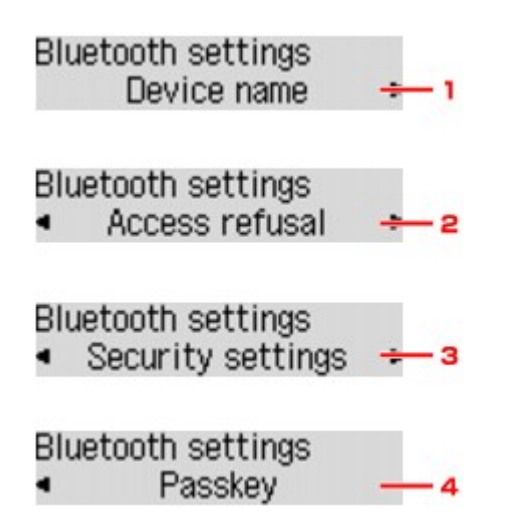

**1. Gerätename auswählen (Select device name)** (LCD-Grafikanzeige)/**Gerätename (Device name)** (LCD-Textanzeige)

Zeigt den Gerätenamen des Druckers an, an den das Bluetooth-Gerät angeschlossen ist. Bildschirm **Gerätename auswählen (Select device name)** [\(LCD-Grafikanzeige\)/Bildschirm](#page-136-0) **Gerätename (Device name)** [\(LCD-Textanzeige\)](#page-136-0)

**2. Zugriffsverweig.einstellg (Access refusal setting)** (LCD-Grafikanzeige)/ **Zugriffsverweiger. (Access refusal)** (LCD-Textanzeige)

Wenn Sie die Option **EIN (ON)** (LCD-Grafikanzeige)/**EIN (ON)** (LCD-Textanzeige) auswählen, kann dieser Drucker nicht von einem Bluetooth-kompatiblen Gerät durchsucht werden. Bildschirm **Zugriffsverweig.einstellg (Access refusal setting)** [\(LCD-Grafikanzeige\)/Bildschirm](#page-136-0) **Zugriffsverweiger. (Access refusal)** [\(LCD-Textanzeige\)](#page-136-0)

**3. Sicherheitseinstellungen (Security settings)** (LCD-Grafikanzeige)/ **Sicherheitseinst. (Security settings)** (LCD-Textanzeige)

Wählen Sie **Aktivieren (Enable)** (LCD-Grafikanzeige)/**Aktivieren (Enable)** (LCD-Textanzeige) aus, und legen Sie anschließend den Sicherheitsmodus für die Aktivierung des im Bildschirm **Kennwort ändern (Change passkey)** (LCD-Grafikanzeige)/Bildschirm **Kennwort (Passkey)** (LCD-Textanzeige) festgelegten Kennworts fest.

Bildschirm **Sicherheitseinstellungen (Security settings)** [\(LCD-Grafikanzeige\)/Bildschirm](#page-136-0) **Sicherheitseinst. [\(Security settings\)](#page-136-0)** (LCD-Textanzeige)

## <span id="page-136-0"></span>**4. Kennwort ändern (Change passkey)** (LCD-Grafikanzeige)/**Kennwort (Passkey)** (LCD-Textanzeige)

Sie können das Kennwort ändern. Das Kennwort ist eine frei wählbare Identifikationsnummer. Sie wird verwendet, um einen unerwünschten Zugriff durch andere Bluetooth-Geräte zu verhindern. Der Anfangswert lautet "0000".

Bildschirm **Kennwort ändern (Change passkey)** [\(LCD-Grafikanzeige\)/Bildschirm](#page-137-0) **Kennwort (Passkey)** [\(LCD-Textanzeige\)](#page-137-0)

### **Bildschirm Gerätename auswählen (Select device name) (LCD-Grafikanzeige)/ Bildschirm Gerätename (Device name) (LCD-Textanzeige)**

In diesem Bildschirm können Sie den Gerätenamen des Druckers auf einem Bluetooth-Gerät festlegen. In dem für diese Erläuterung verwendeten Beispiel wurde der Modellname auf "MX520 series" festgelegt. Wenn kein Modell der "MX520 series" verwendet wird, wird jeder anstelle von "MX520" angezeigte Wert als Modellname verwendet.

Bsp.:

Wenn Sie **MX520 series-2** auswählen, lautet der auf dem Bluetooth-Gerät angezeigte Druckername **Canon MX520 series-2**.

Der Anfangswert lautet **MX520 series-1**.

#### • **LCD-Grafikanzeige**

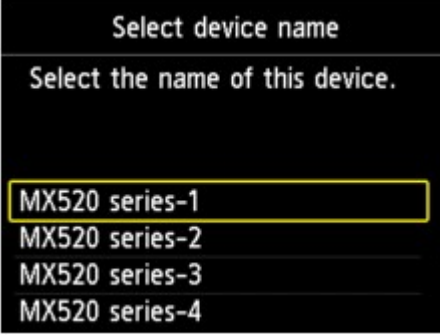

• **LCD-Textanzeige**

Device name \*MX450 series-1

### **Bildschirm Zugriffsverweig.einstellg (Access refusal setting) (LCD-Grafikanzeige)/Bildschirm Zugriffsverweiger. (Access refusal) (LCD-Textanzeige)**

Wenn Sie eine Suche von einem Bluetooth-Gerät aus durchführen, können Sie die Anzeige des Druckernamens aktivieren oder deaktivieren.

- **EIN (ON) (LCD-Grafikanzeige)/EIN (ON) (LCD-Textanzeige)** Deaktiviert die Suche von einem Bluetooth-Gerät.
- **AUS (OFF) (LCD-Grafikanzeige)/AUS (OFF) (LCD-Textanzeige) (Standardeinstellung)** Aktiviert das Suchen und Drucken von einem Bluetooth-Gerät.

## **Bildschirm Sicherheitseinstellungen (Security settings) (LCD-Grafikanzeige)/ Bildschirm Sicherheitseinst. (Security settings) (LCD-Textanzeige)**

• **Aktivieren (Enable) (LCD-Grafikanzeige)/Aktivieren (Enable) (LCD-Textanzeige)**

Durch Auswählen von **Aktivieren (Enable)** (LCD-Grafikanzeige)/**Aktivieren (Enable)** (LCD-Textanzeige) können Sie einen der nachfolgend aufgeführten Sicherheitsmodi auswählen.

• **Modus 3 (empfohlen) (Mode 3(recommended))** (LCD-Grafikanzeige)/**Modus 3 (empfohlen) (Mode 3 (recommend))** (LCD-Textanzeige) Dieser Modus ist bei einer auf Verknüpfungsebene durchgeführten Sicherheitsprüfung aktiviert. <span id="page-137-0"></span>Wenn ein Bluetooth-Gerät mit dem Drucker kommuniziert, ist das Kennwort erforderlich. Sie sollten im Normalfall diesen Modus auswählen.

• **Modus 2 (Mode 2)** (LCD-Grafikanzeige)/**Modus 2 (Mode 2)** (LCD-Textanzeige) Dieser Modus ist bei einer auf Dienstebene durchgeführten Sicherheitsprüfung aktiviert. Das Kennwort ist beim Drucken über die Bluetooth-Verbindung erforderlich.

Es wird empfohlen, nach Festlegen des Sicherheitsmodus einen Druckversuch über die Bluetooth-Verbindung durchzuführen. Wird der Druckvorgang nicht gestartet, ändern Sie den Sicherheitsmodus, und versuchen Sie es erneut.

Wenn Sie ein Kennwort festlegen, wird der unerwünschte Zugriff durch andere Bluetooth-Geräte verhindert. Das Kennwort kann im Bildschirm **Kennwort ändern (Change passkey)** (LCD-Grafikanzeige)/Bildschirm **Kennwort (Passkey)** (LCD-Textanzeige) geändert werden.

• **Deaktivieren (Disable) (LCD-Grafikanzeige)/Deaktivieren (Disable) (LCD-Textanzeige) (Standardeinstellung)**

Beim Registrieren des Druckers müssen Sie kein Kennwort eingeben.

### **Bildschirm Kennwort ändern (Change passkey) (LCD-Grafikanzeige)/Bildschirm Kennwort (Passkey) (LCD-Textanzeige)**

Wenn Sie die Option **Aktivieren (Enable)** (LCD-Grafikanzeige)/**Aktivieren (Enable)** (LCD-Textanzeige) im Bildschirm **Sicherheitseinstellungen (Security settings)** (LCD-Grafikanzeige)/Bildschirm **Sicherheitseinst. (Security settings)** (LCD-Textanzeige) auswählen, müssen Sie ein Kennwort für die Registrierung des Druckers auf anderen Bluetooth-Geräten festlegen.

Nachdem Sie das Kennwort geändert haben, werden Sie möglicherweise aufgefordert, das Kennwort auf den Bluetooth-Geräten einzugeben, von denen Sie drucken konnten, bevor das Kennwort geändert wurde. Geben Sie in diesem Fall das neue Kennwort ein.

• **LCD-Grafikanzeige**

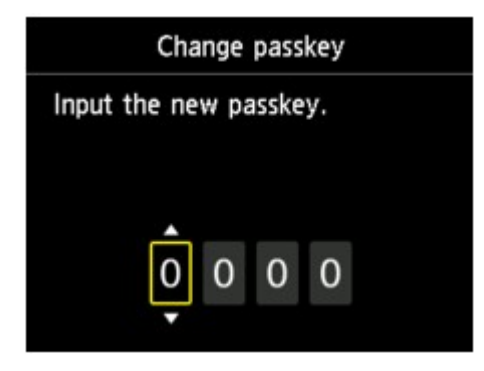

• **LCD-Textanzeige**

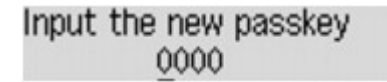

# <span id="page-138-0"></span>**Technische Daten**

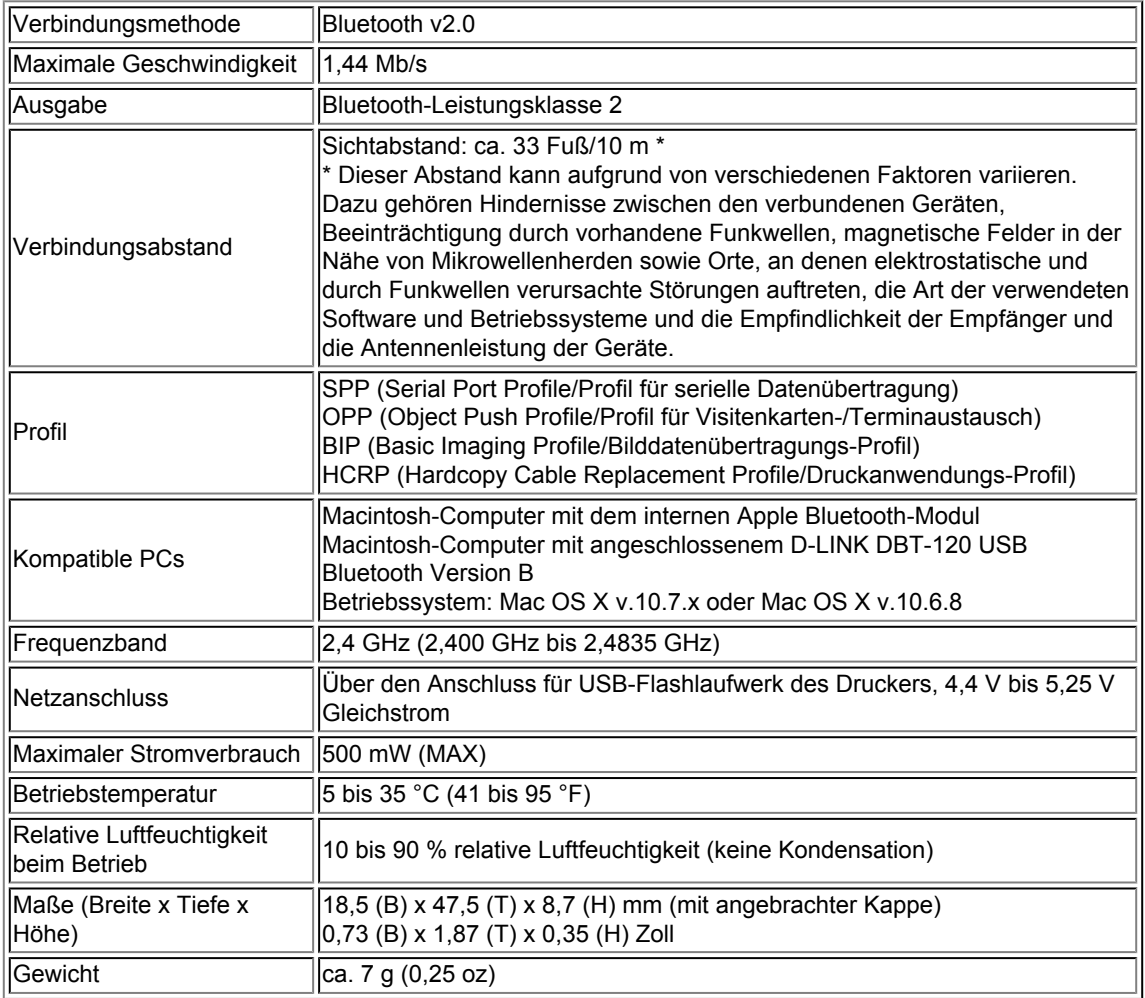

# **Kopieren**

- [Erstellen von Kopien](#page-140-0) **Grundlagen**
- [Anzeigen der Vorschau](#page-142-0)
- [Optionen festlegen](#page-143-0)
- [Verkleinern oder Vergrößern einer Kopie](#page-146-0)
- [Zweiseitige Kopie](#page-148-0)
- [Weitere nützliche Kopierfunktionen](#page-152-0)
- [Kopieren von zwei Seiten auf eine Seite](#page-153-0)
- [Kopieren von vier Seiten auf eine Seite](#page-156-0)
- [Kopieren dicker Originale wie Bücher](#page-159-0)
- [Kopieren ohne Ränder](#page-161-0)
- [Sortiertes Kopieren](#page-162-0)
- [Kopieren von Fotos](#page-163-0)

# <span id="page-140-0"></span>**Erstellen von Kopien**

Legen Sie das zu kopierende Original ein bzw. auf. In diesem Abschnitt wird beschrieben, wie mit **Standardkopie (Standard copy)** kopiert wird.

- **1.** Stellen Sie sicher, dass das Gerät eingeschaltet ist.
	- Sicherstellen, dass der Drucker eingeschaltet ist
- **2.** Drücken Sie die Taste **KOPIE (COPY)**. Der Kopier-Standby-Bildschirm wird angezeigt.
- **3.** Legen Sie das zu bedruckende Papier ein.
	- Einlegen von Papier
- **4.** Legen Sie das Originaldokument auf die Auflagefläche oder in den ADF.
	- Auflegen von Originalen
- **5.** Legen Sie die Einstellungen nach Bedarf fest.

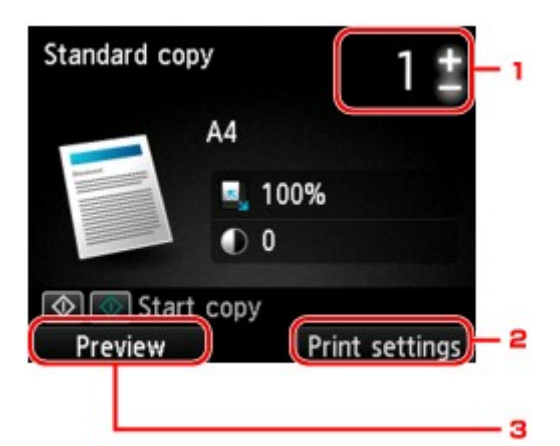

1. Anzahl der Kopien

Legen Sie den Wert mit der Taste **+** oder **-** fest.

2. **Druckeinstell. (Print settings)**

Wenn Sie die rechte Taste **Funktion (Function)** drücken, wird der Bildschirm für die Druckeinstellungen angezeigt. Im Bildschirm für die Druckeinstellungen können Sie die Einstellungen für Papierformat, Medientyp, Druckqualität usw. ändern.

**■ [Optionen festlegen](#page-143-0)** 3. **Vorschau (Preview)**

> Sie können den Ausdruck im Vorschaufenster ansehen, wenn Sie die linke Taste **Funktion (Function)** drücken.

[Anzeigen der Vorschau](#page-142-0)

**6.** Drücken Sie die Taste **Farbe (Color)**, um Farbkopien zu erstellen, bzw. die Taste **Schwarz (Black)**, um Schwarzweiß-Kopien zu erstellen.

#### Das Gerät startet den Kopiervorgang.

Entfernen Sie das Original von der Auflagefläche oder aus dem Vorlagenausgabeschacht erst dann, wenn der Kopiervorgang abgeschlossen ist.

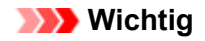

- Wenn das Original auf die Auflagefläche aufgelegt ist, öffnen Sie nicht den Vorlagendeckel und entfernen Sie das Original nicht, während auf dem Bildschirm **Dokument wird gescannt... (Scanning document...)** angezeigt wird.
- Falls Sie das Original in den ADF gelegt haben, darf das Original nicht verschoben werden, bis der Kopiervorgang abgeschlossen ist.

### **Hinweis**

- Zum Abbrechen des Kopiervorgangs drücken Sie die Taste **Stopp (Stop)**.
- Wenn das Original auf die Auflagefläche gelegt wurde, können Sie den Kopierauftrag während eines Druckvorgangs hinzufügen.

Hinzufügen des Kopierauftrags (Kopie reservieren)

### **Hinzufügen des Kopierauftrags (Kopie reservieren)**

Wenn das Original auf die Auflagefläche gelegt wurde, können Sie den Kopierauftrag während eines Druckvorgangs hinzufügen (Kopie reservieren).

Der unten angezeigte Bildschirm wird geöffnet, wenn ein Kopierauftrag hinzugefügt werden kann.

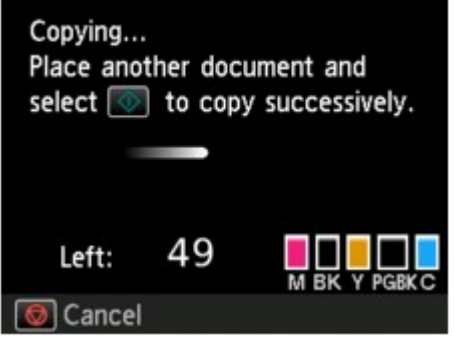

Legen Sie das Originaldokument auf die Auflagefläche, und drücken Sie dieselbe Taste (die Taste **Farbe (Color)** oder **Schwarz (Black)**), die Sie auch zuvor gedrückt haben.

## **Wichtig**

Wenn Sie das Originaldokument auf die Auflagefläche legen, bewegen Sie den Vorlagendeckel behutsam.

## **Hinweis**

- Wenn die **Drckqual. (Print qlty)** (Druckqualität) auf **Hoch (High)** eingestellt ist oder Sie das Original in den ADF eingelegt haben, können Sie keine Kopieraufträge hinzufügen.
- Wenn Sie einen Kopierauftrag hinzufügen, können Sie die Anzahl der Kopien oder die Einstellungen (z. B. Seitenformat oder Medientyp) nicht ändern.
- Wenn Sie die Taste **Stopp (Stop)** drücken, während das Reservieren des Kopierauftrags läuft, wird der Bildschirm zum Auswählen der Methode für den Kopierabbruch angezeigt. Wenn Sie **Alle Reservierungen abbrechen (Cancel all reservations)** wählen und dann die Taste **OK** drücken, können Sie das Kopieren aller gescannten Daten abbrechen. Wenn Sie **Letzte Reserv. abbrechen (Cancel the last reservation)** wählen und dann die Taste **OK** drücken, können Sie den letzten Kopierauftrag abbrechen.
- Wenn Sie ein Dokument mit zu vielen Seiten als Kopierauftrag hinzufügen, wird auf dem LCD-Bildschirm möglicherweise **Hinzufügen weiterer Kopierauftr. nicht möglich. Warten Sie einen Moment, und wiederholen Sie den Vorgang. (Cannot add more copy jobs. Please wait a while and redo the operation.)** angezeigt. Drücken Sie die Taste **OK** und warten Sie einen Moment, bevor Sie den Kopiervorgang erneut versuchen.
- Wenn auf dem LCD-Bildschirm während des Scanvorgangs **Reservieren von Kopierauftrag fehlgeschlagen. Neu anfangen. (Failed to reserve the copy job. Start over from the beginning.)** angezeigt wird, drücken Sie die Taste **OK** und danach die Taste **Stopp (Stop)**, um den Kopiervorgang abzubrechen. Kopieren Sie danach die Dokumente, die noch nicht fertig kopiert wurden.

# <span id="page-142-0"></span>**Anzeigen der Vorschau**

Wenn Sie das Original auf die Auflagefläche legen und **Standardkopie (Standard copy)** oder **Rahmen löschen kop. (Frame erase copy)** in **Erweitert. Drucken (Advanced print)** wählen, können Sie durch Drücken einer **Funktion (Function)**-Taste ein Bild des Ausdrucks in der Vorschau anzeigen.

Wenn **Standardkopie (Standard copy)** ausgewählt ist, drücken Sie die linke Taste **Funktion (Function)** im Kopier-Standby-Bildschirm.

Wenn **Rahmen löschen kop. (Frame erase copy)** ausgewählt ist, drücken Sie die rechte Taste **Funktion (Function)** im Bildschirm für die Druckeinstellungen.

## **Wichtig**

Die Vorschau steht nicht zur Verfügung, wenn Sie das Originaldokument in den ADF legen.

In folgenden Fällen können Sie die linke Taste **Funktion (Function)** nicht verwenden, wenn der Kopier-Standby-Bildschirm angezeigt wird.

- Für **Zweiseitg Dr.einst. (2-sidedPrintSetting)** wurde **Zweiseitg (2-sided)** ausgewählt.
- Für **Layout** wurde **2-auf-1-Kopie (2-on-1 copy)** oder **4-auf-1-Kopie (4-on-1 copy)** ausgewählt.
- Für **Sortieren (Collate)** wurde **EIN (ON)** ausgewählt.

Wenn **Zweiseitg (2-sided)**, **2-auf-1-Kopie (2-on-1 copy)** oder **4-auf-1-Kopie (4-on-1 copy)** ausgewählt ist und das Original auf die Auflagefläche gelegt wird, kann festgelegt werden, dass der Vorschaubildschirm nach dem vollständigen Scannen des Originaldokuments angezeigt wird.

- **[Zweiseitige Kopie](#page-148-0)**
- [Kopieren von zwei Seiten auf eine Seite](#page-153-0)
- [Kopieren von vier Seiten auf eine Seite](#page-156-0)
- [Sortiertes Kopieren](#page-162-0)
- Das Originalbild wird gescannt und ist dann als Vorschaubild zu sehen. Der Vorlagendeckel darf daher erst geöffnet werden, wenn die Vorschau angezeigt wird.
- Nach Anzeige der Vorschau und vor Beginn des Kopiervorgangs werden die Originale erneut gescannt. Öffnen Sie daher nicht den Vorlagendeckel bzw. entfernen Sie nicht das Original von der Auflagefläche, während **Dokument wird gescannt... (Scanning document...)** angezeigt wird.

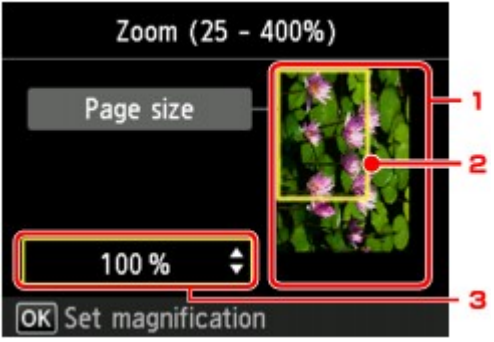

1. Vorschau des Originals

Das Original, das auf der Auflagefläche aufgelegt ist, wird angezeigt. Wenn das angezeigte Bild verzerrt ist, lesen Sie unter Auflegen von Originalen nach, wie Sie das Original ordnungsgemäß zurücksetzen können. Zeigen Sie anschließend das Original erneut in der Vorschau an.

2. Seitenformat

Ein Rahmen mit dem ausgewählten Seitenformat wird über dem Bild angezeigt. Das Innere des Rahmens wird gedruckt.

3. Vergrößerung

Die Vergrößerungseinstellung, die beim Anzeigen der Vorschau festgelegt wurde, wird angezeigt. Wenn Sie eine andere Einstellung als **A.Seit.anp. (Fit to page)** ausgewählt haben, können Sie die Vergrößerungseinstellung über die Taste  $\blacktriangle \blacktriangledown$  ändern.

# <span id="page-143-0"></span>**Optionen festlegen**

Sie können Kopiereinstellungen wie Vergrößerung und Intensität ändern.

## **Bildschirm Druckeinstellungen**

### **Hinweis**

Detaillierte Informationen zum Bildschirm mit Druckeinstellungen oder den Einstellungselementen für **Fotokopie (Photo copy)** finden Sie unter [Kopieren von Fotos.](#page-163-0)

Die Vorgehensweise zum Öffnen des Bildschirms für die Druckeinstellungen hängt vom jeweils aktiven Kopiermenü ab.

• Unter **Standardkopie (Standard copy)**:

Der folgende Bildschirm wird angezeigt, wenn im Standby-Bildschirm für Kopiervorgänge die rechte Taste **Funktion (Function)** gedrückt wird.

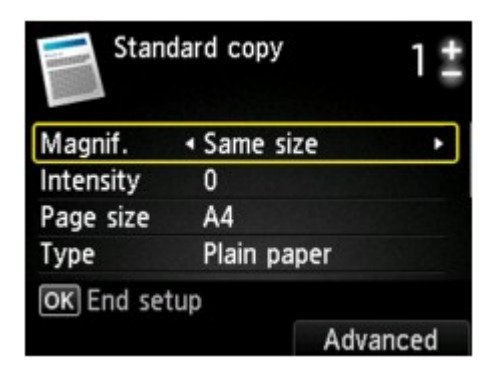

• Unter **Randlose Kopie (Borderless copy)** oder **Rahmen löschen kop. (Frame erase copy)**: Vor dem Kopieren wird folgender Bildschirm angezeigt.

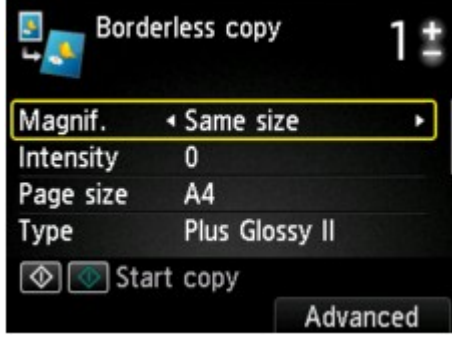

### **Optionen festlegen**

Sie können die folgenden Einstellungselemente festlegen.

Verwenden Sie zum Ändern des Einstellungselements die Taste  $\blacktriangle\blacktriangledown$  und zum Ändern der Einstellung die Taste
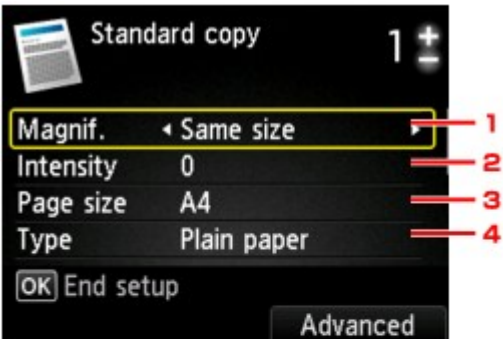

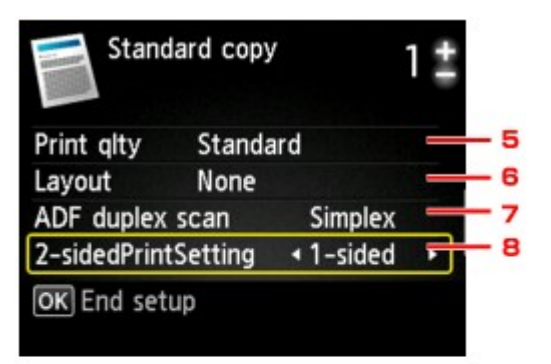

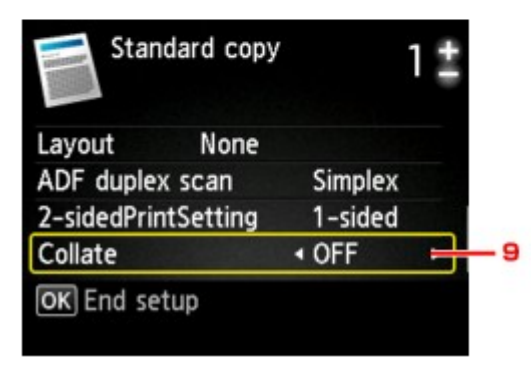

## **Hinweis**

Je nach Kopiermenü können einige Einstellungen unter Umständen nicht ausgewählt werden. In diesem Abschnitt werden die Einstellungselemente in **Standardkopie (Standard copy)** beschrieben.

Das Einstellungselement, das nicht ausgewählt werden kann, wird grau angezeigt. Detaillierte Informationen zu den Einstellungselementen für **Fotokopie (Photo copy)** finden Sie unter [Kopieren von Fotos](#page-163-0).

- Einige Einstellungen können nicht in Kombination mit der Einstellung eines anderen Einstellungselements oder des Kopiermenüs ausgewählt werden. Wenn die Einstellungen nicht zusammen ausgewählt werden können, wird **Fehlerdetails (Error details)** auf der LCD-Anzeige angezeigt. Drücken Sie in diesem Fall die linke Taste **Funktion (Function)**, um die Meldung zu bestätigen, und ändern Sie die Einstellung.
- Die Einstellungen für Seitenformat, Medientyp usw. werden auch nach dem Ausschalten des Geräts beibehalten.
- Wenn der Kopiervorgang in einem Kopiermenü startet, das mit der angegebenen Einstellung nicht verfügbar ist, wird auf der LCD-Anzeige die Meldung **Die ang. Funktion ist m. d. akt. Einstellungen n. verf. (The specified function is not available with current settings.)** angezeigt. Ändern Sie die Einstellung, und folgen Sie den Hinweisen auf dem Bildschirm.

#### **1. Vergröß. (Magnif.)** (Vergrößerung)

Stellen Sie die Methode zur Vergrößerung/Verkleinerung ein. [Verkleinern oder Vergrößern einer Kopie](#page-146-0)

#### **2. Intensität (Intensity)**

Legen Sie die Intensität fest. Bei Auswahl von **Autom. (Auto)** wird die Intensität automatisch an die des Originaldokuments auf der Auflagefläche angepasst. Auf dem Kopier-Standby-Bildschirm wird **Autom. (Auto)** angezeigt.

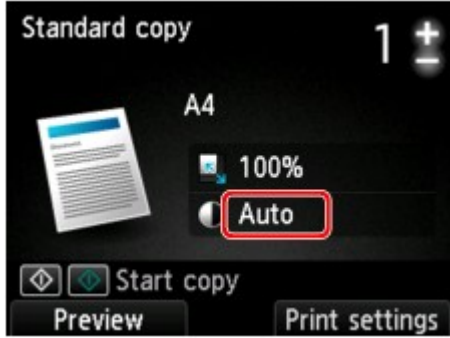

## **Hinweis**

Wenn **Autom. (Auto)** ausgewählt ist, müssen Sie das Original auf die Auflagefläche legen.

#### **3. Format (Page size)**

- Geben Sie das Seitenformat des eingelegten Papiers an.
- **4. Med.typ (Type)** (Medientyp)

Geben Sie den Medientyp des eingelegten Papiers an.

#### **5. Drckqual. (Print qlty)** (Druckqualität)

Passen Sie die Druckqualität entsprechend dem Original an.

## **Wichtig**

Wenn Sie **Schnell (Fast)** zusammen mit **Med.typ (Type) Normalpapier (Plain paper)** auswählen, und die Qualität entspricht nicht Ihren Erwartungen, wählen Sie unter **Drckqual. (Print qlty) Standard** oder **Hoch (High)** aus. Wiederholen Sie dann den Kopiervorgang. Wählen Sie unter **Drckqual. (Print qlty) Hoch (High)**, um in Graustufen zu kopieren.

Dabei werden Farbtöne nicht nur in Schwarz und Weiß, sondern mithilfe verschiedener Grautöne dargestellt.

#### **6. Layout**

Wählen Sie das Layout. [Kopieren von zwei Seiten auf eine Seite](#page-153-0) [Kopieren von vier Seiten auf eine Seite](#page-156-0)

#### **7. ADF-Duplex-Scan. (ADF duplex scan)**

Legen Sie fest, ob Duplex-Scannen über den ADF ausgeführt werden soll. **EXAM** [Zweiseitige Kopie](#page-148-0)

#### **8. Zweiseitg Dr.einst. (2-sidedPrintSetting)**

Legen Sie fest, ob zweiseitiges Kopieren ausgeführt werden soll.  $\rightarrow$  **[Zweiseitige Kopie](#page-148-0)** 

#### **9. Sortieren (Collate)**

Wählen Sie aus, ob Sie beim Durchführen mehrerer Kopien einer mehrseitigen Vorlage sortierte Ausdrucke erhalten möchten.

[Sortiertes Kopieren](#page-162-0)

# <span id="page-146-0"></span>**Verkleinern oder Vergrößern einer Kopie**

Sie können optional die Vergrößerung ändern oder Kopieren mit voreingestellter Größenanpassung oder Kopieren mit Anpassung an das Seitenformat auswählen.

Der nachfolgend dargestellte LCD-Bildschirm wird angezeigt, wenn Sie die rechte Taste **Funktion (Function)** im Kopier-Standby-Bildschirm drücken. Wählen Sie unter **Vergröß. (Magnif.)** die Methode zur Vergrößerung/Verkleinerung aus.

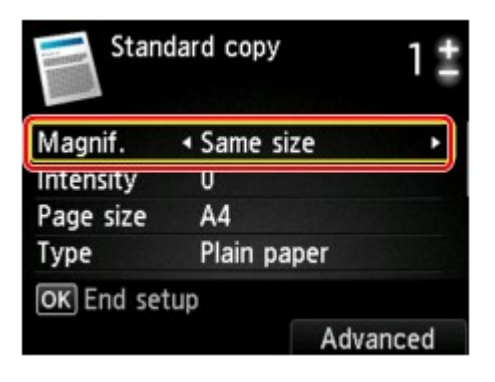

### **Hinweis**

Einige Verkleinerungs- bzw. Vergrößerungsmethoden sind je nach Kopiermenü nicht verfügbar.

• An Seite anpassen

Die Bildgröße wird vom Gerät automatisch an das Seitenformat angepasst.

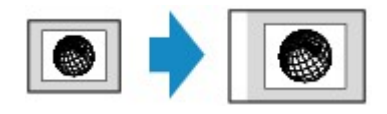

Die Einstellung in **Vergröß. (Magnif.)**: **A.Seit.anp. (Fit to page)**

#### **Hinweis**

- Wenn **A.Seit.anp. (Fit to page)** ausgewählt ist, müssen Sie das Original auf die
- Auflagefläche legen.

Wenn Sie **A.Seit.anp. (Fit to page)** auswählen, wird das Format der Seite je nach Original möglicherweise nicht richtig erkannt. Wählen Sie in diesem Fall eine andere Einstellung als **A.Seit.anp. (Fit to page)**.

• Zoomfaktor

Sie können einen der Zoomfaktoren auswählen, um Kopien zu verkleinern oder zu vergrößern.

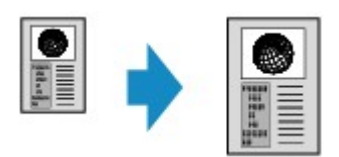

Wählen Sie das passende Verhältnis für das Format des Originals und der Seite. Die Einstellung in **Vergröß. (Magnif.)**: **70% A4->A5**/**86% A4->B5**/**94% A4->LTR**/**115% B5- >A4**/**141% A5->A4**/**156% 5x7->LTR**/**183% 4x6->LTR**

## **Hinweis**

Die Verfügbarkeit einiger Zoomfaktoren hängt davon ab, in welchem Land oder welcher Region das Gerät erworben wurde.

• Kopierfaktor

Sie können das Kopierverhältnis zum Vergrößern oder Verkleinern von Kopien als Prozentwert festlegen.

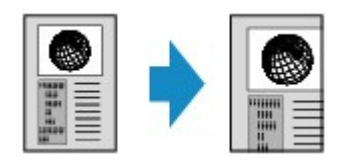

Wenn Sie eine andere Option als **A.Seit.anp. (Fit to page)** auswählen und die rechte Taste **Funktion (Function)** drücken, wird der Bildschirm **Vergrößerung (Magnification)** angezeigt. Verwenden Sie die Taste  $\blacktriangle\blacktriangledown$ , um die Vergrößerung anzugeben.

## **Hinweis**

**400% MAX. (400% MAX)** (maximales Kopierverhältnis) und **25% MIN. (25% MIN)** (minimales Kopierverhältnis) stehen zur Auswahl.

Sollen die Kopien dieselbe Größe wie das Original haben, wählen Sie **Gleiches Format (Same size)**.

# <span id="page-148-0"></span>**Zweiseitige Kopie**

Bei Auswahl von **Zweiseitg (2-sided)** für **Zweiseitg Dr.einst. (2-sidedPrintSetting)** unter **Standardkopie (Standard copy)** können Sie zwei Originalseiten auf die beiden Seiten eines Blattes Papier kopieren.

Darüber hinaus können Sie bei der Auswahl von **Duplex** für **ADF-Duplex-Scan. (ADF duplex scan)** Duplex-Scanvorgänge ausführen.

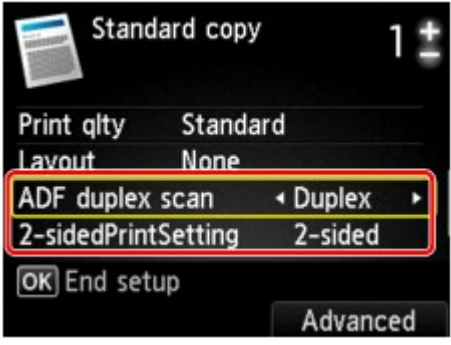

Hier wird angegeben, wo das Original auf- bzw. eingelegt werden soll und welche Kopiereinstellungen für das zweiseitige Kopieren verwendet werden.

## • **Einseitig auf zweiseitig**

Original wird eingelegt auf bzw. in: Auflagefläche oder ADF **ADF-Duplex-Scan. (ADF duplex scan)**: **Simplex Zweiseitg Dr.einst. (2-sidedPrintSetting)**: **Zweiseitg (2-sided)**

## **Hinweis**

Wenn Sie **Zweiseitg (2-sided)** für **Zweiseitg Dr.einst. (2-sidedPrintSetting)** auswählen, wird auf der LCD-Anzeige **Erweitert (Advanced)** angezeigt. Sie können die Ausrichtung und die Heftseite für das Papier auswählen, indem Sie die rechte Taste **Funktion (Function)** drücken. Sie können auch festlegen, ob der Vorschaubildschirm angezeigt werden soll, wenn Sie das Original auf die Auflagefläche legen.

• Wenn Sie **Hochfor. (Portrait)** für **Ausrichtung (Orientation)** und **Längsseite heften (Long-side stapling)** für **Heftseite des Druckpapiers (Stapling side of print paper)** auswählen:

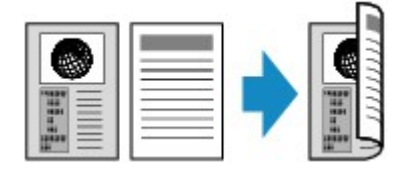

• Wenn Sie **Hochfor. (Portrait)** für **Ausrichtung (Orientation)** und **Breitseite heften (Shortside stapling)** für **Heftseite des Druckpapiers (Stapling side of print paper)** auswählen:

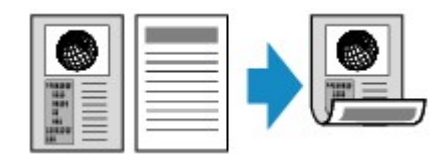

• Wenn Sie **Querfor. (Landscp.)** für **Ausrichtung (Orientation)** und **Längsseite heften (Long-side stapling)** für **Heftseite des Druckpapiers (Stapling side of print paper)** auswählen:

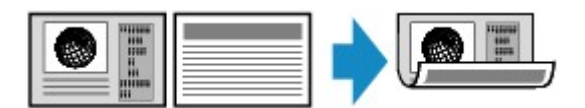

• Wenn Sie **Querfor. (Landscp.)** für **Ausrichtung (Orientation)** und **Breitseite heften (Short-side stapling)** für **Heftseite des Druckpapiers (Stapling side of print paper)** auswählen:

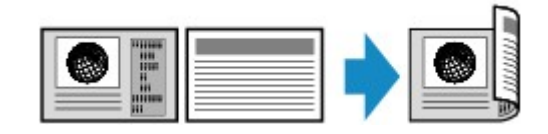

## • **Zweiseitig auf einseitig**

Original wird eingelegt auf bzw. in: ADF

**ADF-Duplex-Scan. (ADF duplex scan)**: **Duplex**

**Zweiseitg Dr.einst. (2-sidedPrintSetting)**: **Einseitig (1-sided)**

## **Hinweis**

- Wenn Sie **Duplex** für **ADF-Duplex-Scan. (ADF duplex scan)** auswählen, wird auf der LCD-Anzeige **Erweitert (Advanced)** angezeigt. Sie können die Ausrichtung und die Heftseite des Originals auswählen, indem Sie die rechte Taste **Funktion (Function)** drücken.
- Wenn Sie **Hochfor. (Portrait)** für **Ausrichtung (Orientation)** und **Längsseite heften (Long-side stapling)** für **Heftseite des Druckpapiers (Stapling side of print paper)** auswählen:

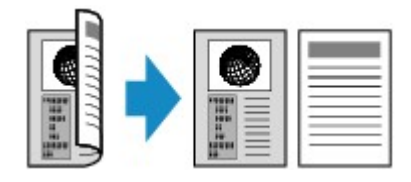

• Wenn Sie **Hochfor. (Portrait)** für **Ausrichtung (Orientation)** und **Breitseite heften (Shortside stapling)** für **Heftseite des Druckpapiers (Stapling side of print paper)** auswählen:

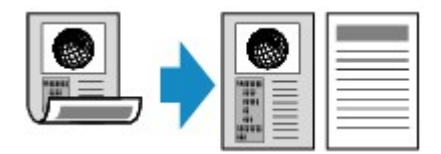

• Wenn Sie **Querfor. (Landscp.)** für **Ausrichtung (Orientation)** und **Längsseite heften (Long-side stapling)** für **Heftseite des Druckpapiers (Stapling side of print paper)** auswählen:

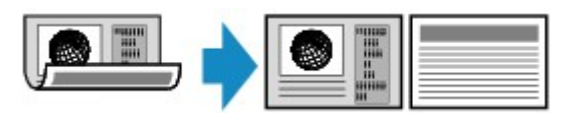

• Wenn Sie **Querfor. (Landscp.)** für **Ausrichtung (Orientation)** und **Breitseite heften (Short-side stapling)** für **Heftseite des Druckpapiers (Stapling side of print paper)** auswählen:

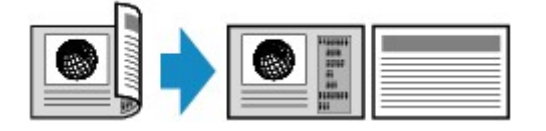

## • **Zweiseitig auf zweiseitig**

Original wird eingelegt auf bzw. in: ADF

**ADF-Duplex-Scan. (ADF duplex scan)**: **Duplex**

**Zweiseitg Dr.einst. (2-sidedPrintSetting)**: **Zweiseitg (2-sided)**

## **Hinweis**

Durch Auswahl von **Duplex** für **ADF-Duplex-Scan. (ADF duplex scan)** und Drücken der rechten Taste **Funktion (Function)** können Sie die Ausrichtung und Heftseite des Originals auswählen. Durch Auswahl von **Zweiseitg (2-sided)** für **Zweiseitg Dr.einst. (2-** **sidedPrintSetting)** und Drücken der rechten Taste **Funktion (Function)** können Sie die Ausrichtung und Heftseite des Papiers auswählen. Für das Original und das Papier muss die gleiche Heftseite ausgewählt werden.

• Bei Auswahl von **Hochfor. (Portrait)** für Ausrichtung und **Längsseite heften (Long-side stapling)** für Heftseite:

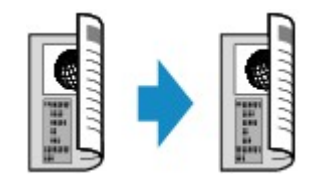

• Bei Auswahl von **Hochfor. (Portrait)** für Ausrichtung und **Breitseite heften (Short-side stapling)** für Heftseite:

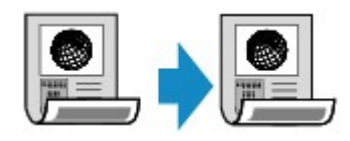

• Bei Auswahl von **Querfor. (Landscp.)** für Ausrichtung und **Längsseite heften (Long-side stapling)** für Heftseite:

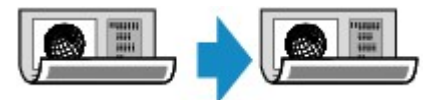

• Bei Auswahl von **Querfor. (Landscp.)** für Ausrichtung und **Breitseite heften (Short-side stapling)** für Heftseite:

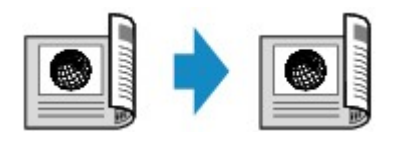

Nachdem Sie die Heftseite ausgewählt und die Taste **OK** gedrückt haben, können Sie das Dokument ggf. in der Vorschau anzeigen. Wenn Sie **EIN (ON)** auswählen, wird der Vorschaubildschirm angezeigt, sodass Sie die Ausrichtung überprüfen können.

#### **Hinweis**

- Wenn beim Scannen auf der LCD-Anzeige die Meldung **Gerätespeicher ist voll. Der Prozess kann nicht fortgesetzt werden. (Device memory is full. Cannot continue process.)** angezeigt wird, stellen Sie die Druckqualität auf **Standard**, und wiederholen Sie den Kopiervorgang. Wenn das Problem hierdurch nicht behoben wird, legen Sie für die Druckqualität **Schnell (Fast)** fest, und versuchen Sie, den Kopiervorgang erneut auszuführen.
- Die Funktion für zweiseitige Kopien kann in Kombination mit **2-auf-1-Kopie (2-on-1 copy)** oder **4-auf-1-Kopie (4-on-1 copy)** verwendet werden, wenn **Standardkopie (Standard copy)** ausgewählt wurde. Zweiseitige Kopien sind zudem möglich, wenn für **Sortieren (Collate)** die Option **EIN (ON)** ausgewählt ist.
- [Kopieren von zwei Seiten auf eine Seite](#page-153-0)
- [Kopieren von vier Seiten auf eine Seite](#page-156-0)
- [Sortiertes Kopieren](#page-162-0)

Beim Erstellen einer Schwarzweißkopie kann die Druckintensität der zweiseitigen Kopie von der einer einseitigen Kopie abweichen.

## **Beim Auflegen eines Originals auf die Auflagefläche:**

#### • **Vor dem Scannen:**

Wenn Sie **Zweiseitg (2-sided)** für **Zweiseitg Dr.einst. (2-sidedPrintSetting)** auswählen und die Vorschaufunktion aktiviert ist, beginnt das Gerät mit einem Probescanvorgang, bevor die tatsächliche Vorlage gescannt wird. Wenn der Probescanvorgang abgeschlossen ist, wird der untere (Vorschau-) Bildschirm auf dem LCD angezeigt.

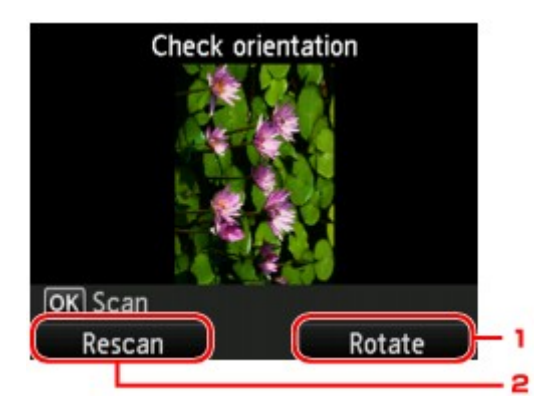

#### **1. Drehen (Rotate)**

Wenn Sie die rechte Taste **Funktion (Function)** drücken, wird das Originaldokument um 180 Grad gedreht.

#### **2. Neu scannen (Rescan)**

Wenn Sie die linke Taste **Funktion (Function)** drücken, wird das Originaldokument erneut gescannt.

Drücken Sie die Taste **OK**, um den Scanvorgang zu starten.

#### • **Nach dem Scannen:**

Der Bildschirm **Dok. platzieren (Auflagefläche) (Placing documents (platen))** wird nach dem Scannen jedes Originalblatts auf der LCD-Anzeige angezeigt.

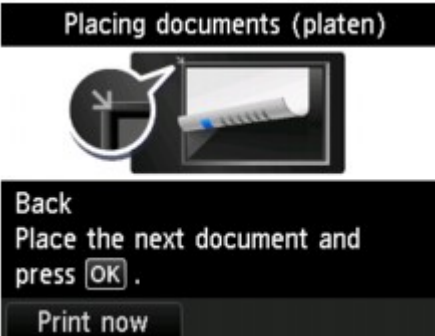

Entfernen Sie das Originalblatt nach dem Scannen von der Auflagefläche, und legen Sie das nächste Blatt auf die Auflagefläche. Drücken Sie dann die Taste **OK**.

#### **Hinweis**

- Drücken Sie die linke Taste **Funktion (Function)**, wenn Sie den Scanvorgang abgeschlossen haben. Das Gerät startet den Kopiervorgang.
- Sie können den Kopierauftrag während des Druckens hinzufügen.
- [Hinzufügen des Kopierauftrags \(Kopie reservieren\)](#page-140-0)

## **Weitere nützliche Kopierfunktionen**

Die folgenden Kopierfunktionen stehen zur Verfügung:

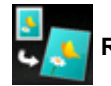

**Randlose Kopie (Borderless copy)**

Sie haben die Möglichkeit, Bilder so zu kopieren, dass sie die gesamte Seite ohne Rand ausfüllen. [Kopieren ohne Ränder](#page-161-0)

**Rahmen löschen kop. (Frame erase copy)**

Beim Kopieren eines dicken Originals, wie z. B. eines Buchs, können Sie vermeiden, dass die schwarzen Ränder um das Bild herum und Bundstegschatten ebenfalls gedruckt werden. [Kopieren dicker Originale wie Bücher](#page-159-0)

**Fotokopie (Photo copy)**

Sie können alle gescannten Fotos kopieren. [Kopieren von Fotos](#page-163-0)

## <span id="page-153-0"></span>**Kopieren von zwei Seiten auf eine Seite**

Wenn Sie **2-auf-1-Kopie (2-on-1 copy)** für **Layout** in **Standardkopie (Standard copy)** auswählen, haben Sie die Möglichkeit, zwei Originalseiten auf ein Blatt Papier zu kopieren, indem Sie jedes Bild verkleinern.

Drücken Sie die rechte Taste **Funktion (Function)** im Kopier-Standby-Bildschirm, um den Bildschirm mit den Druckeinstellungen anzuzeigen. Wählen Sie dann **2-auf-1-Kopie (2-on-1 copy)** für **Layout** aus.

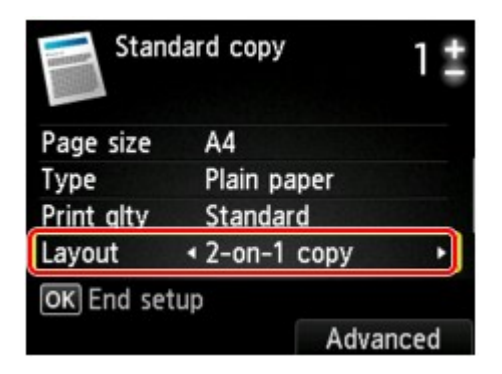

Drücken Sie die rechte Taste **Funktion (Function)**, um die Ausrichtung und das erweiterte Layout festzulegen.

• Wenn Sie **Hochfor. (Portrait)** für **Ausrichtung (Orientation)** und **Links nach rechts (Left to right)** für **2-auf-1-Kopie-Layout (2-on-1 copy layout)** auswählen:

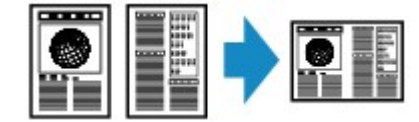

• Wenn Sie **Hochfor. (Portrait)** für **Ausrichtung (Orientation)** und **Rechts nach links (Right to left)** für **2-auf-1-Kopie-Layout (2-on-1 copy layout)** auswählen:

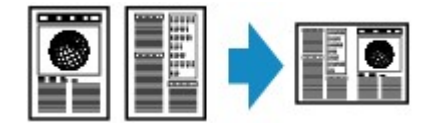

• Wenn Sie **Querfor. (Landscp.)** für **Ausrichtung (Orientation)** und **Von oben nach unten (Top to bottom)** für **2-auf-1-Kopie-Layout (2-on-1 copy layout)** auswählen:

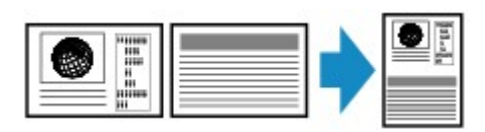

• Wenn Sie **Querfor. (Landscp.)** für **Ausrichtung (Orientation)** und **Von unten nach oben (Bottom to top)** für **2-auf-1-Kopie-Layout (2-on-1 copy layout)** auswählen:

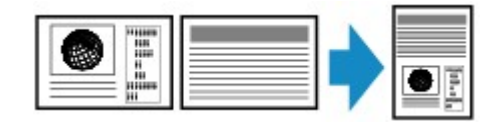

Nachdem Sie das Layout ausgewählt und die Taste **OK** gedrückt haben, können Sie das Dokument ggf. in der Vorschau anzeigen. Wenn Sie **EIN (ON)** auswählen, wird der Vorschaubildschirm angezeigt, sodass Sie die Ausrichtung überprüfen können.

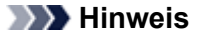

Wenn beim Scannen auf der LCD-Anzeige die Meldung **Gerätespeicher ist voll. Der Prozess kann nicht fortgesetzt werden. (Device memory is full. Cannot continue process.)** angezeigt wird, stellen Sie die Druckqualität auf **Standard**, und wiederholen Sie den

Kopiervorgang. Wenn das Problem hierdurch nicht behoben wird, legen Sie für die Druckqualität **Schnell (Fast)** fest, und versuchen Sie, den Kopiervorgang erneut auszuführen.

Diese Funktion kann zusammen mit der Funktion für zweiseitige Kopien verwendet werden. Wenn Sie die Funktion in dieser Kombination verwenden, können Sie vier Originalseiten auf ein Blatt Papier kopieren. In diesem Fall werden zwei Originale auf eine Seite des Papiers kopiert. Wenn Sie die Funktion in dieser Kombination verwenden, wählen Sie die Einstellung für zweiseitige Kopien unter **ADF-Duplex-Scan. (ADF duplex scan)** und **Zweiseitg Dr.einst. (2 sidedPrintSetting)** und die Heftseite des Druckpapiers auf dem Bildschirm mit den Druckeinstellungen aus.

Weitere Informationen zur Funktion für zweiseitige Kopien finden Sie unter: **[Zweiseitige Kopie](#page-148-0)** 

## **Beim Auflegen eines Originals auf die Auflagefläche:**

#### • **Vor dem Scannen:**

Wenn die Vorschaufunktion aktiviert ist, beginnt das Gerät mit einem Probescanvorgang, bevor die tatsächliche Vorlage gescannt wird. Wenn der Probescanvorgang abgeschlossen ist, wird der untere (Vorschau-) Bildschirm auf dem LCD angezeigt.

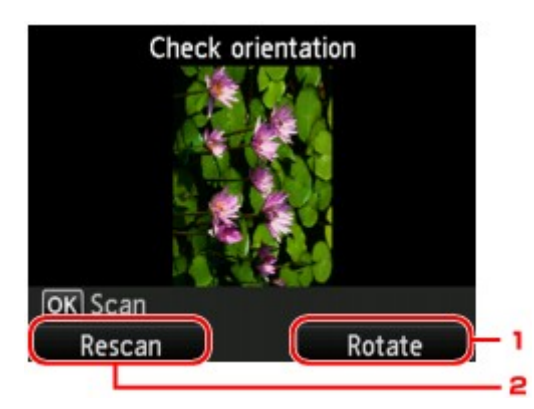

#### **1. Drehen (Rotate)**

Wenn Sie die rechte Taste **Funktion (Function)** drücken, wird das Originaldokument um 180 Grad gedreht.

#### **2. Neu scannen (Rescan)**

Wenn Sie die linke Taste **Funktion (Function)** drücken, wird das Originaldokument erneut gescannt.

Drücken Sie die Taste **OK**, um den Scanvorgang zu starten.

#### • **Nach dem Scannen:**

Der Bildschirm **Dok. platzieren (Auflagefläche) (Placing documents (platen))** wird nach dem Scannen jedes Originalblatts auf der LCD-Anzeige angezeigt.

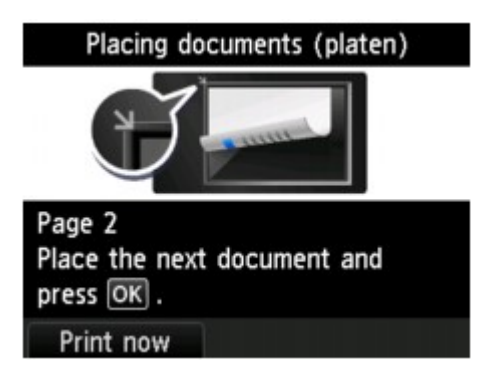

Entfernen Sie das Originalblatt nach dem Scannen von der Auflagefläche, und legen Sie das nächste Blatt auf die Auflagefläche. Drücken Sie dann die Taste **OK**.

#### **EXPERIENCES**

Drücken Sie die linke Taste **Funktion (Function)**, wenn Sie den Scanvorgang abgeschlossen haben. Das Gerät startet den Kopiervorgang.

Sie können den Kopierauftrag während des Druckens hinzufügen. [Hinzufügen des Kopierauftrags \(Kopie reservieren\)](#page-140-0)

# <span id="page-156-0"></span>**Kopieren von vier Seiten auf eine Seite**

Wenn Sie **4-auf-1-Kopie (4-on-1 copy)** für **Layout** in **Standardkopie (Standard copy)** auswählen, haben Sie die Möglichkeit, vier Originalseiten auf ein Blatt Papier zu kopieren, indem Sie jedes Bild verkleinern. Es stehen vier verschiedene Layouts zur Verfügung.

Drücken Sie die rechte Taste **Funktion (Function)** im Kopier-Standby-Bildschirm, um den Bildschirm mit den Druckeinstellungen anzuzeigen. Wählen Sie dann **4-auf-1-Kopie (4-on-1 copy)** für **Layout** aus.

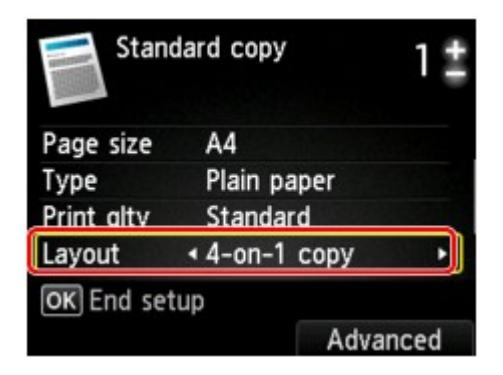

Drücken Sie die rechte Taste **Funktion (Function)**, um die Ausrichtung und das erweiterte Layout festzulegen.

## **Hinweis**

Das Layout bleibt unabhängig von der Ausrichtung gleich.

• Wenn Sie **Oben links nach rechts (Upper-left to right)** für **4-auf-1-Kopie-Layout (4-on-1 copy layout)** auswählen:

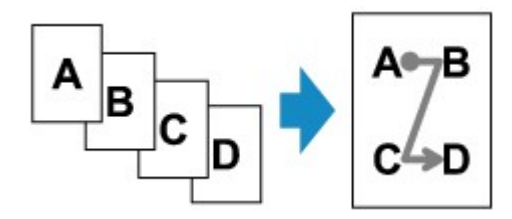

• Wenn Sie **Oben rechts nach links (Upper-right to left)** für **4-auf-1-Kopie-Layout (4-on-1 copy layout)** auswählen:

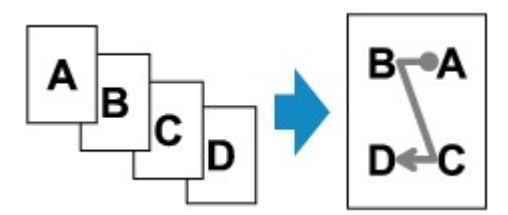

• Wenn Sie **Oben links nach unten (Upper-left to bottom)** für **4-auf-1-Kopie-Layout (4-on-1 copy layout)** auswählen:

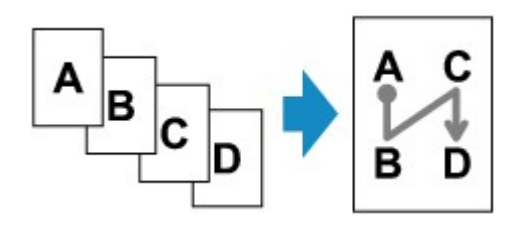

• Wenn Sie **Oben rechts n. unten (Upper-right to bottom)** für **4-auf-1-Kopie-Layout (4-on-1 copy layout)** auswählen:

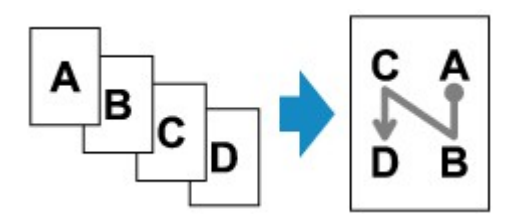

Nachdem Sie das Layout ausgewählt und die Taste **OK** gedrückt haben, können Sie das Dokument ggf. in der Vorschau anzeigen. Wenn Sie **EIN (ON)** auswählen, wird der Vorschaubildschirm angezeigt, sodass Sie die Ausrichtung überprüfen können.

#### **Hinweis**

- Wenn beim Scannen auf der LCD-Anzeige die Meldung **Gerätespeicher ist voll. Der Prozess kann nicht fortgesetzt werden. (Device memory is full. Cannot continue process.)** angezeigt wird, stellen Sie die Druckqualität auf **Standard**, und wiederholen Sie den Kopiervorgang. Wenn das Problem hierdurch nicht behoben wird, legen Sie für die Druckqualität **Schnell (Fast)** fest, und versuchen Sie, den Kopiervorgang erneut auszuführen.
- Diese Funktion kann zusammen mit der Funktion für zweiseitige Kopien verwendet werden. Wenn Sie die Funktion in dieser Kombination verwenden, können Sie acht Originalseiten auf ein Blatt Papier kopieren. In diesem Fall werden vier Originale auf eine Seite des Papiers kopiert. Wenn Sie die Funktion in dieser Kombination verwenden, wählen Sie die Einstellung für zweiseitige Kopien unter **ADF-Duplex-Scan. (ADF duplex scan)** und **Zweiseitg Dr.einst. (2 sidedPrintSetting)** und die Heftseite des Druckpapiers auf dem Bildschirm mit den Druckeinstellungen aus.

Weitere Informationen zur Funktion für zweiseitige Kopien finden Sie unter: **[Zweiseitige Kopie](#page-148-0)** 

## **Beim Auflegen eines Originals auf die Auflagefläche:**

#### • **Vor dem Scannen:**

Wenn die Vorschaufunktion aktiviert ist, beginnt das Gerät mit einem Probescanvorgang, bevor die tatsächliche Vorlage gescannt wird. Wenn der Probescanvorgang abgeschlossen ist, wird der untere (Vorschau-) Bildschirm auf dem LCD angezeigt.

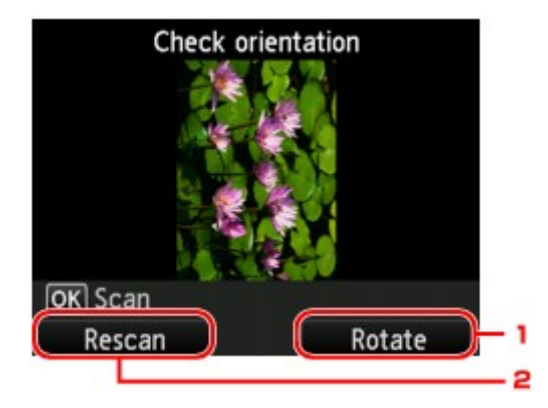

#### **1. Drehen (Rotate)**

Wenn Sie die rechte Taste **Funktion (Function)** drücken, wird das Originaldokument um 180 Grad gedreht.

#### **2. Neu scannen (Rescan)**

Wenn Sie die linke Taste **Funktion (Function)** drücken, wird das Originaldokument erneut gescannt.

Drücken Sie die Taste **OK**, um den Scanvorgang zu starten.

#### • **Nach dem Scannen:**

Der Bildschirm **Dok. platzieren (Auflagefläche) (Placing documents (platen))** wird nach dem Scannen jedes Originalblatts auf der LCD-Anzeige angezeigt.

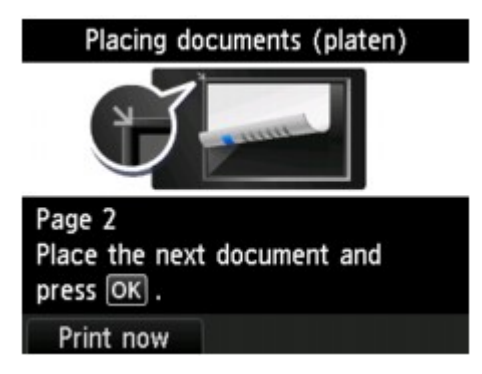

Entfernen Sie das Originalblatt nach dem Scannen von der Auflagefläche, und legen Sie das nächste Blatt auf die Auflagefläche. Drücken Sie dann die Taste **OK**.

## **Hinweis**

- Drücken Sie die linke Taste **Funktion (Function)**, wenn Sie den Scanvorgang abgeschlossen haben. Das Gerät startet den Kopiervorgang.
- Sie können den Kopierauftrag während des Druckens hinzufügen.
- [Hinzufügen des Kopierauftrags \(Kopie reservieren\)](#page-140-0)

# <span id="page-159-0"></span>**Kopieren dicker Originale wie Bücher**

Beim Kopieren eines dicken Originals, wie z. B. eines Buchs, können Sie vermeiden, dass die schwarzen Ränder um das Bild herum und Bundstegschatten ebenfalls gedruckt werden. Dadurch kann ein unnötiger Tintenverbrauch vermieden werden.

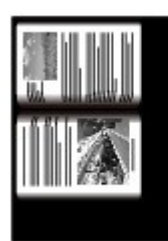

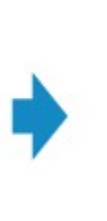

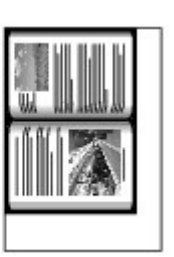

- **1.** Stellen Sie sicher, dass das Gerät eingeschaltet ist.
	- Sicherstellen, dass der Drucker eingeschaltet ist
- **2.** Legen Sie das zu bedruckende Papier ein.
	- Einlegen von Papier
- **3.** Drücken Sie die Taste **MENÜ (MENU)**. Der Menübildschirm wird angezeigt.

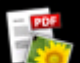

**4.** Wählen Sie **Erweitert. Drucken (Advanced print)**aus, und drücken Sie dann die Taste **OK**.

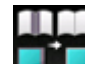

- **5.** Wählen Sie **Rahmen löschen kop.** (Frame erase copy) aus, und drücken Sie dann die Taste **OK**.
- **6.** Legen Sie das Originaldokument auf die Auflagefläche.
	- Auflegen von Originalen

#### **Hinweis**

Legen Sie bei der Verwendung dieser Funktion das Original auf die Auflagefläche.

**7.** Legen Sie mit der Taste **+** oder **-** die Anzahl der Kopien fest.

Ändern Sie die Druckeinstellungen nach Bedarf. [Optionen festlegen](#page-143-0)

#### **Hinweis**

Wenn Sie die rechte Taste **Funktion (Function)** im Kopier-Standby-Bildschirm drücken, können Sie in der Vorschau ein Bild des Ausdrucks anzeigen. [Anzeigen der Vorschau](#page-142-0)

**8.** Drücken Sie die Taste **Farbe (Color)**, um Farbkopien zu erstellen, bzw. die Taste **Schwarz (Black)**, um Schwarzweiß-Kopien zu erstellen.

Das Gerät startet den Kopiervorgang.

## **Hinweis**

Schließen Sie den Vorlagendeckel.

Unter Umständen wird um das Bild herum ein schmaler schwarzer Rand angezeigt. Durch diese Funktion werden nur die dunklen Ränder entfernt. Wenn das gescannte Buch zu dünn ist oder wenn das Gerät in der Nähe eines Fensters oder an einem hellen Standort aufgestellt wird, kann unter Umständen ein leichter schwarzer Rahmen verbleiben. Wenn die Vorlage dunkel ist, kann es außerdem vorkommen, dass das Gerät die Dokumentfarbe nicht vom Schatten unterscheiden kann und die Kopie etwas abgeschnitten oder mit einem Schatten versehen wird.

# <span id="page-161-0"></span>**Kopieren ohne Ränder**

Sie haben die Möglichkeit, Bilder so zu kopieren, dass sie die gesamte Seite ohne Rand ausfüllen.

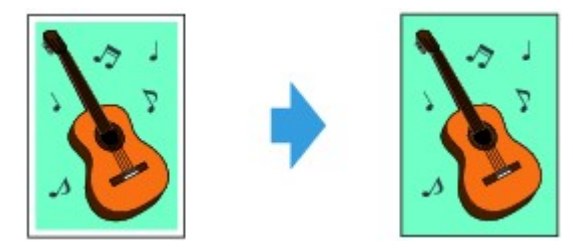

- **1.** Stellen Sie sicher, dass das Gerät eingeschaltet ist. Sicherstellen, dass der Drucker eingeschaltet ist
- **2.** Legen Sie Fotopapier ein.
	- Einlegen von Papier
- **3.** Drücken Sie die Taste **MENÜ (MENU)**. Der Menübildschirm wird angezeigt.

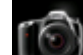

**4.** Wählen Sie **Foto (Photo)** aus, und drücken Sie dann die Taste **OK**.

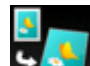

- **5.** Wählen Sie **Randlose Kopie (Borderless copy)** aus, und drücken Sie dann die Taste **OK**.
- **6.** Legen Sie das Originaldokument auf die Auflagefläche.
	- Auflegen von Originalen

#### **Hinweis**

Legen Sie bei der Verwendung dieser Funktion das Original auf die Auflagefläche.

**7.** Legen Sie mit der Taste **+** oder **-** die Anzahl der Kopien fest.

Ändern Sie die Druckeinstellungen nach Bedarf.  $\rightarrow$  **[Optionen festlegen](#page-143-0)** 

**8.** Drücken Sie die Taste **Farbe (Color)**, um Farbkopien zu erstellen, bzw. die Taste **Schwarz (Black)**, um Schwarzweiß-Kopien zu erstellen.

Das Gerät startet den Kopiervorgang.

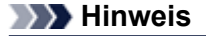

An den Kanten können Teile abgeschnitten werden, da das kopierte Bild zum Ausfüllen der gesamten Seite vergrößert wird. Sie können festlegen, wie viel vom Rand der Vorlage abgeschnitten wird. Der Schnittbereich ist jedoch bei Auswahl einer großen Menge größer. Weitere Informationen finden Sie unter:

Erweiterte Kopienanzahl (Extended copy amount)

Weitere Informationen zu Papierformaten und Medientypen, die für randlose Kopien geeignet sind, finden Sie unter:

**Druckbereich** 

# <span id="page-162-0"></span>**Sortiertes Kopieren**

Wenn Sie **EIN (ON)** für **Sortieren (Collate)** in **Standardkopie (Standard copy)** auswählen, können Sie beim Durchführen mehrerer Kopien einer mehrseitigen Vorlage sortierte Ausdrucke erhalten. Außerdem können Sie Originale auf die Vorder- und Rückseite eines Blattes kopieren.

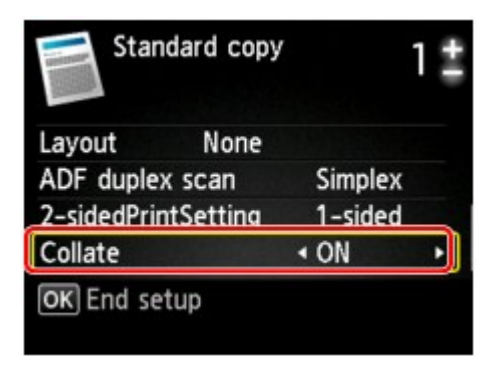

• Wenn **EIN (ON)** ausgewählt ist:

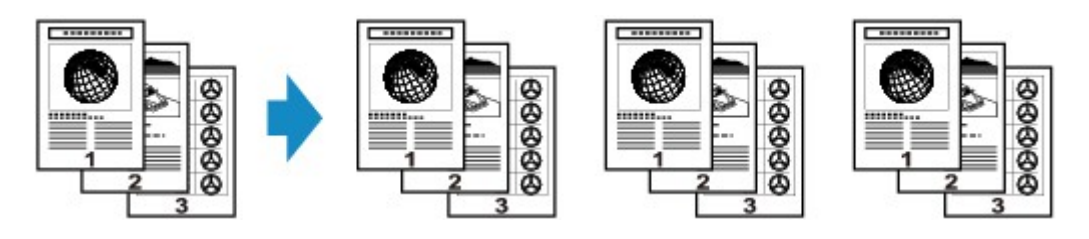

• Wenn **AUS (OFF)** ausgewählt ist:

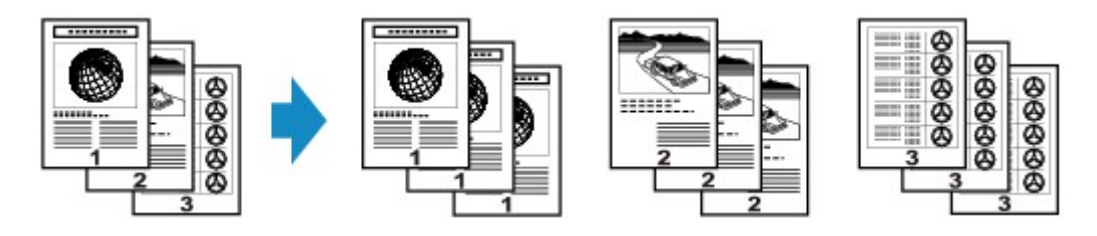

## **Hinweis**

- Legen Sie bei der Verwendung dieser Funktion das Original in den ADF.
- Diese Funktion kann zusammen mit der Funktion für zweiseitige Kopien verwendet werden. Wenn Sie die Funktion in dieser Kombination verwenden, wählen Sie die Einstellung für zweiseitige Kopien unter **ADF-Duplex-Scan. (ADF duplex scan)** und **Zweiseitg Dr.einst. (2 sidedPrintSetting)** und die Heftseite des Druckpapiers auf dem Bildschirm mit den Druckeinstellungen aus.

Weitere Informationen zur Funktion für zweiseitige Kopien finden Sie unter: **[Zweiseitige Kopie](#page-148-0)** 

Die Seitenzahl im Gerät stimmt nicht mit der Seitenzahl der Vorlage überein. Wenn beim Scanvorgang die Meldung **Gerätespeicher ist voll. Der Prozess kann nicht fortgesetzt werden. (Device memory is full. Cannot continue process.)** auf der LCD-Anzeige angezeigt wird, verringern Sie die Zahl der Vorlagenseiten, und versuchen Sie dann erneut, den Kopiervorgang durchzuführen.

# <span id="page-163-0"></span>**Kopieren von Fotos**

Sie können gedruckte Fotos scannen und alle gleichzeitig ausdrucken.

- **1.** Stellen Sie sicher, dass das Gerät eingeschaltet ist.
	- Sicherstellen, dass der Drucker eingeschaltet ist
- **2.** Legen Sie Fotopapier ein.
	- Einlegen von Papier
- **3.** Drücken Sie die Taste **MENÜ (MENU)**. Der Menübildschirm wird angezeigt.

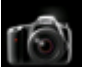

**4.** Wählen Sie **Foto (Photo)** aus, und drücken Sie dann die Taste **OK**.

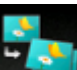

- **5.** Wählen Sie **Fotokopie (Photo copy)** aus, und drücken Sie dann die Taste **OK**.
- **6.** Befolgen Sie die Anweisungen auf dem Bildschirm, und drücken Sie dann die Taste **OK**.
- **7.** Legen Sie das gedruckte Foto gemäß den Anweisungen am Bildschirm auf die Auflagefläche, und drücken Sie die Taste **OK**.

#### **Hinweis**

Weitere Informationen zum Auflegen von Fotos auf die Auflagefläche finden Sie unter: Auflegen von Originalen

Wenn der Scanvorgang abgeschlossen ist, wird der Bildschirm zur Bestätigung der Druckeinstellungen angezeigt.

**8.** Legen Sie die Einstellungen nach Bedarf fest.

Verwenden Sie zum Ändern des Einstellungselements die Taste ▲▼ und zum Ändern der Einstellung die Taste

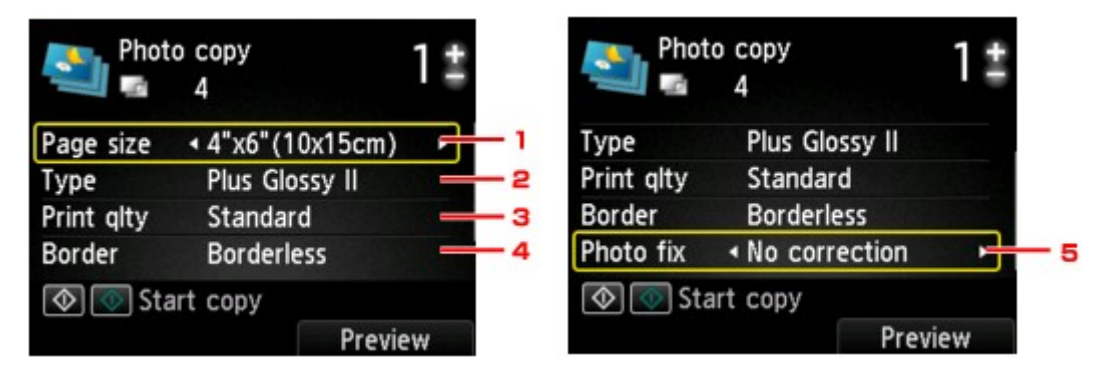

## **Hinweis**

Je nach Einstellungselement können einige Einstellungen nicht in Kombination mit der Einstellung eines anderen Einstellungselements ausgewählt werden. Wenn die Einstellungen nicht zusammen ausgewählt werden können, wird **Fehlerdetails (Error**

**details)** auf der LCD-Anzeige angezeigt. Drücken Sie in diesem Fall die linke Taste **Funktion (Function)**, um die Meldung zu bestätigen, und ändern Sie die Einstellung.

1. **Format (Page size)**

Geben Sie das Seitenformat des eingelegten Papiers an.

- 2. **Med.typ (Type)** (Medientyp) Geben Sie den Medientyp des eingelegten Papiers an.
- 3. **Drckqual. (Print qlty)** (Druckqualität)

Wählen Sie die Druckqualität entsprechend dem Original aus.

4. **Rand (Border)** (Druck mit und ohne Rand)

Wählen Sie Druck mit Rand oder randlosen Druck aus.

5. **Fo.korr. (Photo fix)**

Wählen Sie **Keine Korrektur (No correction)**, **Autom. Fotokorr. (Auto photo fix)** oder **Kor. verbl. Farb. (Fade restoration)**.

### **Hinweis**

Bei Auswahl von **Keine Korrektur (No correction)** druckt das Gerät das gescannte Bild ohne Korrektur.

- Bei Auswahl von **Autom. Fotokorr. (Auto photo fix)** korrigiert das Gerät das gescannte Bild automatisch.
- Bei Auswahl von **Kor. verbl. Farb. (Fade restoration)** korrigiert das Gerät das gescannte Bild, dessen Farben im Laufe der Zeit verblasst sind.
- **9.** Legen Sie mit der Taste **+** oder **-** die Anzahl der Kopien fest.

#### **Hinweis**

Sie können den Ausdruck im Vorschaufenster ansehen, wenn Sie die rechte Taste **Funktion (Function)** drücken. Verwenden Sie die Taste **ID**, um die Anzeige zu ändern.

 $\blacksquare$  Wenn auf dem Foto  $\blacksquare$  angezeigt wird, wurde das gedruckte Foto möglicherweise nicht ordnungsgemäß gescannt. Scannen Sie das gedruckte Foto erneut.

**10.** Drücken Sie zum Drucken in Farbe die Taste **Farbe (Color)** bzw. zum Drucken in Schwarzweiß die Taste **Schwarz (Black)**.

Der Druckvorgang wird vom Gerät gestartet.

#### **Hinweis**

Falls das gedruckte Foto nicht ordnungsgemäß gescannt wurde, wird der Bestätigungsbildschirm mit der Frage angezeigt, ob der Druckvorgang fortgesetzt werden soll. Bei Auswahl von **Ja (Yes)** wird der Druckvorgang auf dem Gerät gestartet. Wenn Sie das Foto erneut scannen möchten, wählen Sie **Nein (No)**, und scannen Sie das Foto erneut.